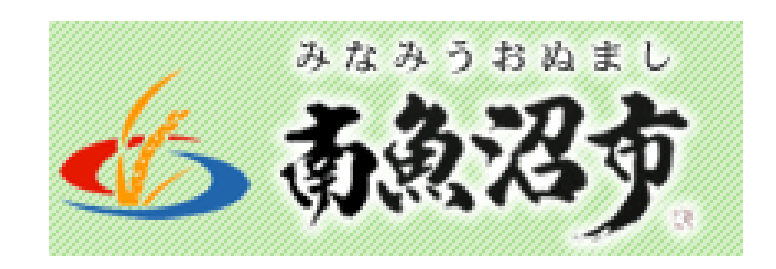

# 電子入札に関する説明会

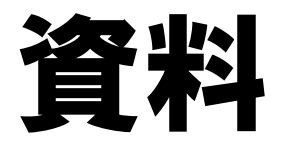

## ー電子入札システム編ー

## 平成25年11月6日 南魚沼市役所 大会議室

### 電子入札各種マニュアルの取得

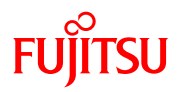

#### ① インターネットエクスプローラーを起動し、アドレスに

 http://www.pref.niigata.lg.jp/dobokukanri/1256155374869.htmlと入力します。 画面右側に表示されている「操作マニュアル」又は「電子入札システム体験版

(チュートリアル)」をクリックします。

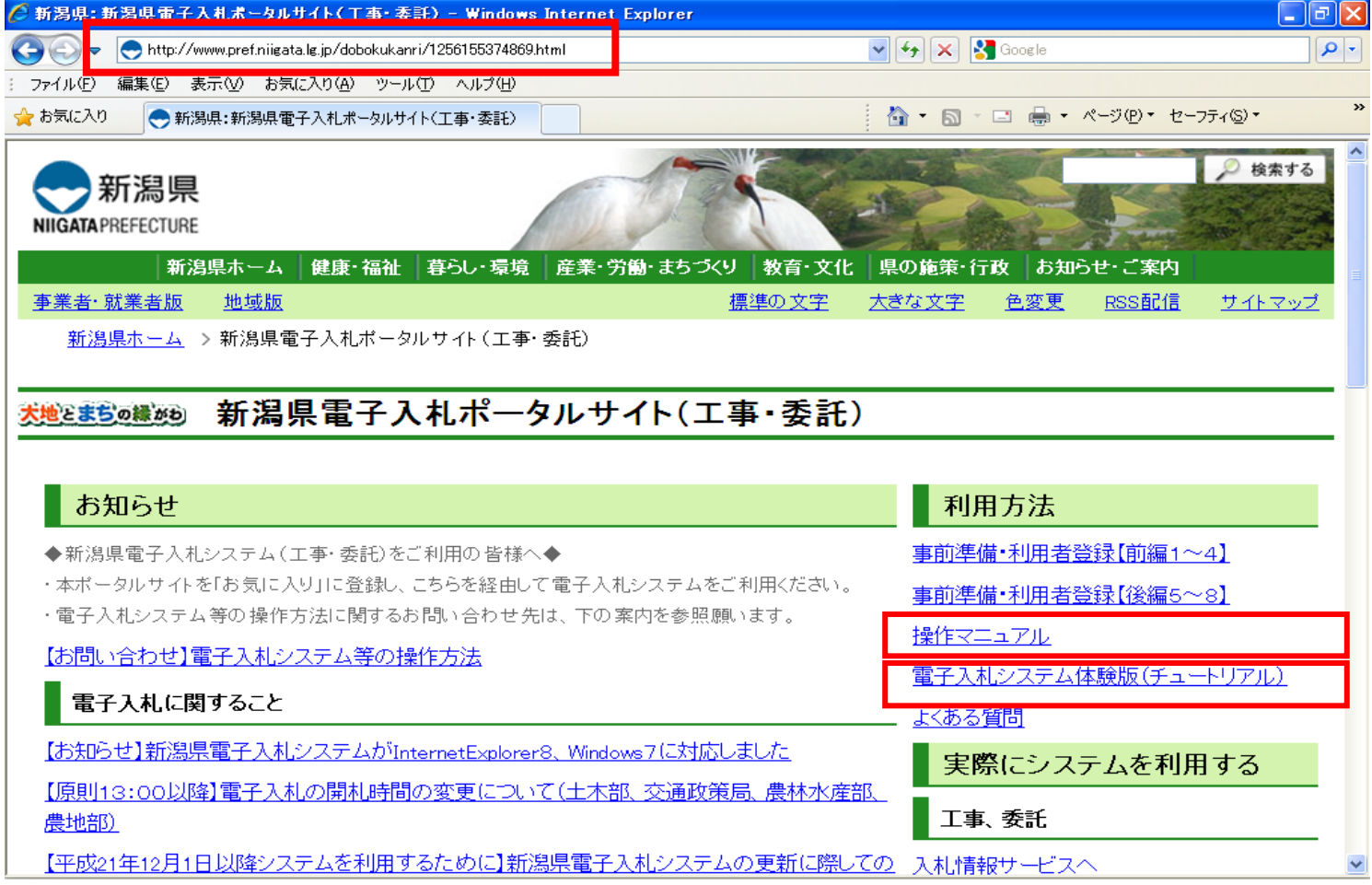

### **FUJITSU**

#### ② 「操作マニュアル」をクリックすると新潟県電子入札システムの操作マニュアルの画面が 表示されます。必要に応じてマニュアルをダウンロードし、操作の手順をご確認ください。

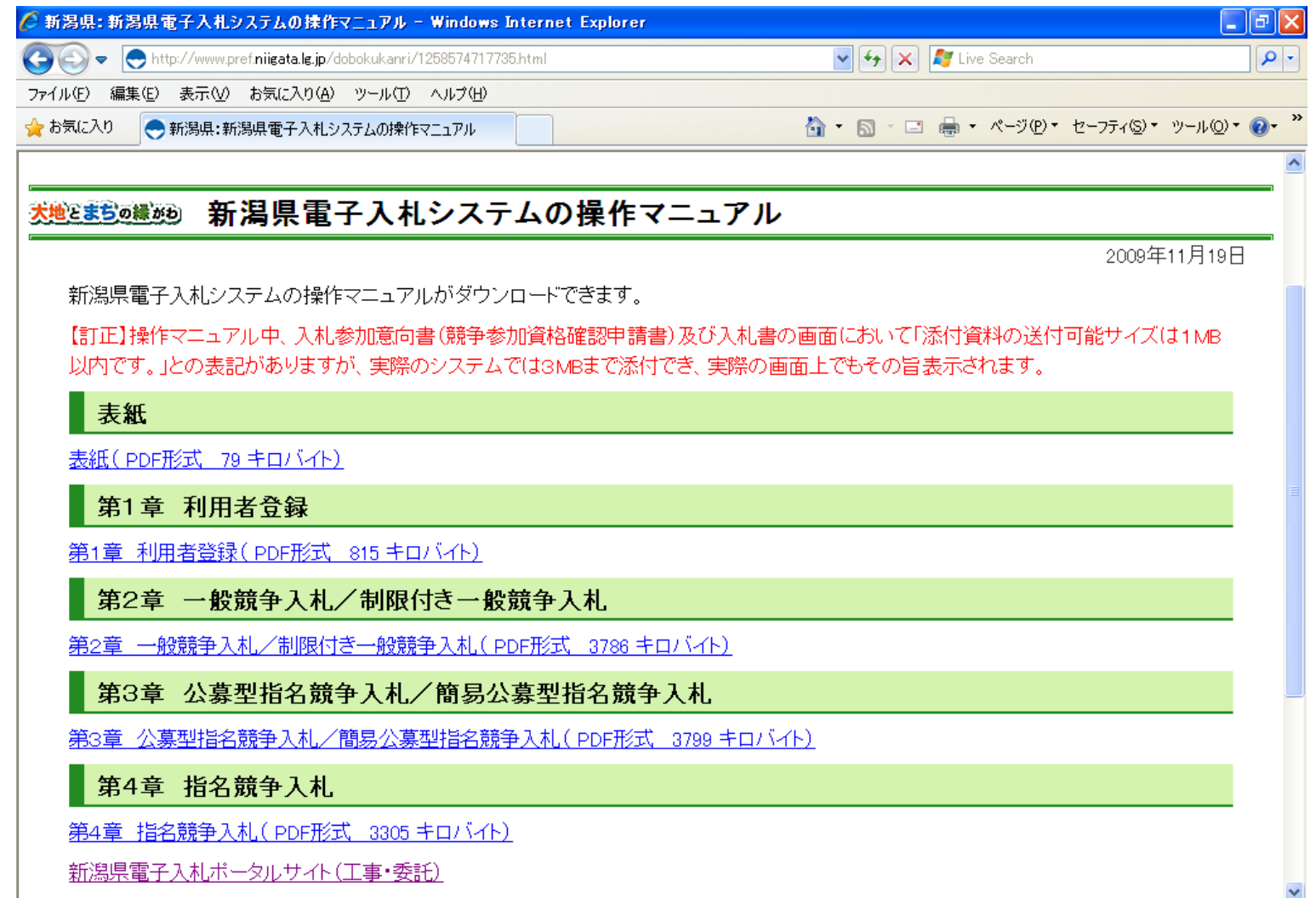

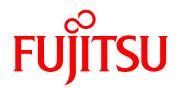

### ③ 「電子入札システム体験版(チュートリアル)」をクリックすると、

#### システムチュートリアルの画面が表示されます。

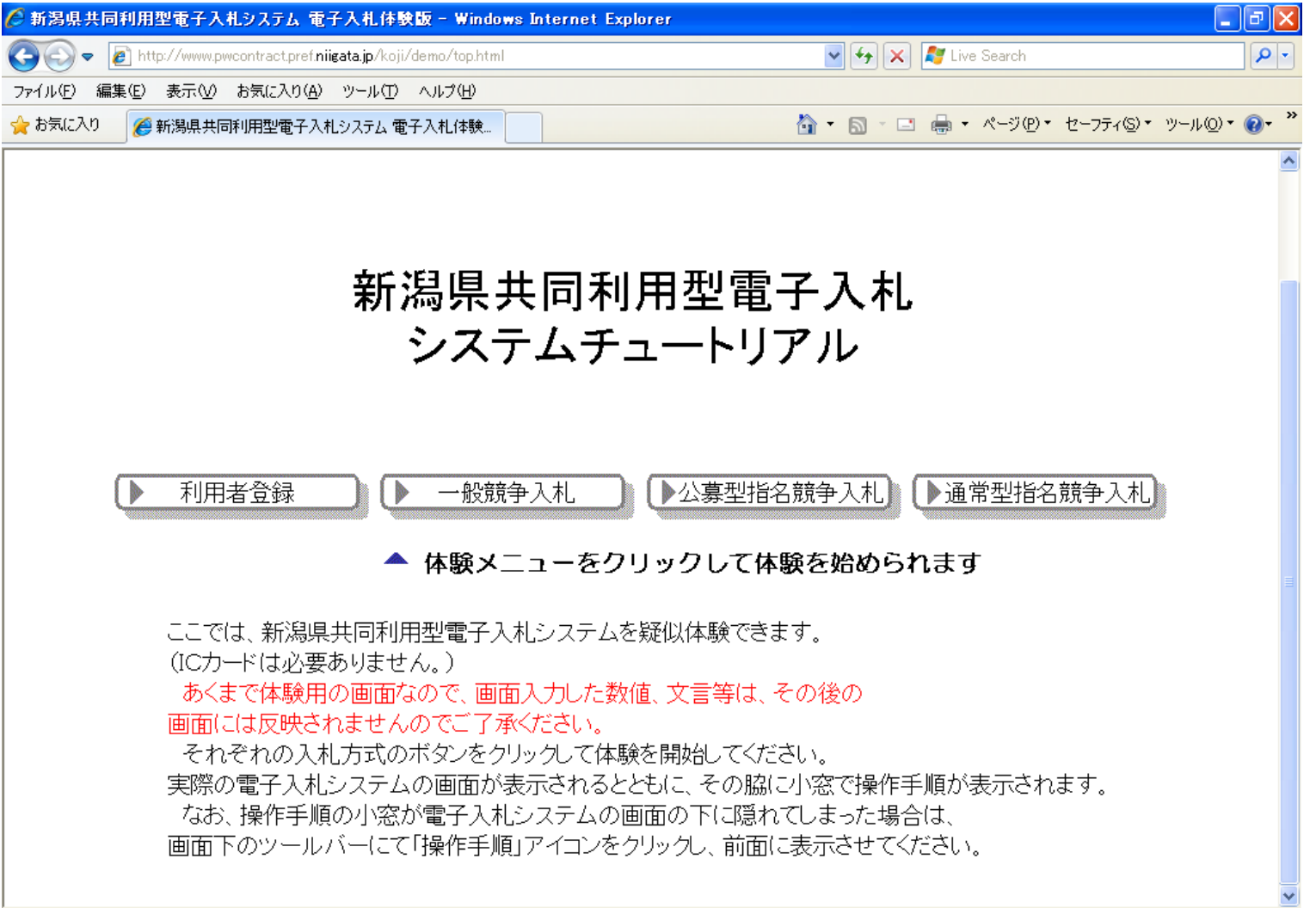

А.

#### ④ ③システムチュートリアルの画面内体験メニューに表示されている各ボタンの上でクリックする と、システムチュートリアル画面が表示されます。

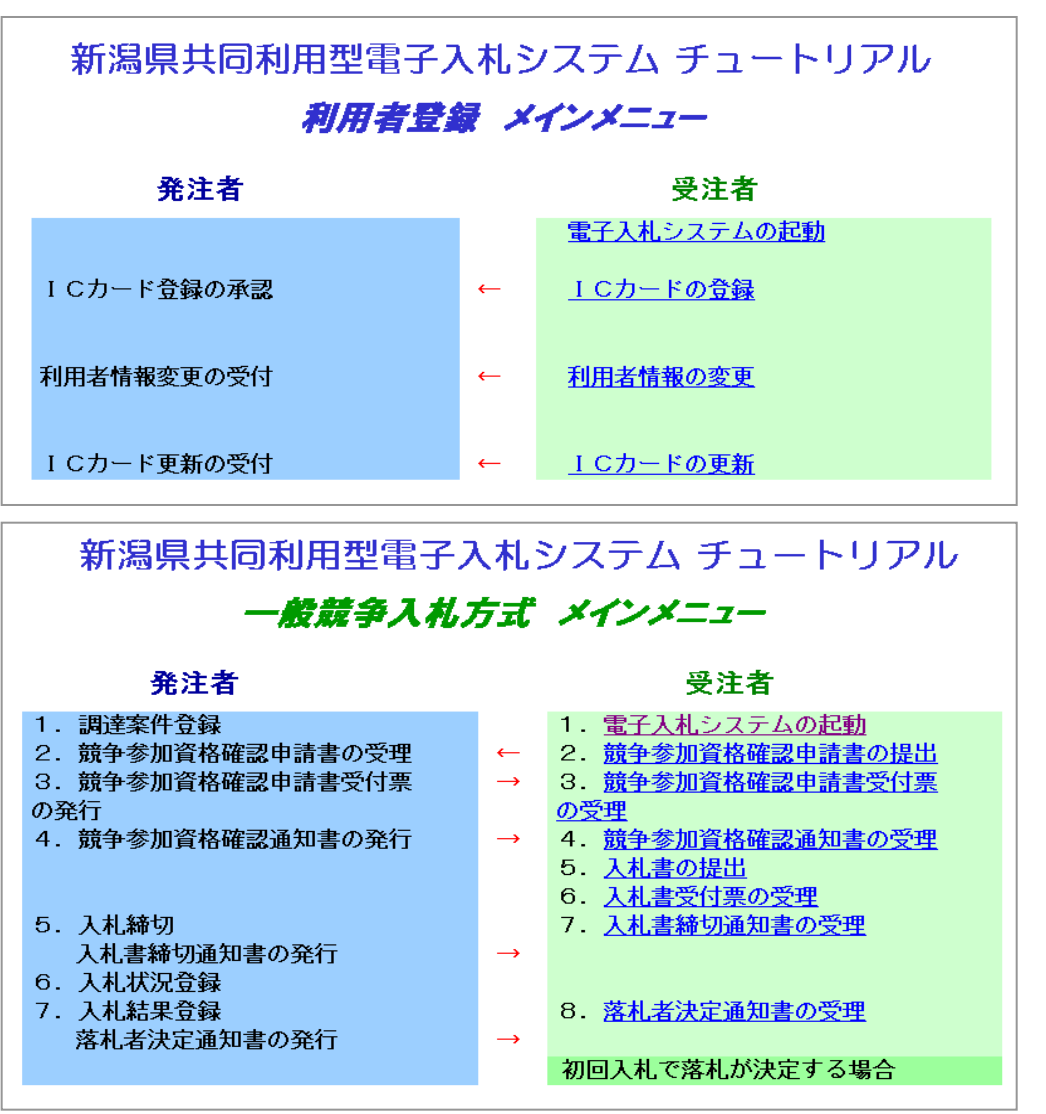

#### 受注者側の各項目をクリックし、 操作の流れを確認してください。

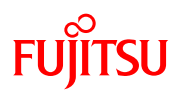

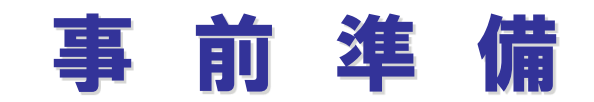

in Aus

### 1.利用者登録番号交付申請

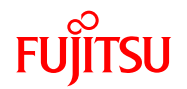

南魚沼市電子入札システムを利用するに当たって、利用者登録を行う際に必要となる 「利用者登録番号」(各社に1つだけ割り当てる暗証番号のようなものです。)を事 前に取得していただく必要があります。

そのためには「利用者登録番号交付申請書」を南魚沼市に提出する必要があります。 具体的な、申請手続き方法・様式等は、別途、南魚沼市ホームページにて公表いたし ますので、ホームページにて内容をご参照の上、手続きをお願いいたします。

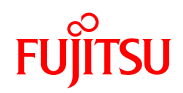

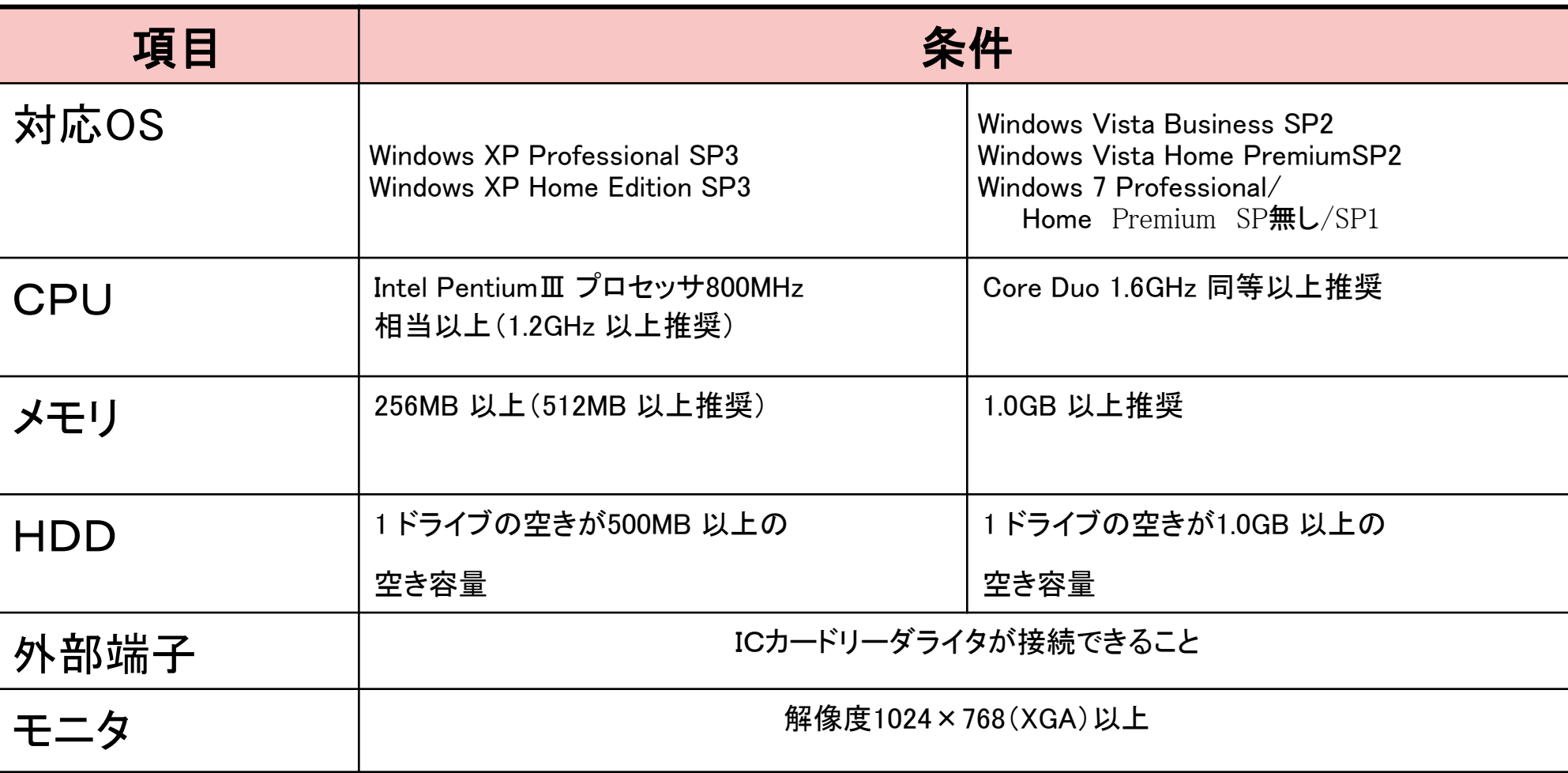

 $\triangle$ 

### 2-2.ソフトウェア使用について

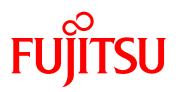

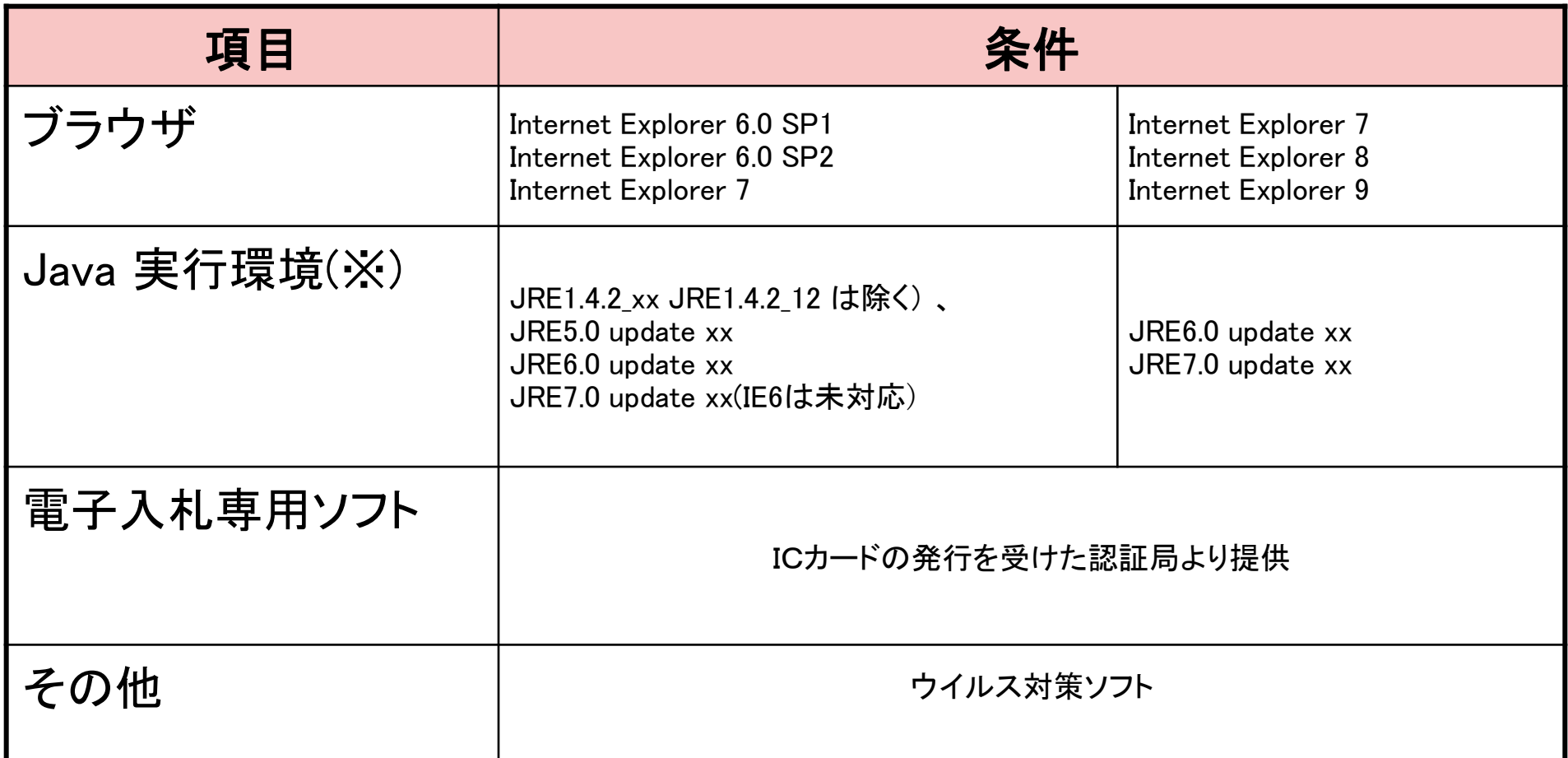

А.

### 2-3接続環境について

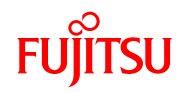

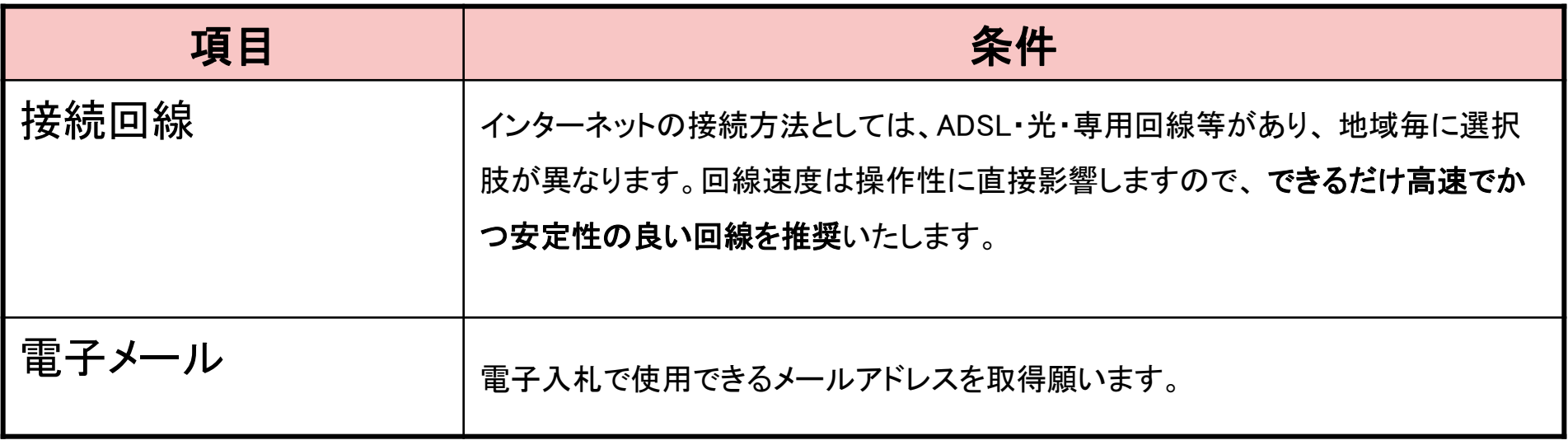

**A** 

### 3.電子証明書(ICカード)の準備

南魚沼市電子入札システムでは、本人確認の方法として民間認証会社が発行したIC カードを使用します。インターネット経由で入札情報を授受するために、電子認証の技 術が使われています。ICカードに格納した電子証明書で、電子署名を行うことにより、 成りすまし・かいざんを検出し、防止することができます。電子ICカードとは、電子の 実印のようなものです。対応できる民間認証会社が複数ありますので、各社のホーム ページ等で費用やサービス内容を確認のうえ、 購入申込み方法を問い合わせ購入してく ださい。

**FUJITSU** 

電子証明書の取得方法については、各認証局にお問合せください。

認証局一覧は、日本建設情報センター(JACIC)のHPを参考にしてください。

認証局一覧URL

**http://www.cals.jacic.or.jp/coreconso/linkpage/link5/link5j/link5j-3toiawaseitiran.htm**

4.ICカードのセットアップ

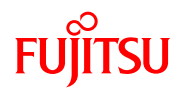

ICカードとカードリーダが届きましたら、カードリーダのマニュアルを参照して カードリーダのセットアップを行ってください。ご不明な点は購入先の民間認証会社 へお問い合わせください。

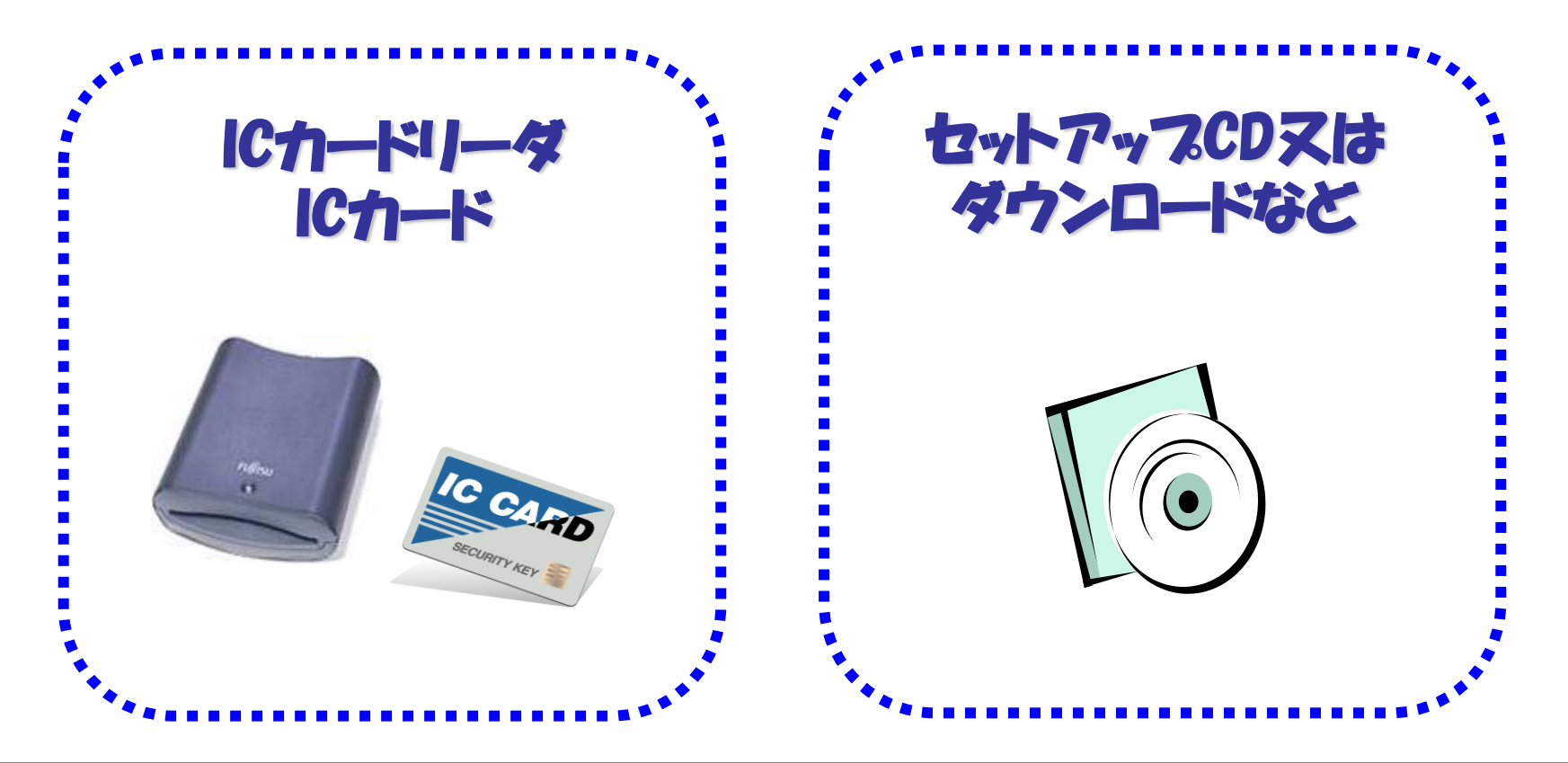

11

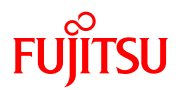

南魚沼市電子入札システムをご利用いただくためには、パソコンの環境ファイルであ る「java.policy」の設定を行っていただく必要があります。 設定は、各民間認証会社 が提供する「環境設定ツール」によって行います。

ICカードリーダに添付、もしくはホームページからダウンロードにより提供されて います。

なお「環境設定ツール」に関するお問合せは、 各民間認証会社までお願い致します。

環境設定ツール設定する発注者についてのアドレスは次のとおりです。 半角英記号で、大文字と小文字の区別も正しく入力してください。

URL **https://www.ep-bid.pref.niigata.jp** 

### 6-1.パソコンの設定に関する注意

南魚沼市電子入札に参加される際には、使用するパソコンのバージョンをご確認くだ さい。

**FUJITSU** 

OSのバージョンによっては、セキュリティの関係上

「ポップアップロック機能」及び「ダウンロード防止機能」が規定値で設定されます。 入札情報サービス及び電子入札システムでは、この機能が設定された状態では 正常に処理を行うことができません。

スムーズに処理をおこなっていただくにあたり、以下の設定を事前にお願いいたしま す。

## 6-2.ポップアップブロックの対応方法

① Internet Explorerを起動し、メニューバーの「ツール」→「インターネットオプション」を クリックします。

**FUJITSU** 

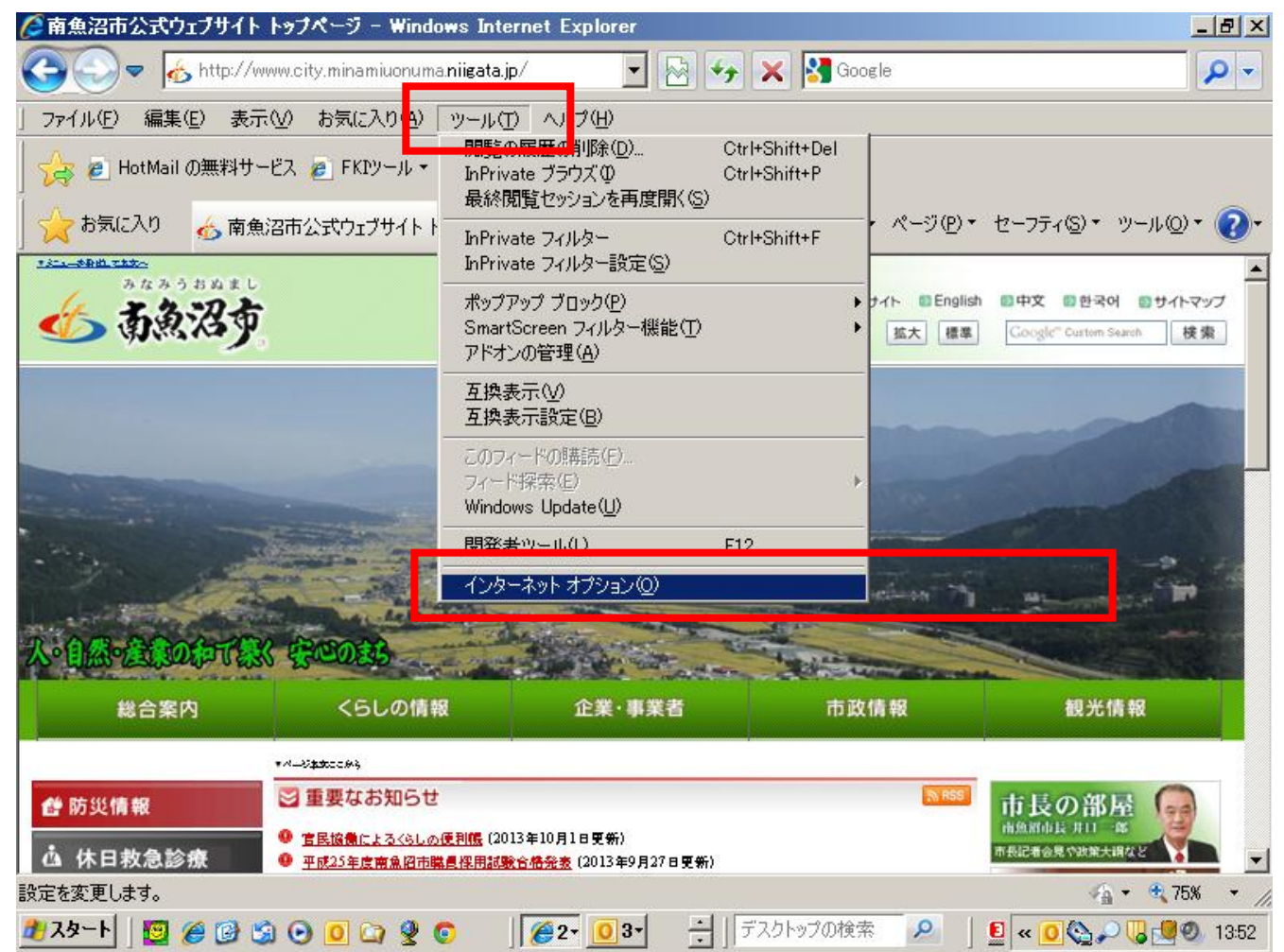

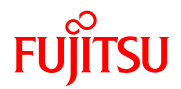

 インターネットオプションのダイアログボックスが表示されます。 「プライバシー」タブをクリックし、右下の「設定」をクリックします。

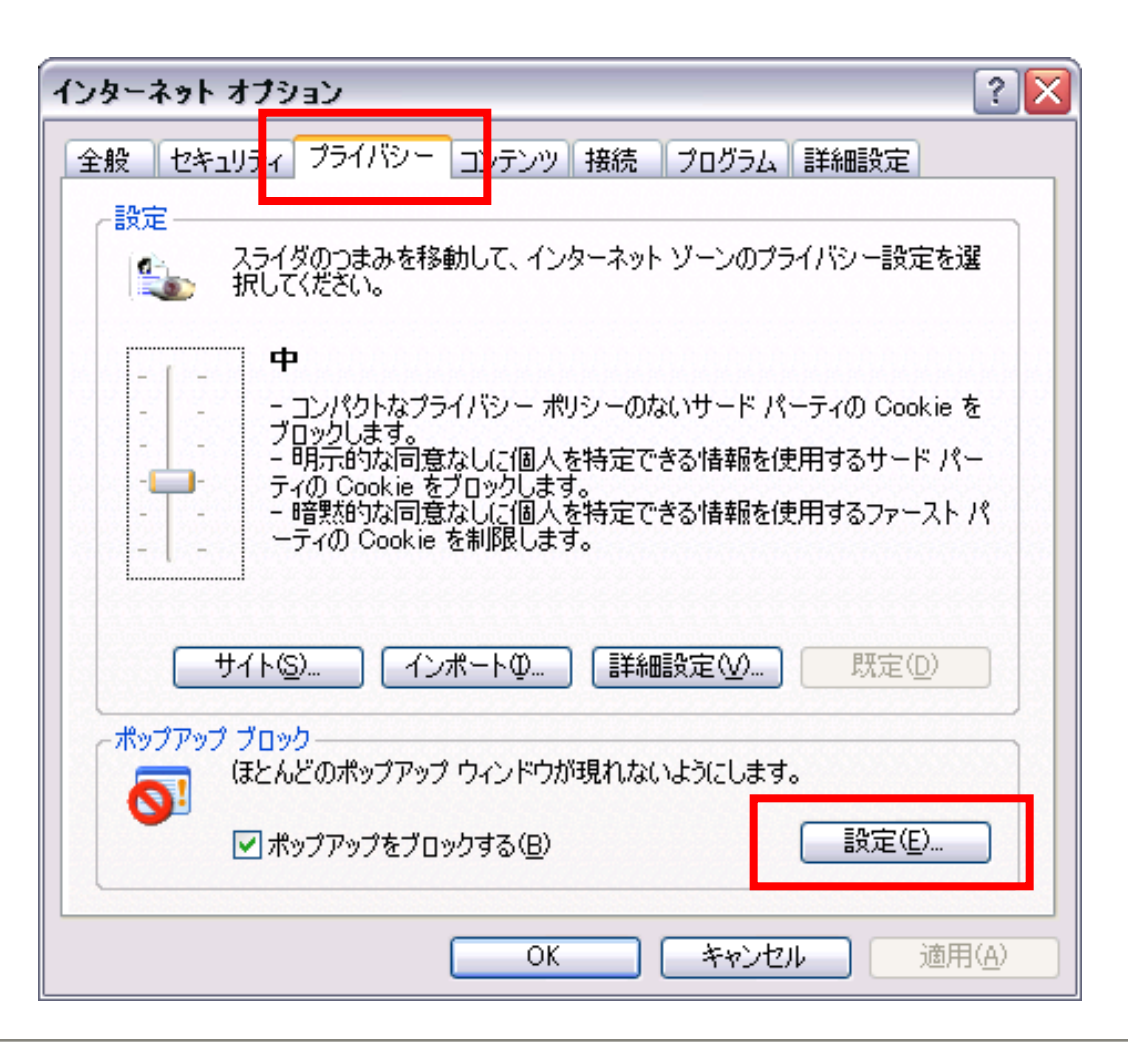

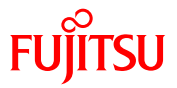

- ③ ポップアップブロックの設定ダイアログボックスが表示されます。
	- ポップアップブロックの設定で許可するWebサイトのアドレスに電子入札システムの
	- アドレス(https:www.ep-bid.pref.niigata.jp)を入力し、「追加」をクリックします。
	- 続けて、入力情報サービスのアドレス (https://www.ep-bis.pref.niigata.jp) も入力し、 「追加」をクリックします。
	- 許可された際とに入力したアドレスが登録されれば、作業は完了です。

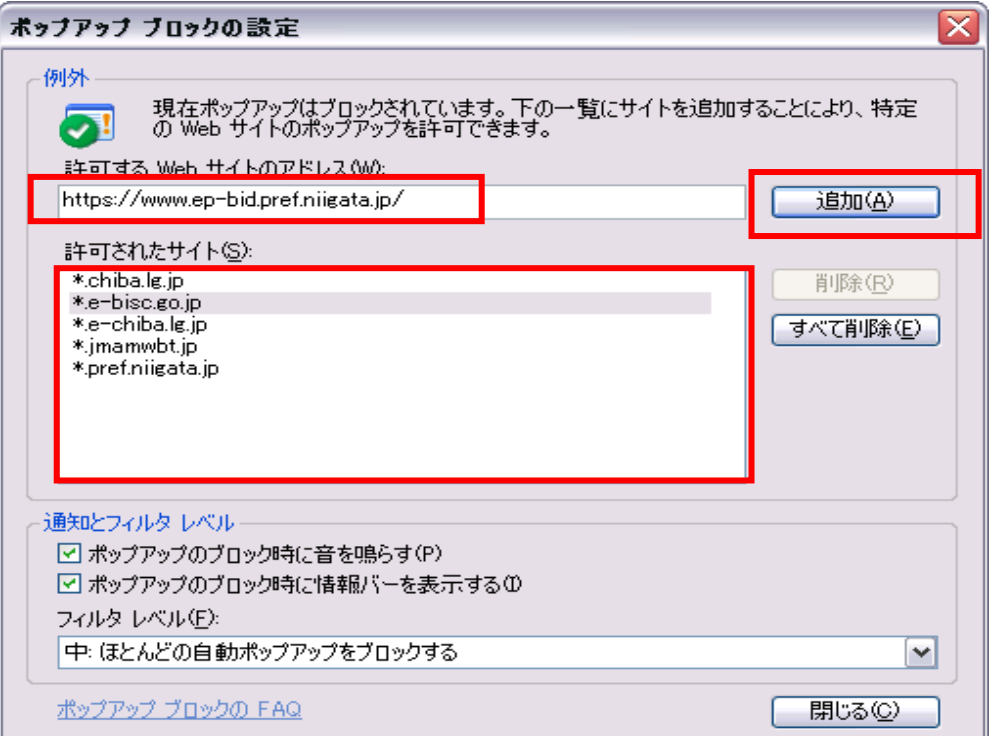

### 6-3.ダウンロード防止機能の対応方法

① Internet Explorerを起動し、メニューバーの「ツール」→「インターネットオプション」を クリックします。

**FUJITSU** 

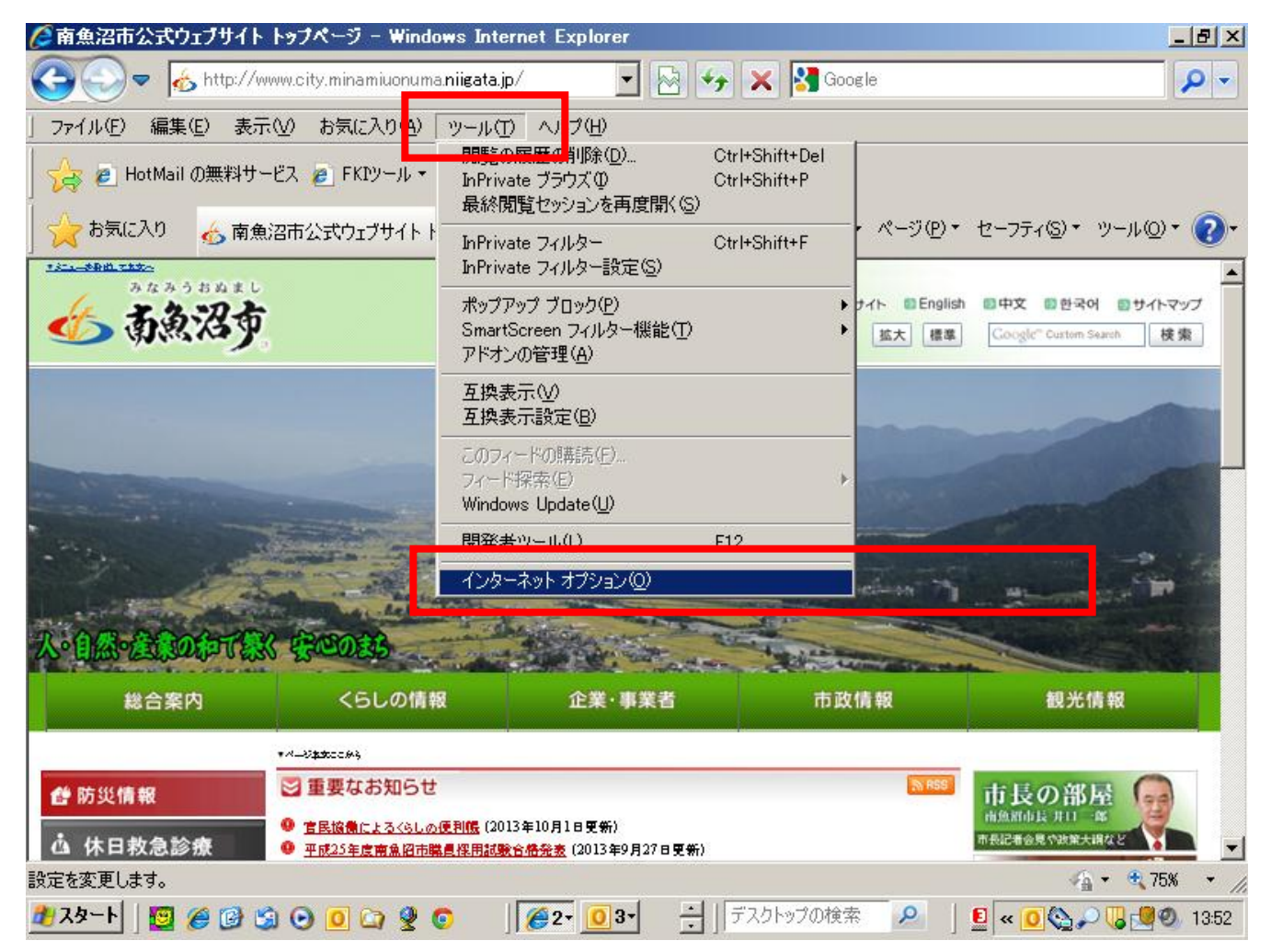

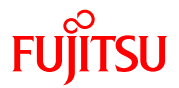

② インターネットオプションのダイアログボックスが表示されます。

「セキュリティ」タブをクリックし、「信頼済みサイト」矢印「サイト」の順に クリックします。

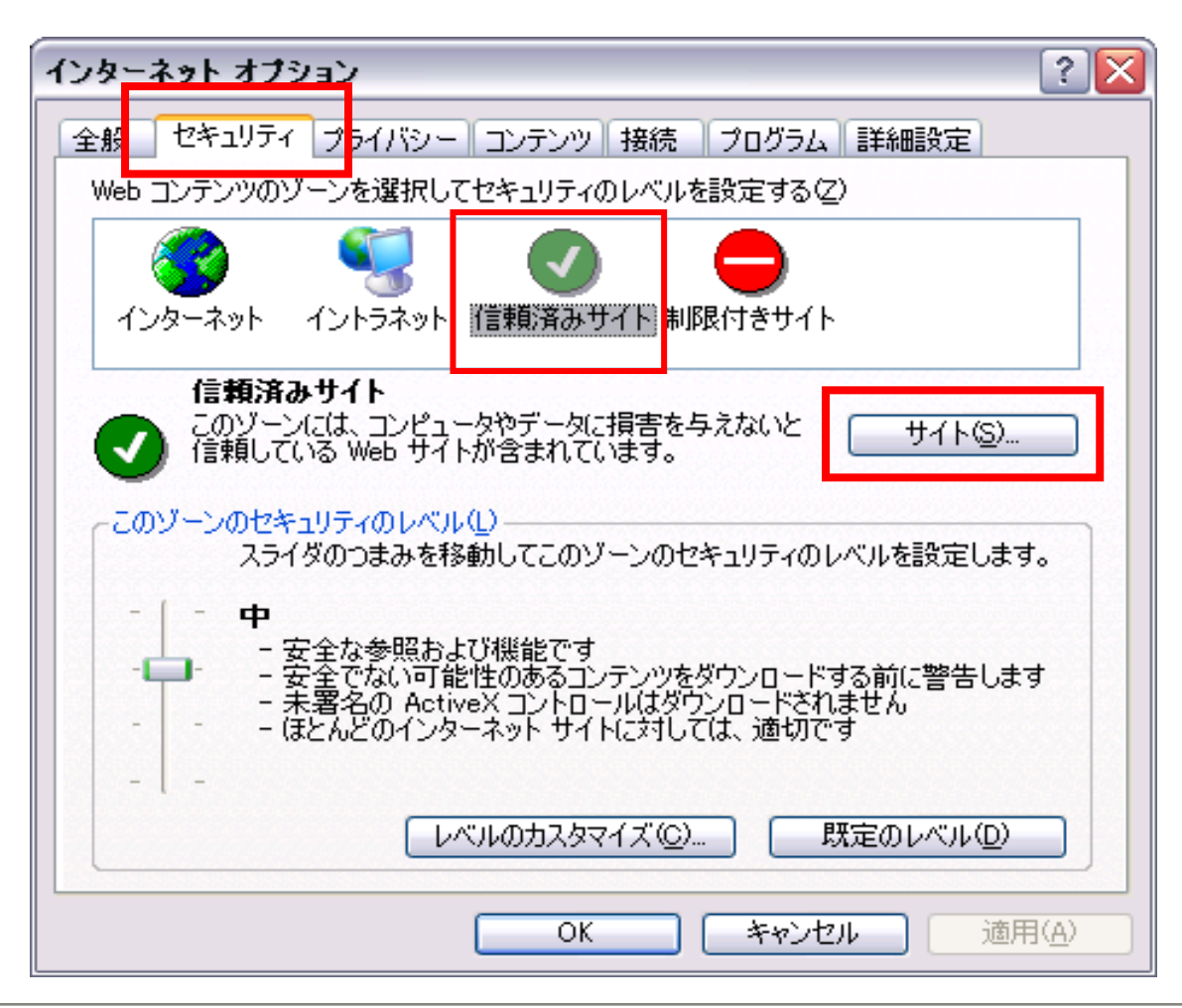

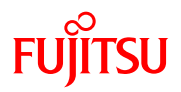

③ 信頼済みサイトの設定ダイアログボックスが表示されます。

次のWebサイトをゾーンに追加するに電子入札システムのアドレス

(https:www.ep-bid.pref.niigata.jp)を入力し、「追加」をクリックします。

続けて、入力情報サービスのアドレス (httpd://www.ep-bis.pref.niigata.jp) も入力し、

「追加」をクリックします。

許可されたサイトに入力したアドレスが登録されれば、作業は完了です。

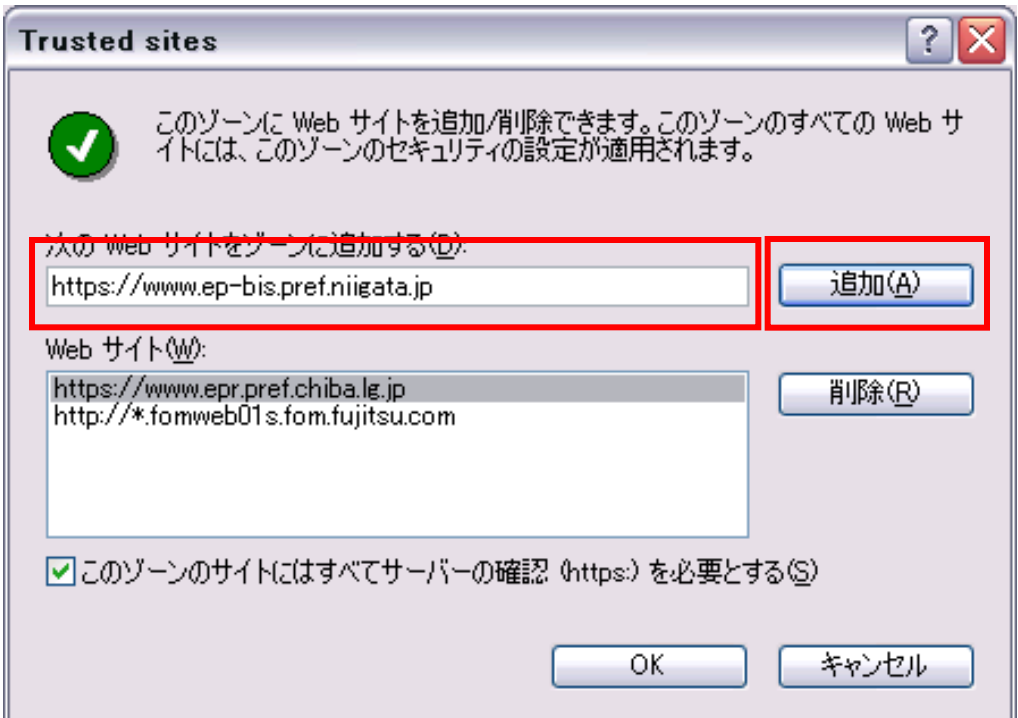

#### **FUJITSU** 7.安全な認証を行うための証明書について

安全な通信を行うための証明書とは、接続しているホームページ、システムが 「南 魚沼市電子入札システム」であることを証明し、「南魚沼市電子入札システム」と利 用者の間の通信が暗号化されていることを証明するものです。

南魚沼市電子入札システムでは、グローバルサイン社によるサーバー証明を行って おりますので、 電子入札システムを利用できる環境に整えたパソコンでは、新たな設 定は必要はありません。

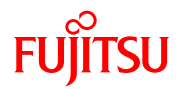

## 利用者登録について

**A** 

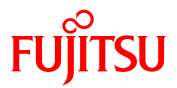

#### ① ブラウザ(インターネット閲覧ソフト:インターネットエクスプローラー、 ネットスケープ)にて、電子入札システム初期画面を表示します。

入札参加する調達機関『南魚沼市』を選択して、「確定」をクリックします。

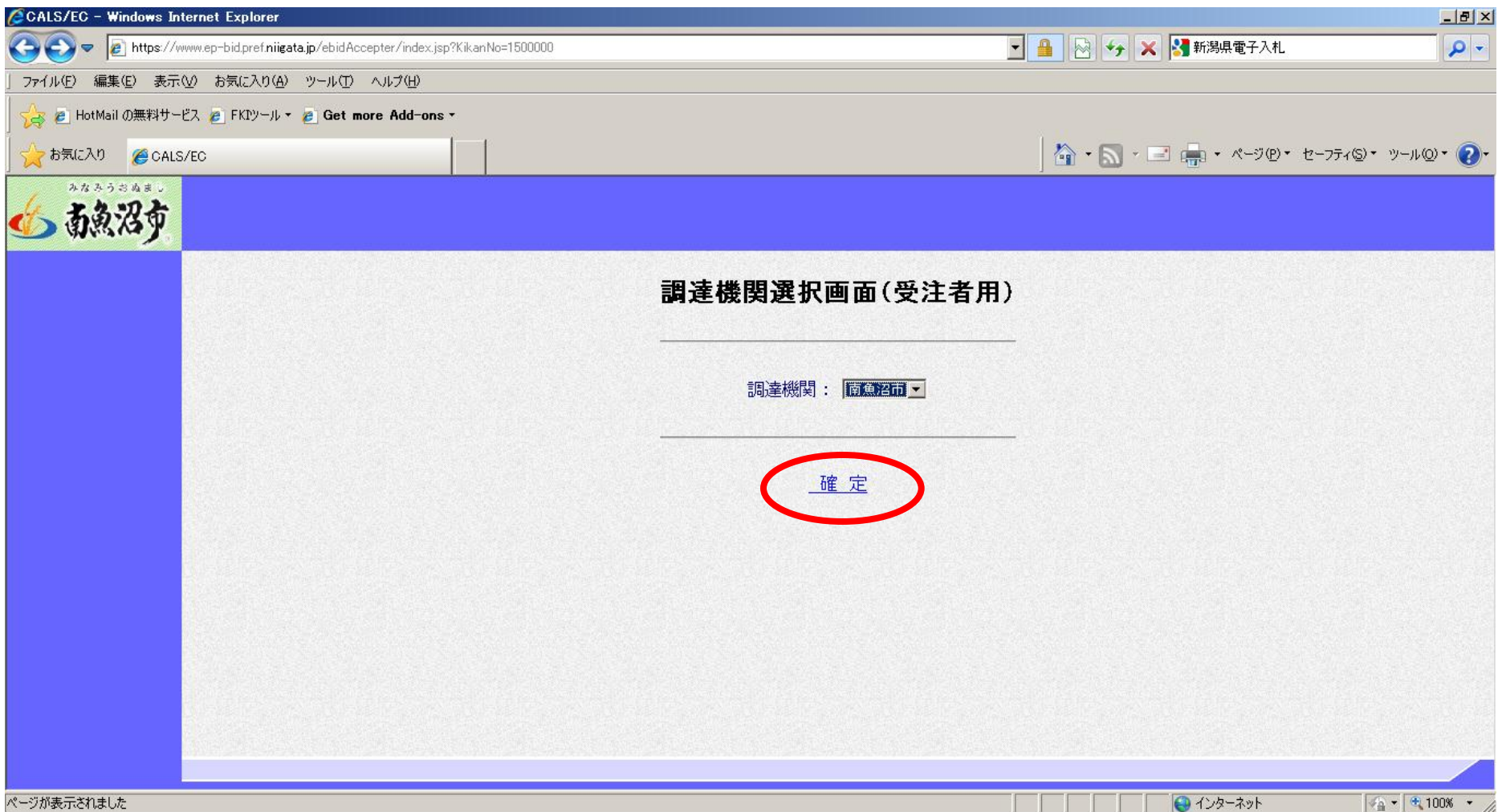

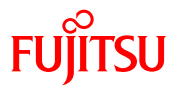

### ② 利用者登録/電子入札選択画面(受注者用)が表示されます。 「利用者登録」ボタンをクリックします。

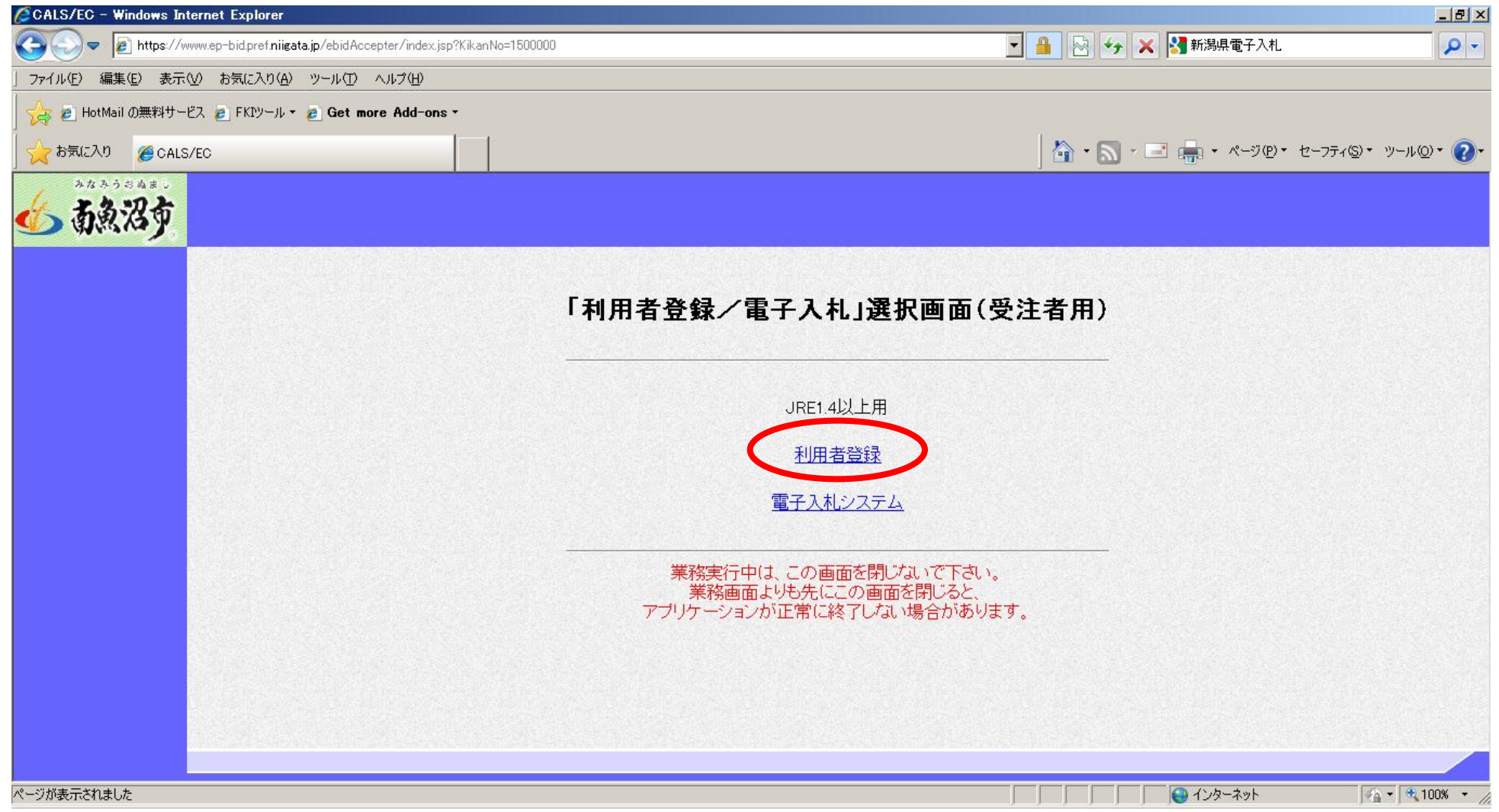

 $\triangle$ 

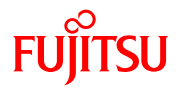

### ③ 利用者登録のトップ画面が表示されます。 画面左側メニューの「利用者登録」をクリックします。

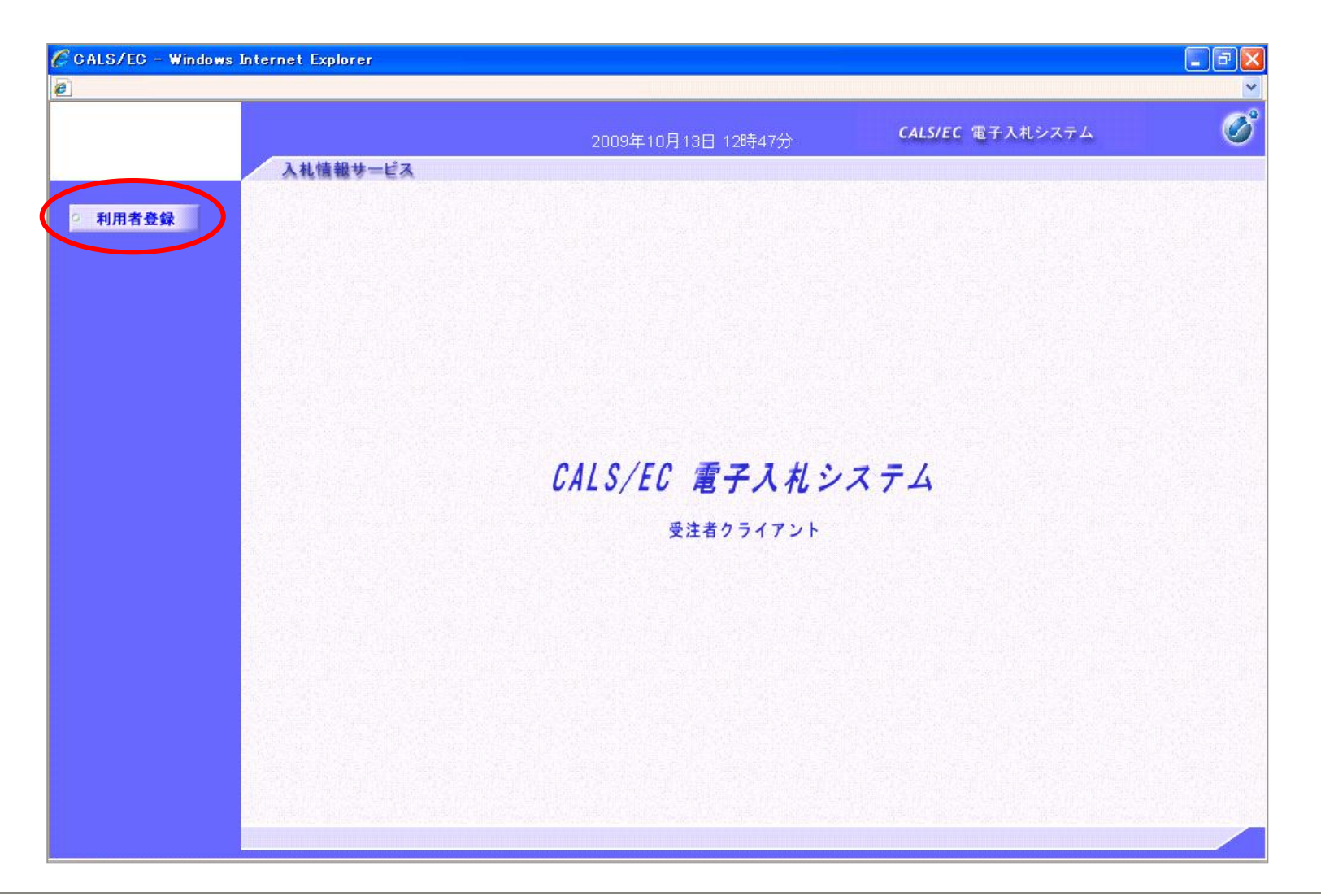

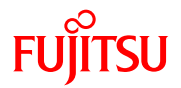

④ 利用者登録メニューが表示されます。 画面下にある「登録」ボタンをクリックします。

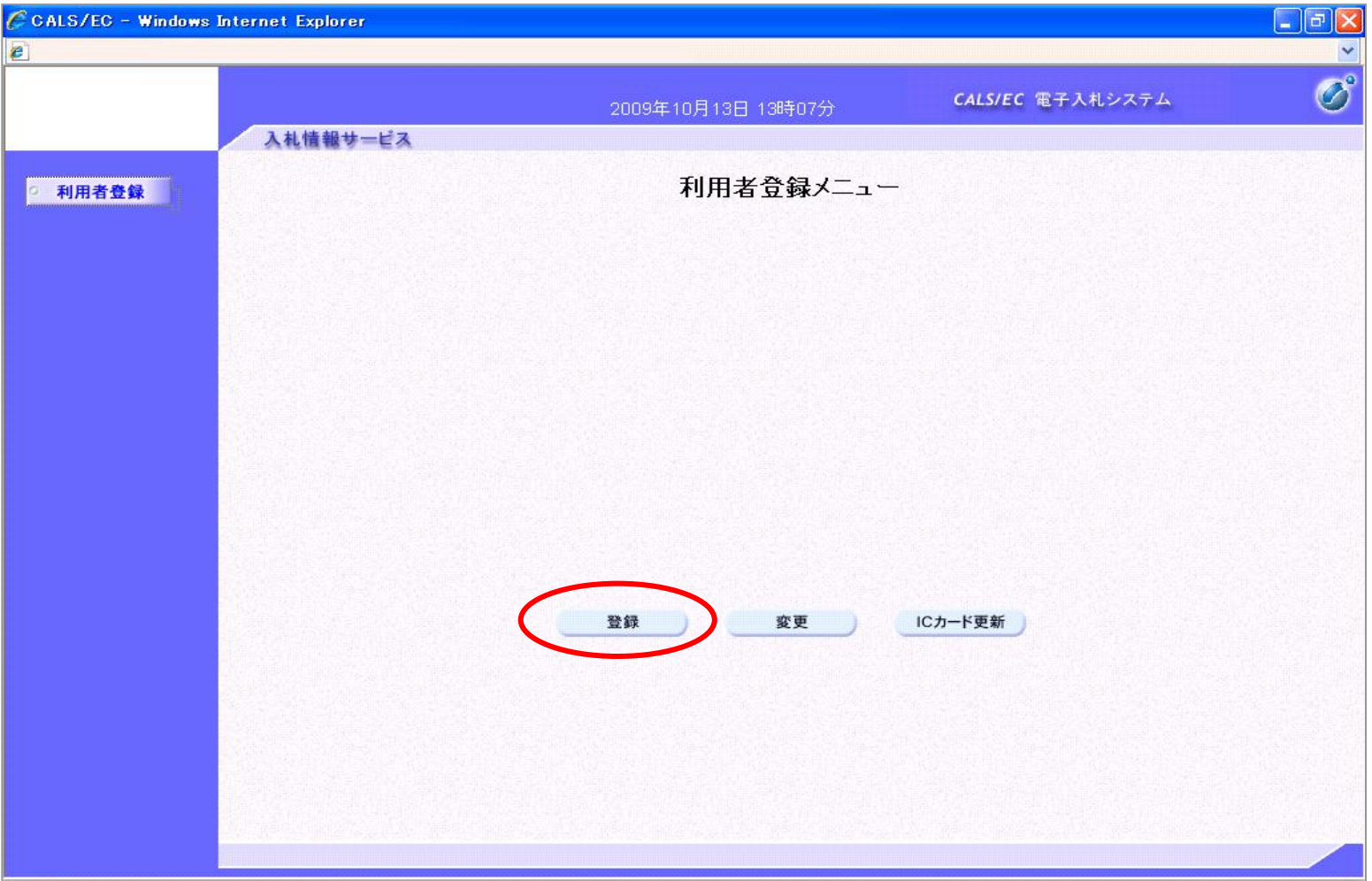

А.

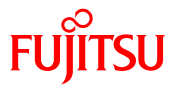

⑤ PIN番号を入力するポップアップウィンドゥが表示されませす。 PIN番号は、各ICカード認証局よりICカードが発行される時に通知される 番号です。入力時には、\*\*\*\*で入力されますが、エラーではありません。 間違えないよう正確に入力し、「OK」をクリックします。

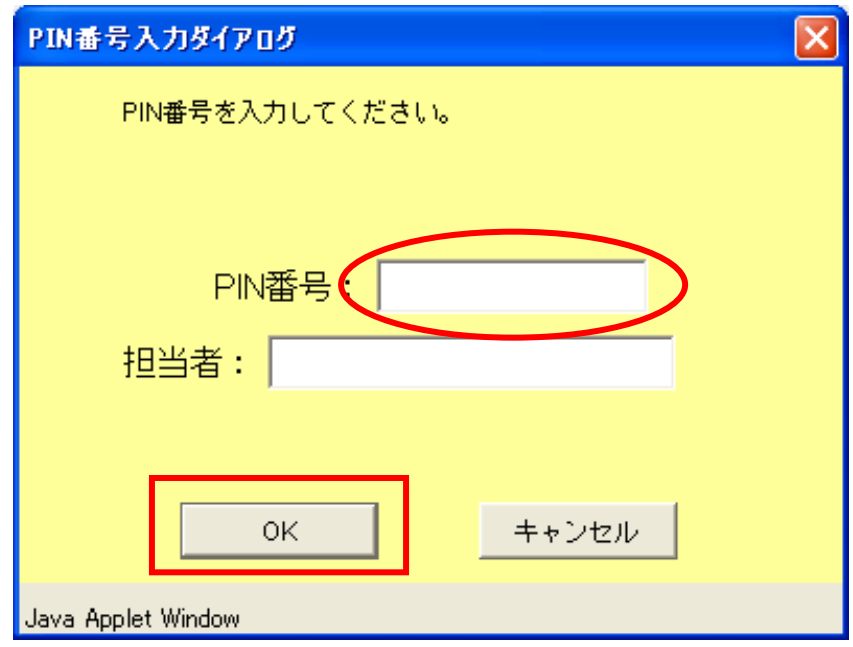

※いったん登録した利用者情報の変更を行うには「変更」ボタンをクリックします。 ICカードの更新を行うには「ICカード更新」ボタンをクリックします。 但し、失効したICカードからは更新できません。

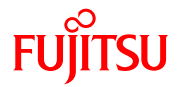

⑥ 資格審査情報検索画面が表示されます。 南魚沼市より交付された利用者登録番号通知書をもとに、正確に利用者登録番号と 商号又は名称を入力し、「検索」ボタンをクリックします。 入力された情報に間違いがなければ、次頁の画面が表示されます。

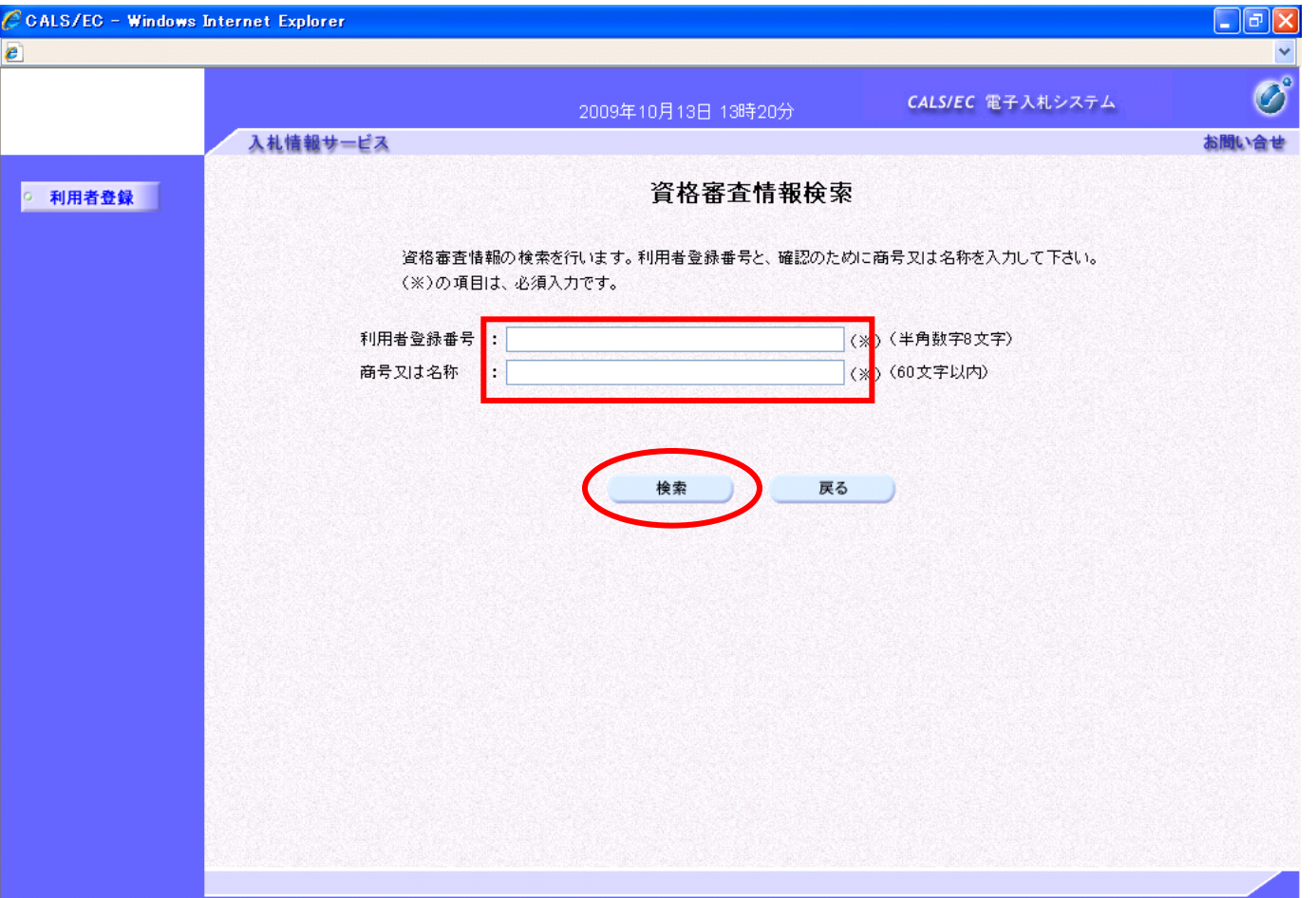

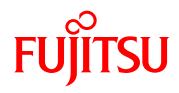

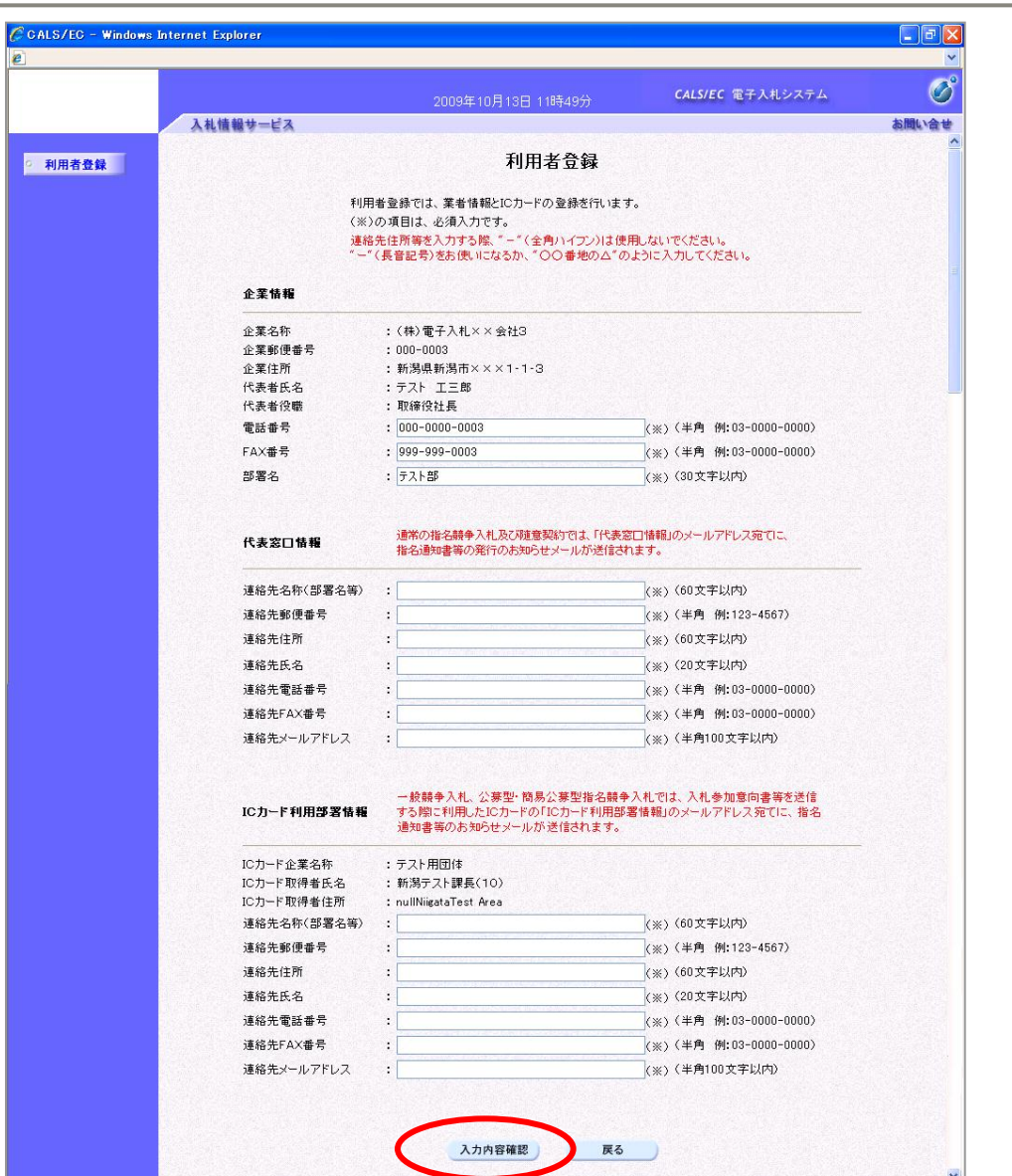

⑦ 利用者情報を入力し、「入力内容確認」 ボタンをクリックします。

※日本語入力欄に「‐」(全角ハイフン) を使用しないでください。

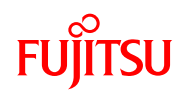

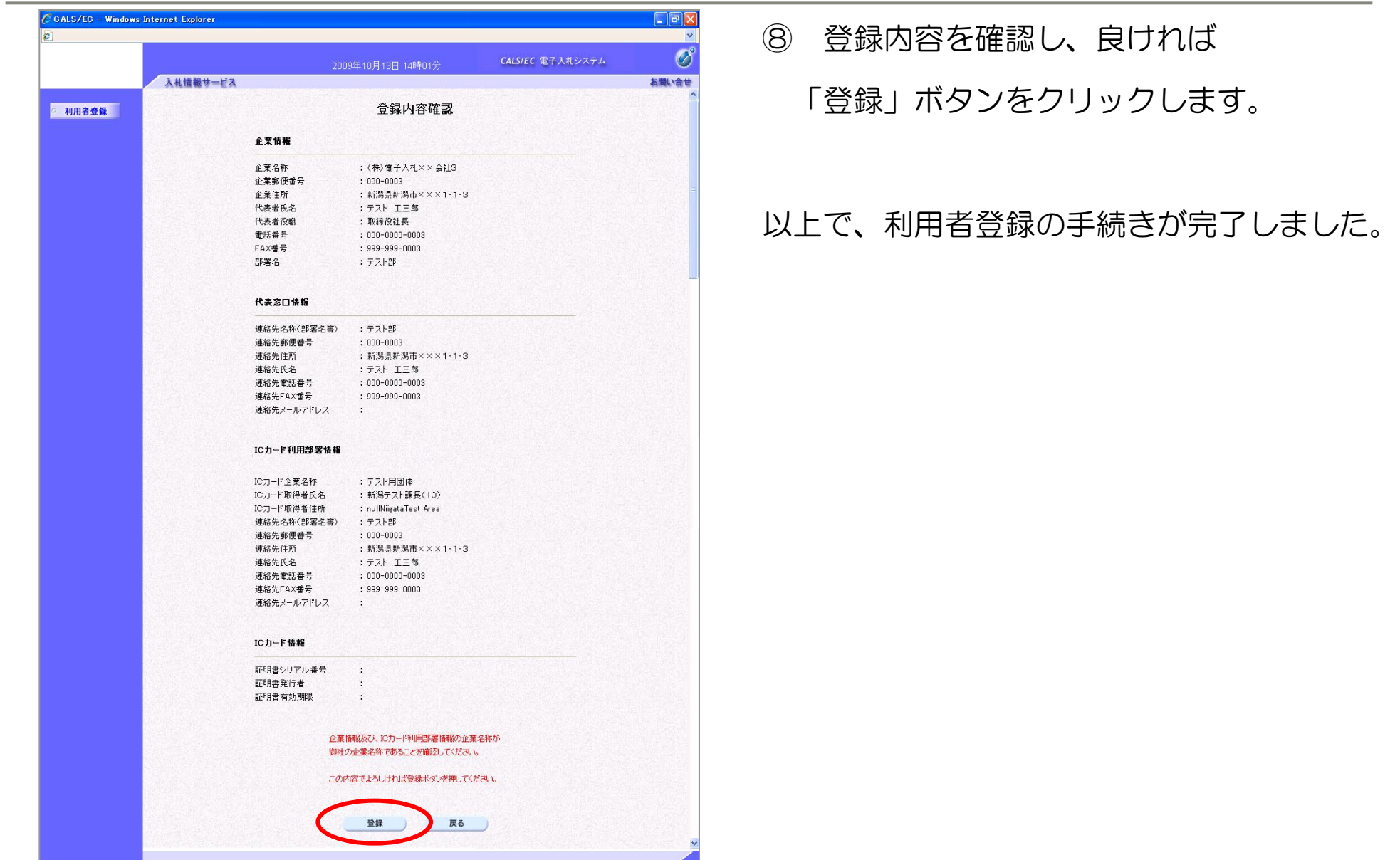

a di c

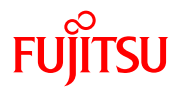

### 電子入札システムの流れ

**A** 

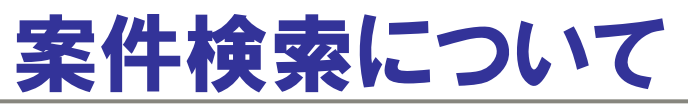

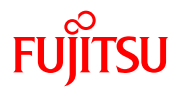

### ① 入札情報サービストップページを表示し、画面左側のメニュー「入札情報」を

 $\blacktriangle$ 

クリックします。

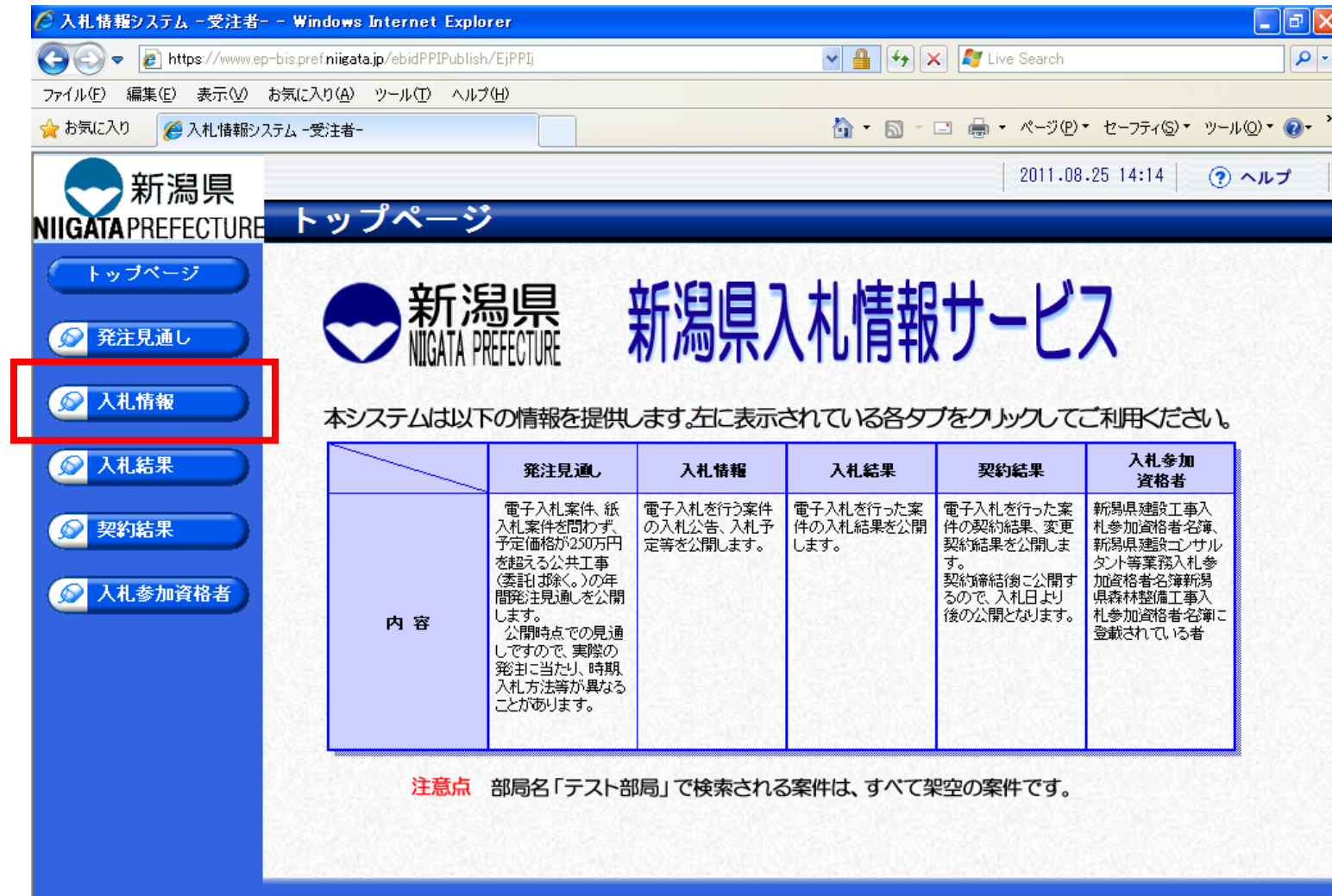

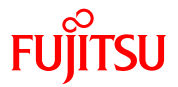

② 入札情報検索画面が表示されます。

年度、発注機関、執行部局名、執行所属名など、検索したい案件の条件を選択します。

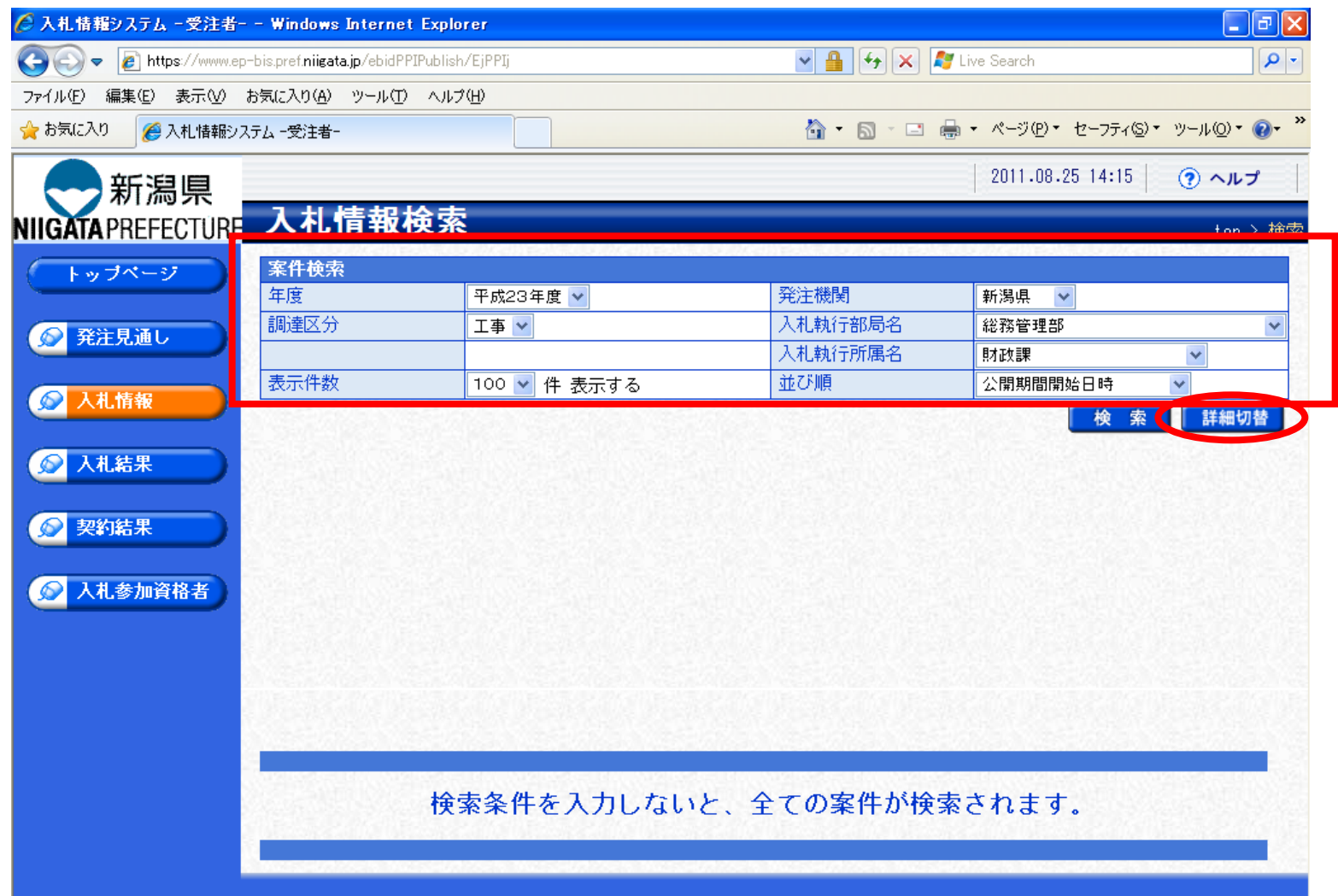

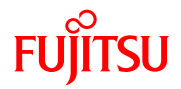

#### ③ 条件にあった案件が画面下に表示されます。

#### 詳細を表示したい案件の右側「表示」ボタンをクリックします。

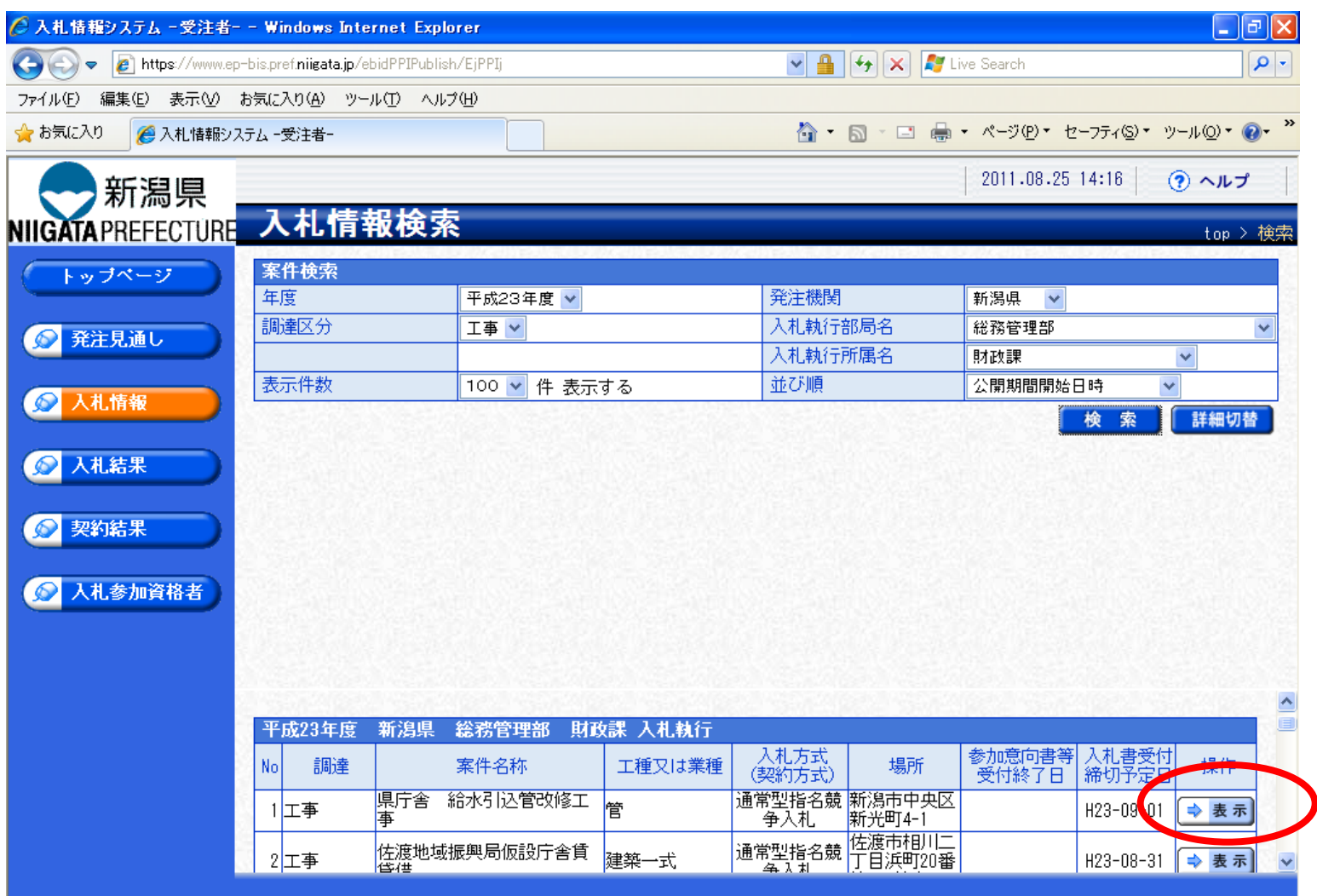

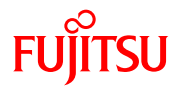

④ 選択した案件の入札情報が表示されます。

#### 必要なデータがある場合には、データをダウンロードします。

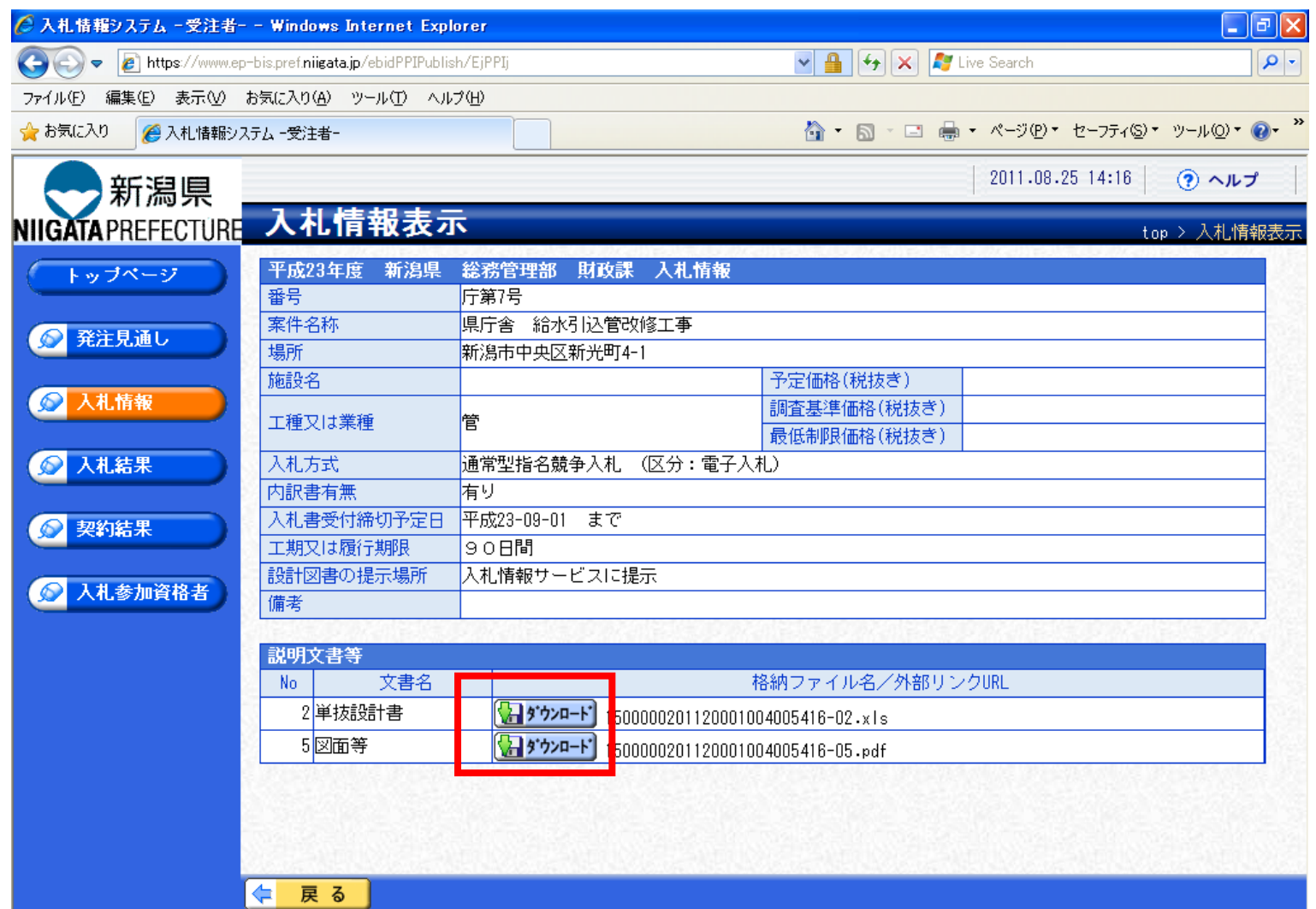

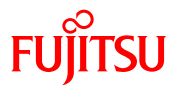

#### ⑤ ダウンロードをクリックすると、ファイルのダウンロードダイアログボックスが表示されます。 保存をクリックします。

 $\triangle$ 

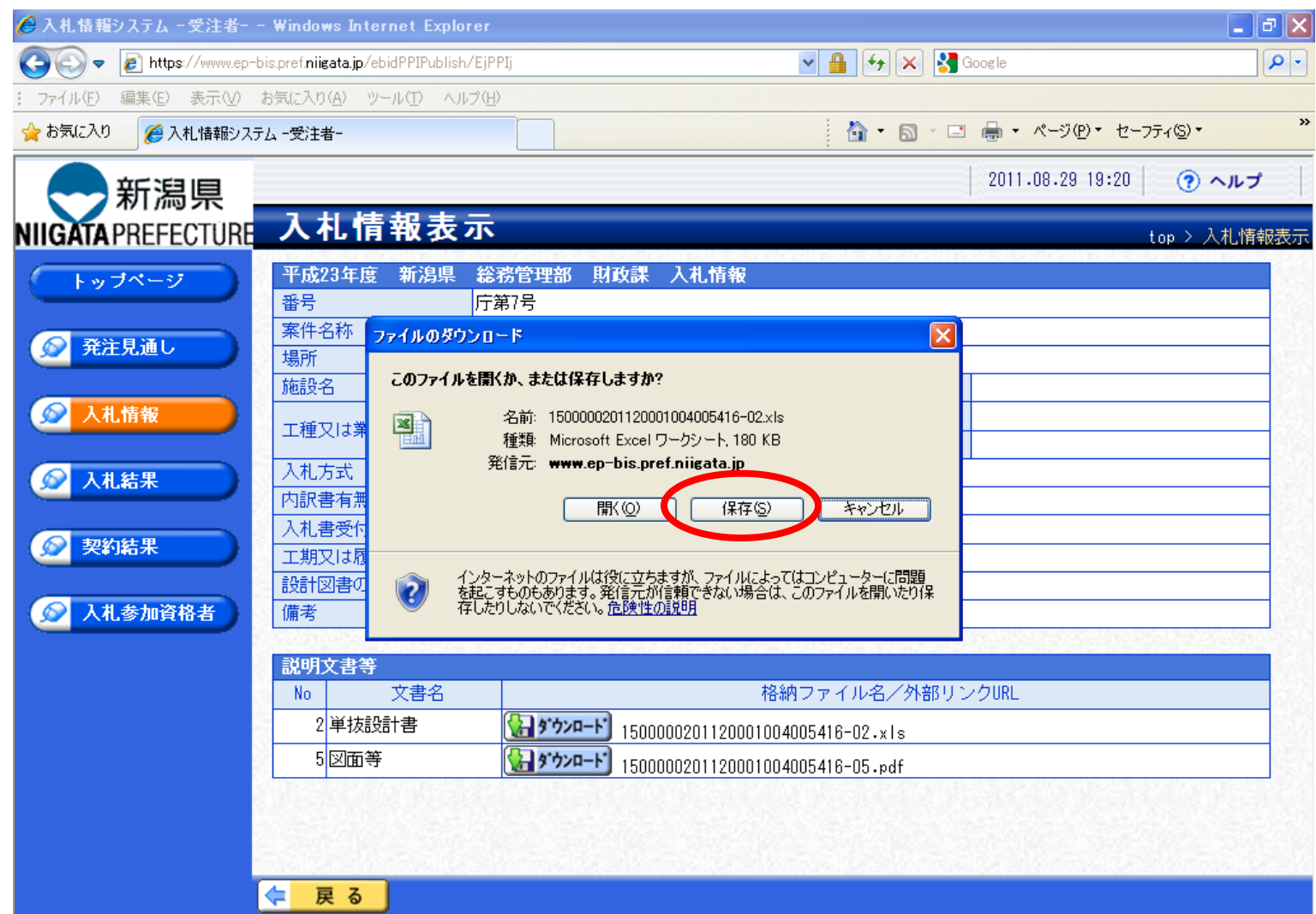
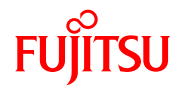

保存したデータを開いて確認します。

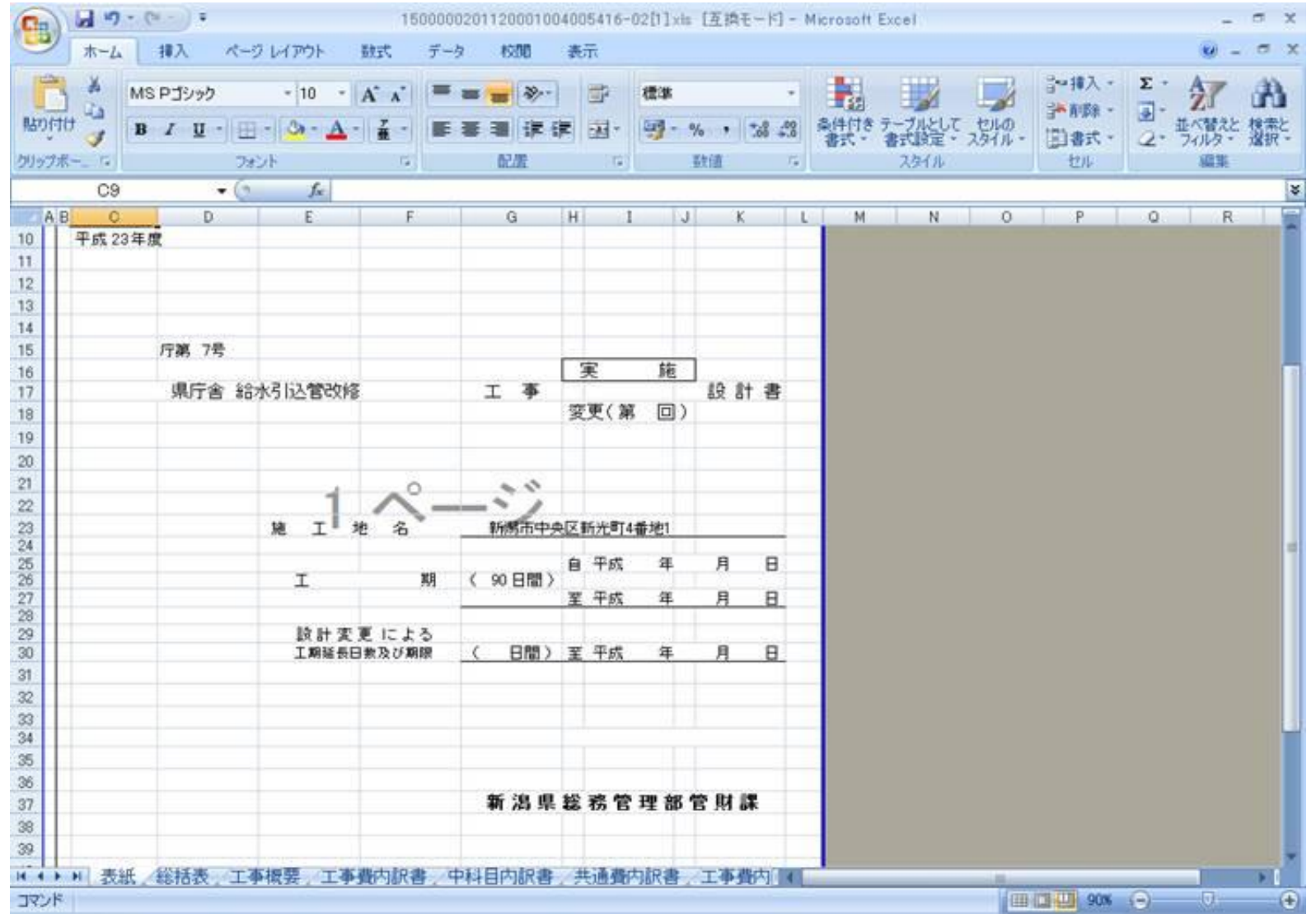

and a

# 一般競争入札(業務の流れ)

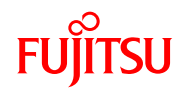

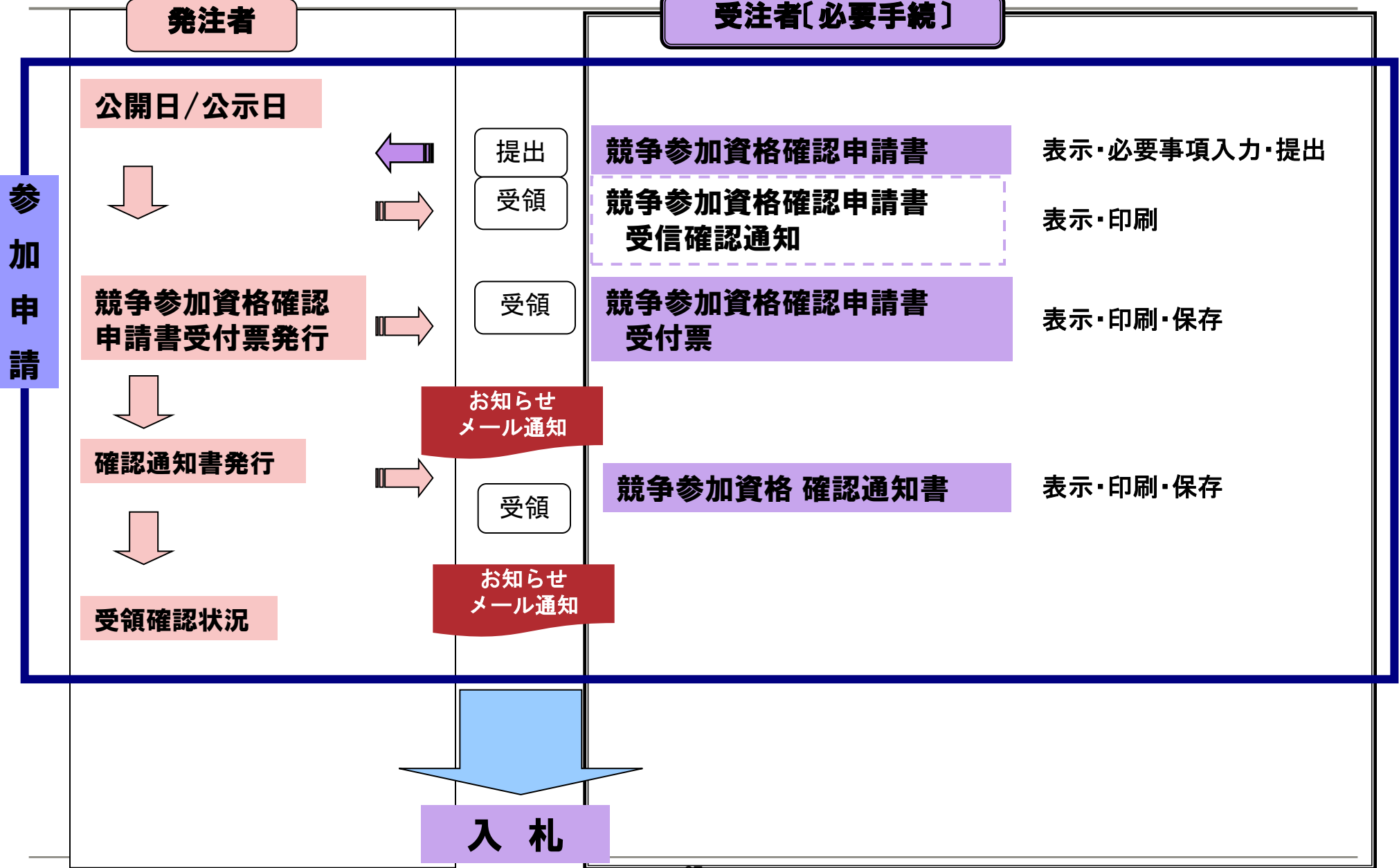

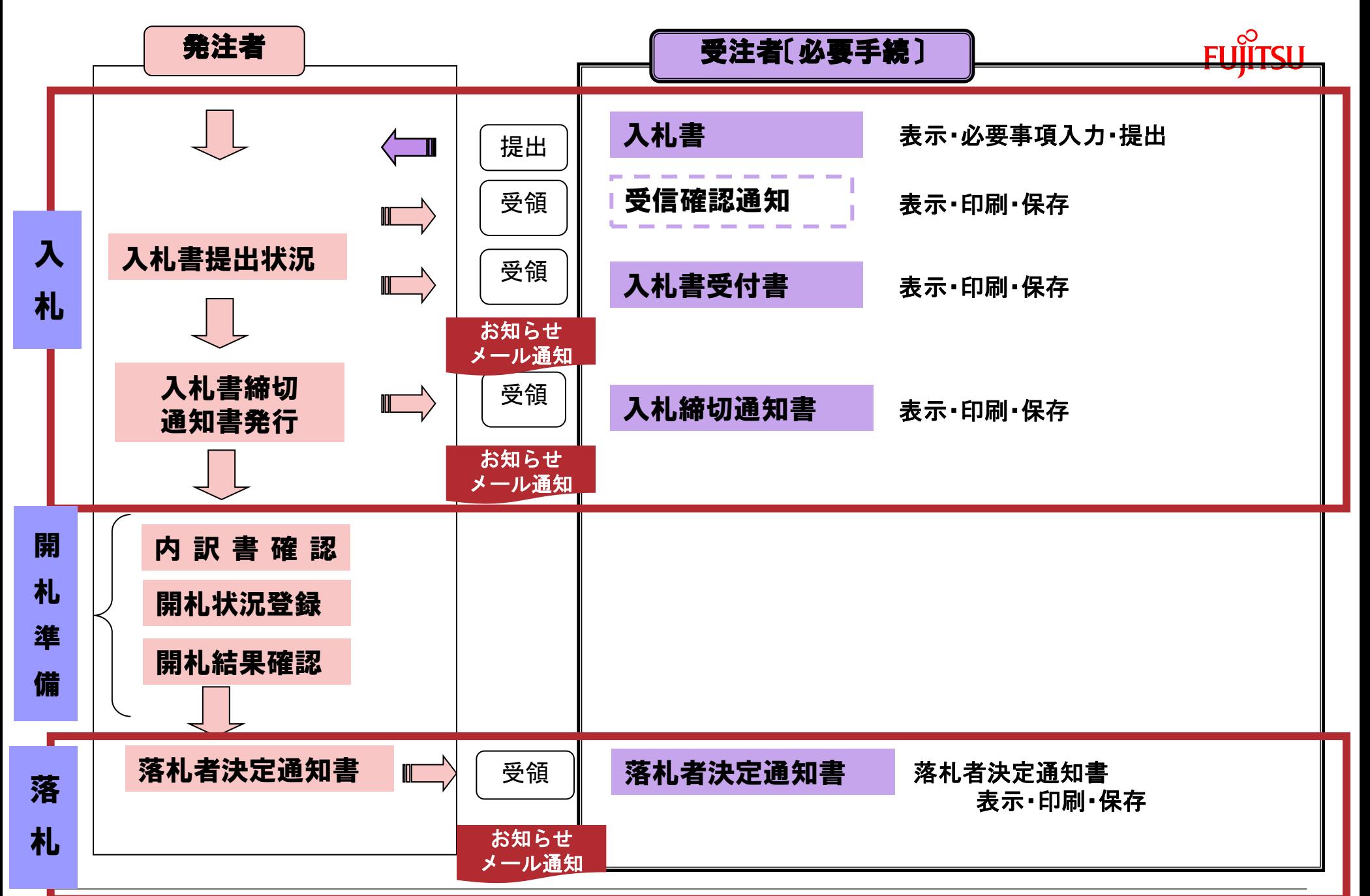

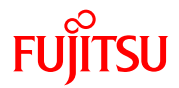

### 入札する調達機関を選択し、「確定」をクリックします。

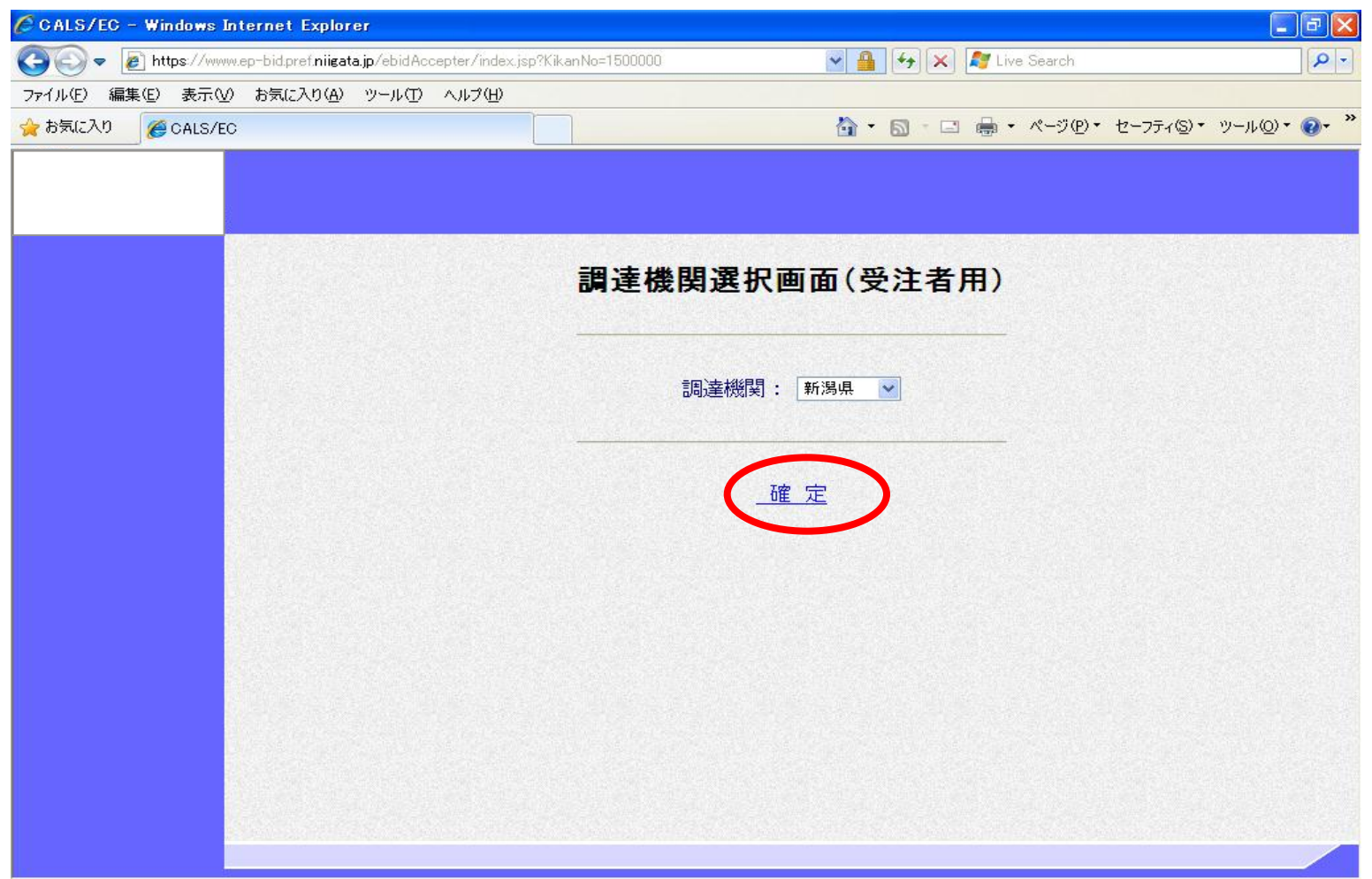

- 40

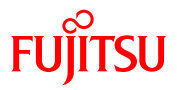

#### ② 利用者登録/電子入札選択画面(受注者用)が表示されます。

「電子入札システム」ボタンをクリックします。

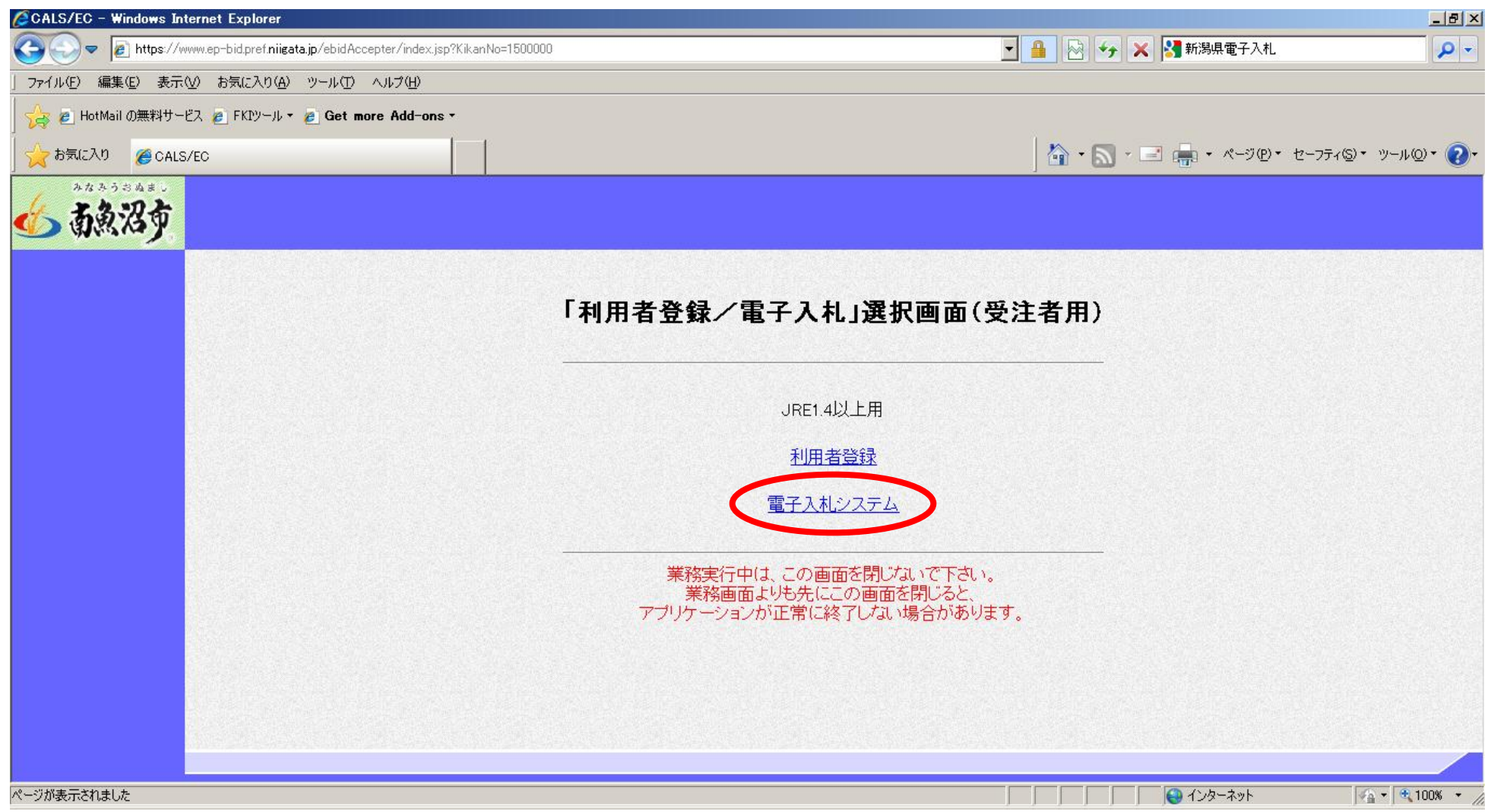

А.

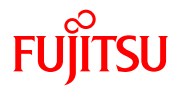

#### 「電子入札システム」タブをクリックします。

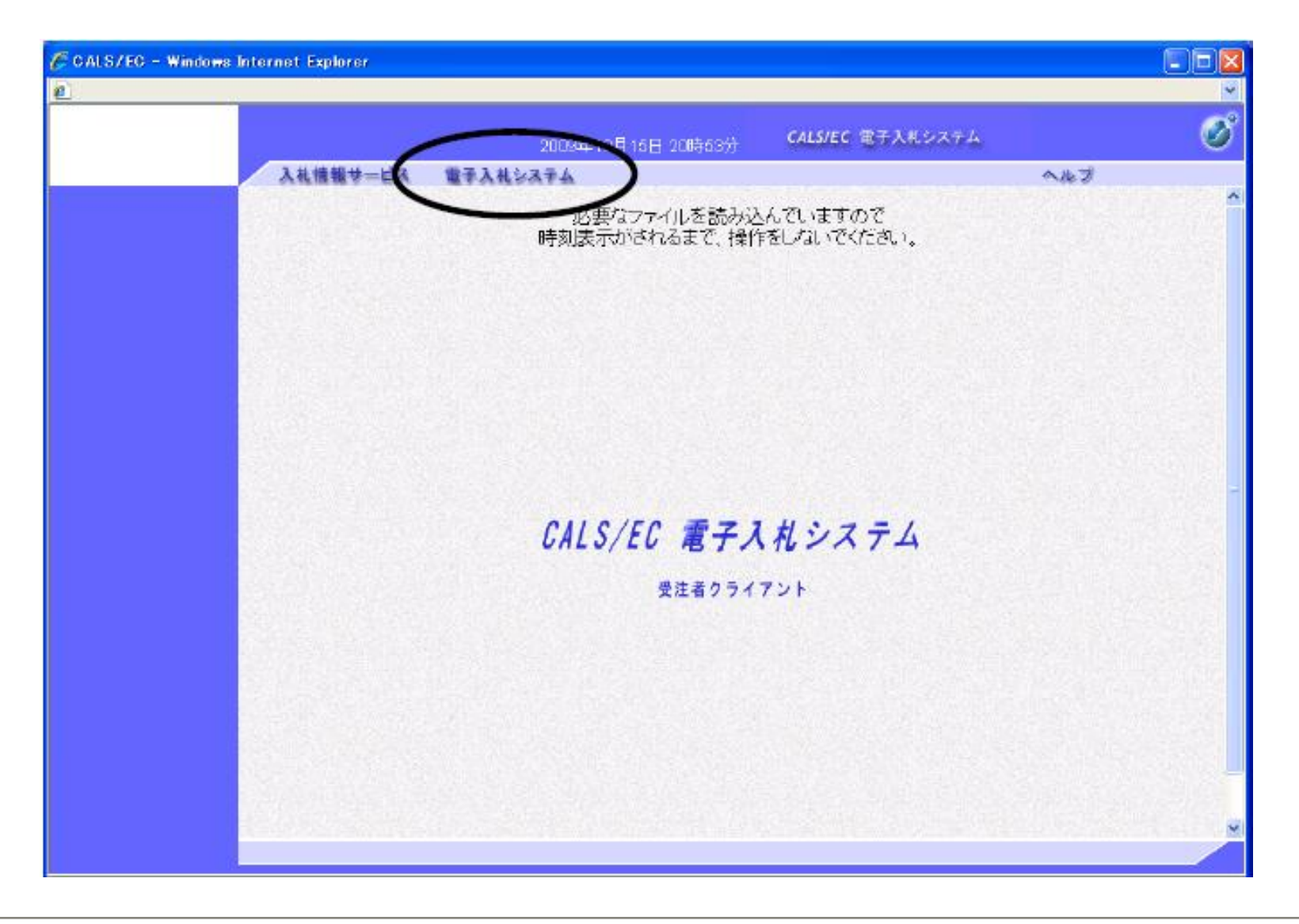

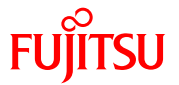

④ PIN番号を入力するポップアップウィンドゥが表示されませす。

 PIN番号は、各ICカード認証局よりICカードが発行される時に通知される番号です。 入力時には、\*\*\*\*で入力されますが、エラーではありません。 間違えないよう正確に入力し、「OK」をクリックします。

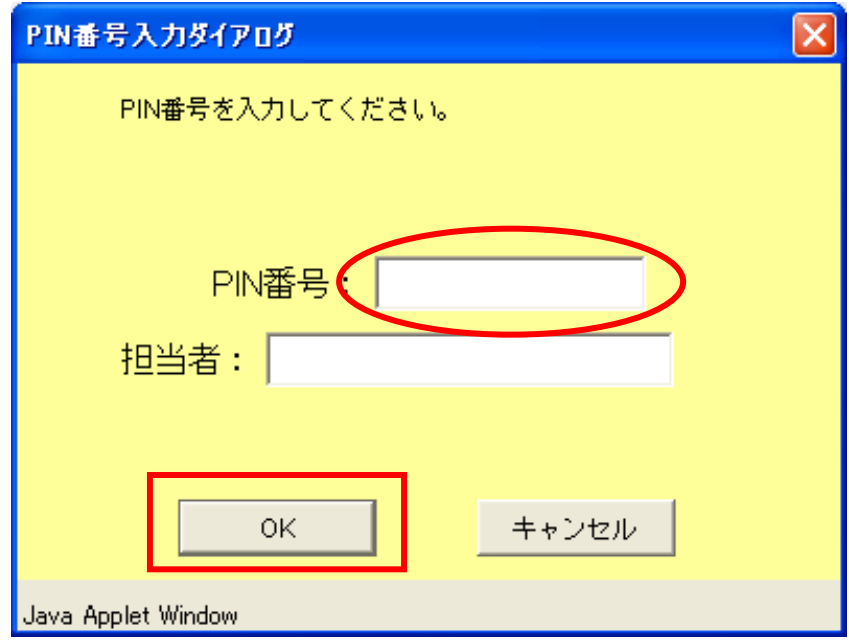

※いったん登録した利用者情報の変更を行うには「変更」ボタンをクリックします。 ICカードの更新を行うには「ICカード更新」ボタンをクリックします。 但し、失効したICカードからは更新できません。

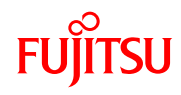

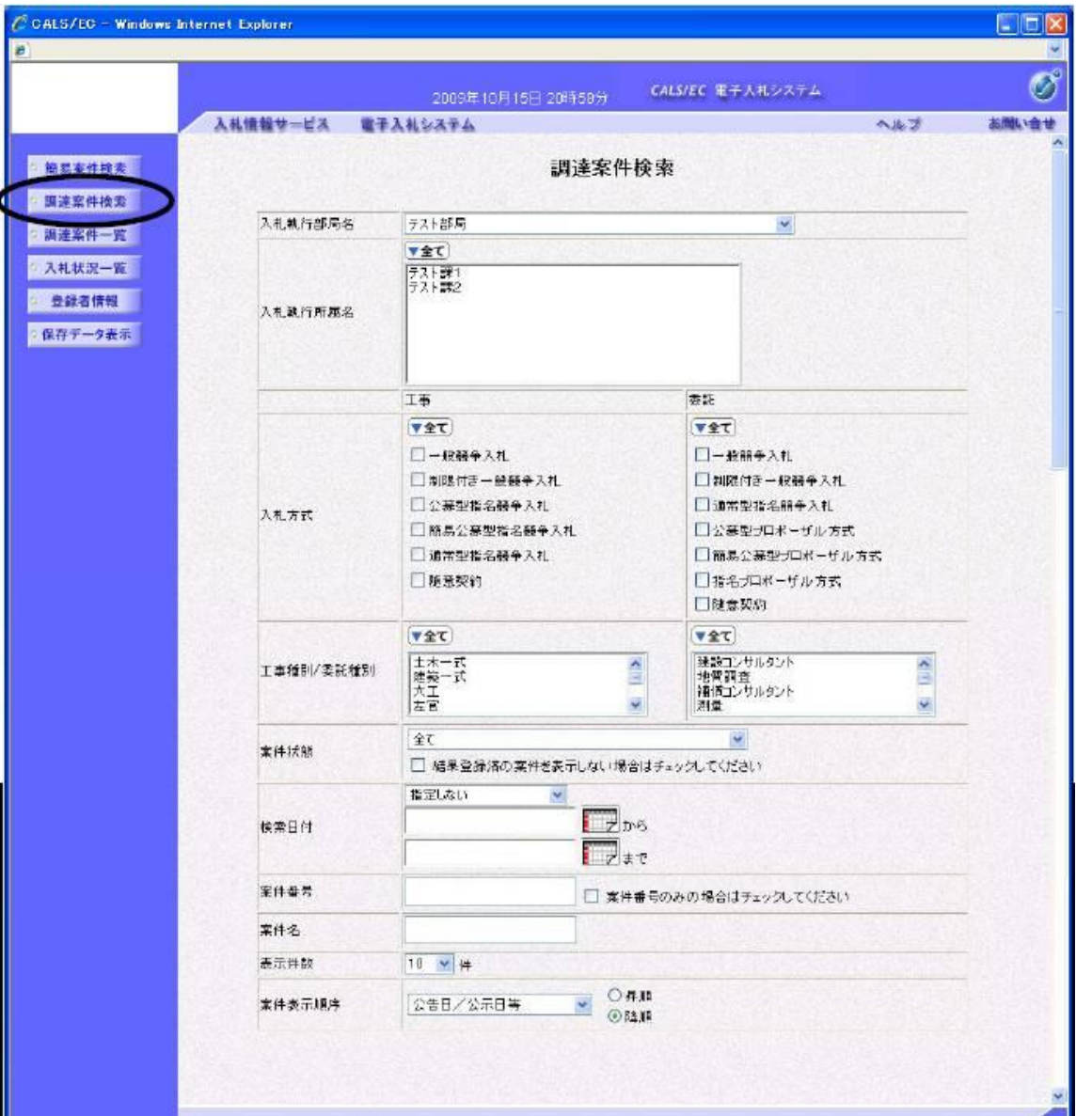

⑤ 調達案件検索画面が表示されます。

条件を入力し、「調達案件一覧」 ボタンをクリックします。

ここでは、参加確認申請を提出 したい案件を表示します。

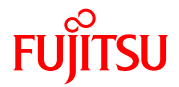

## ⑥ 指定した条件に該当する調達案件の一覧が表示されます。

競争参加資格確認申請を提出したい案件の「提出」ボタンをクリックします。

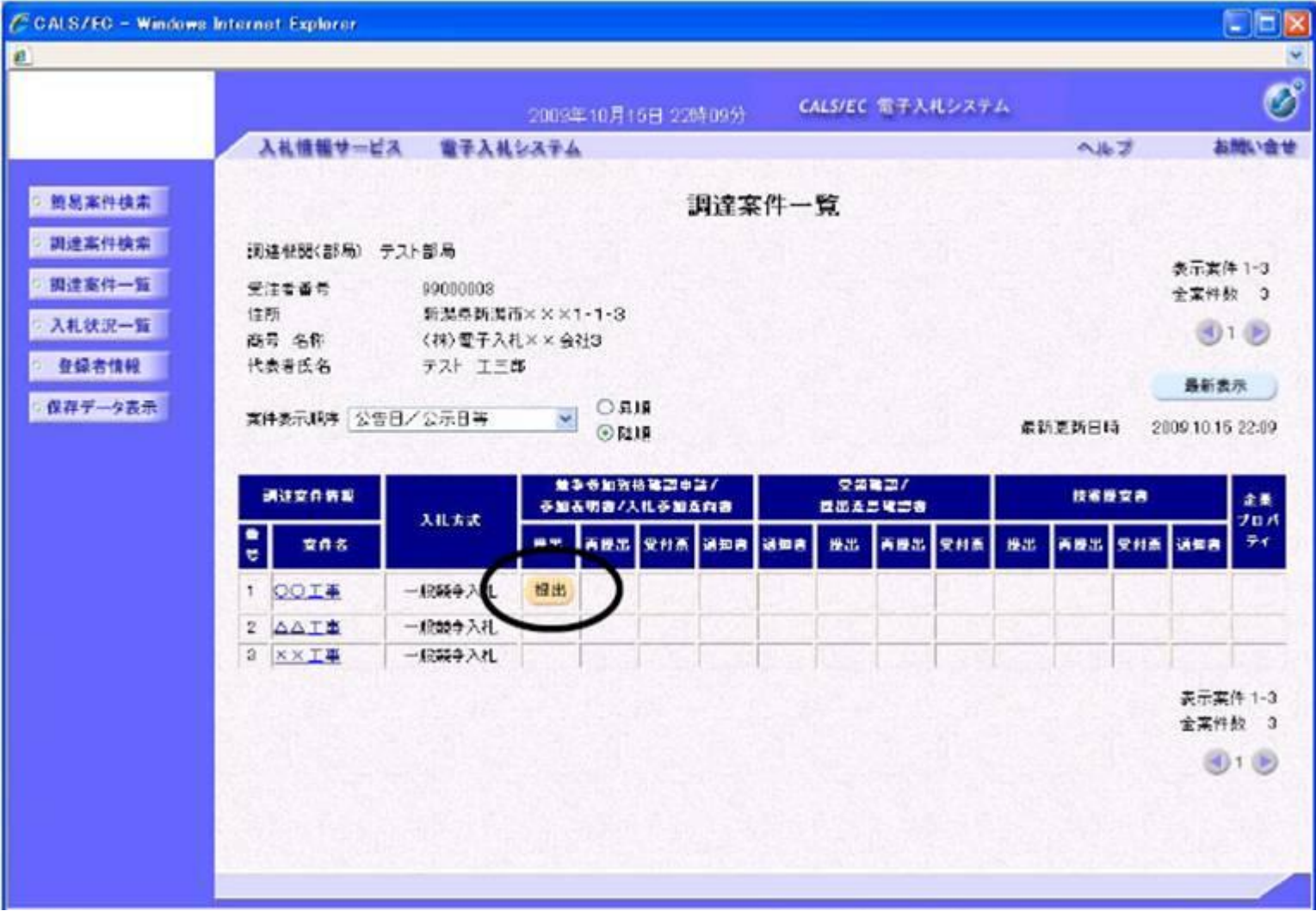

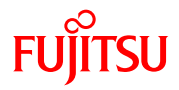

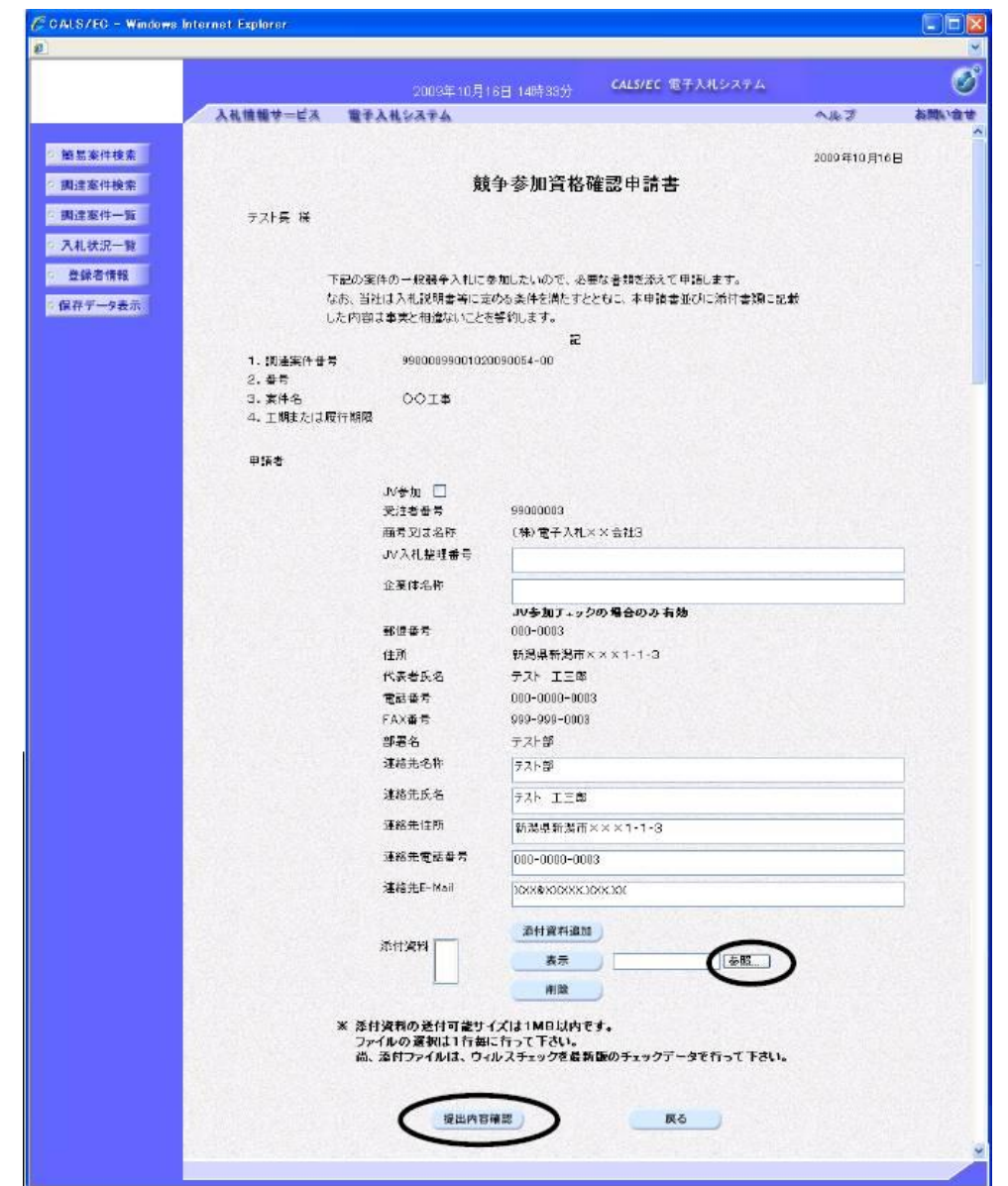

⑦ 競争参加資格確認申請書の入力画面 が表示されます。

表示された項目を確認し、「参照」 ボタンをクリックし、添付するファイ ルを開きます。

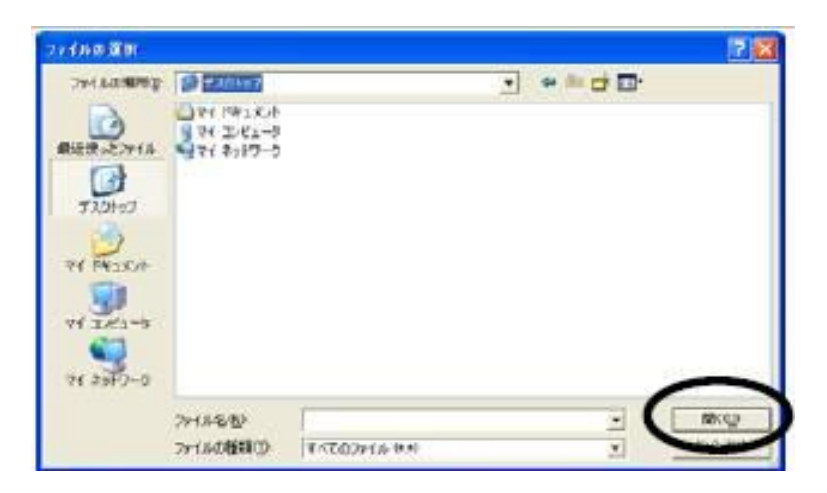

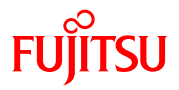

⑧ 競争参加資格確認申請書の確認画面で内容を確認し、間違いがなければ、「提出」ボタンをク リックします。

 $\triangle$ 

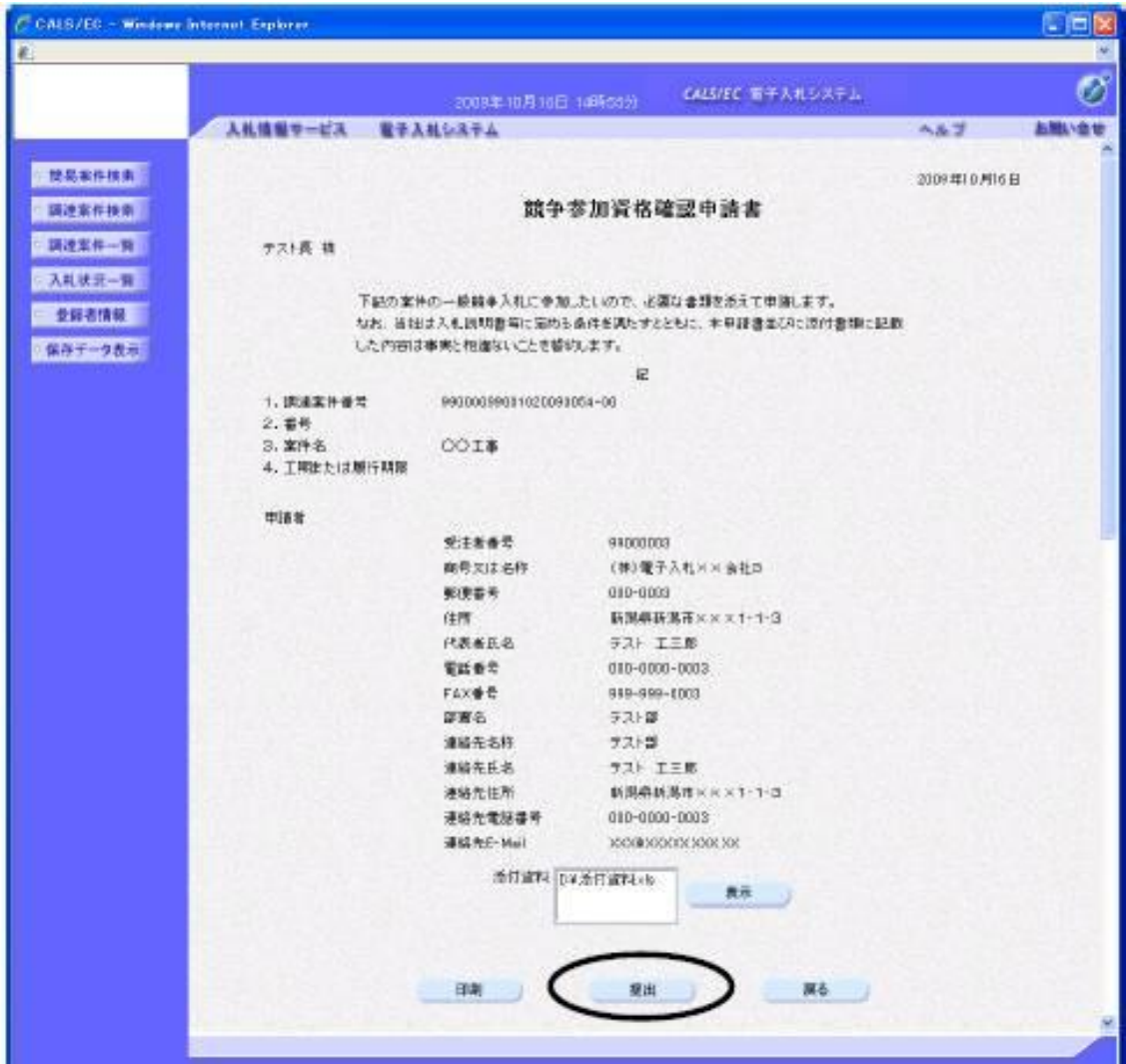

# **FUJITSU**

⑨ 競争参加資格確認申請書が提出されると、発注者から競争参加資格確認申請書受信確認通知が返 信されてきます。この通知は、競争参加資格確認申請書の送信が正常に行われた証拠書類となり ます。「印刷」ボタンをクリックして印刷し、「調達案件一覧」ボタンをクリックして一覧に戻 ります。

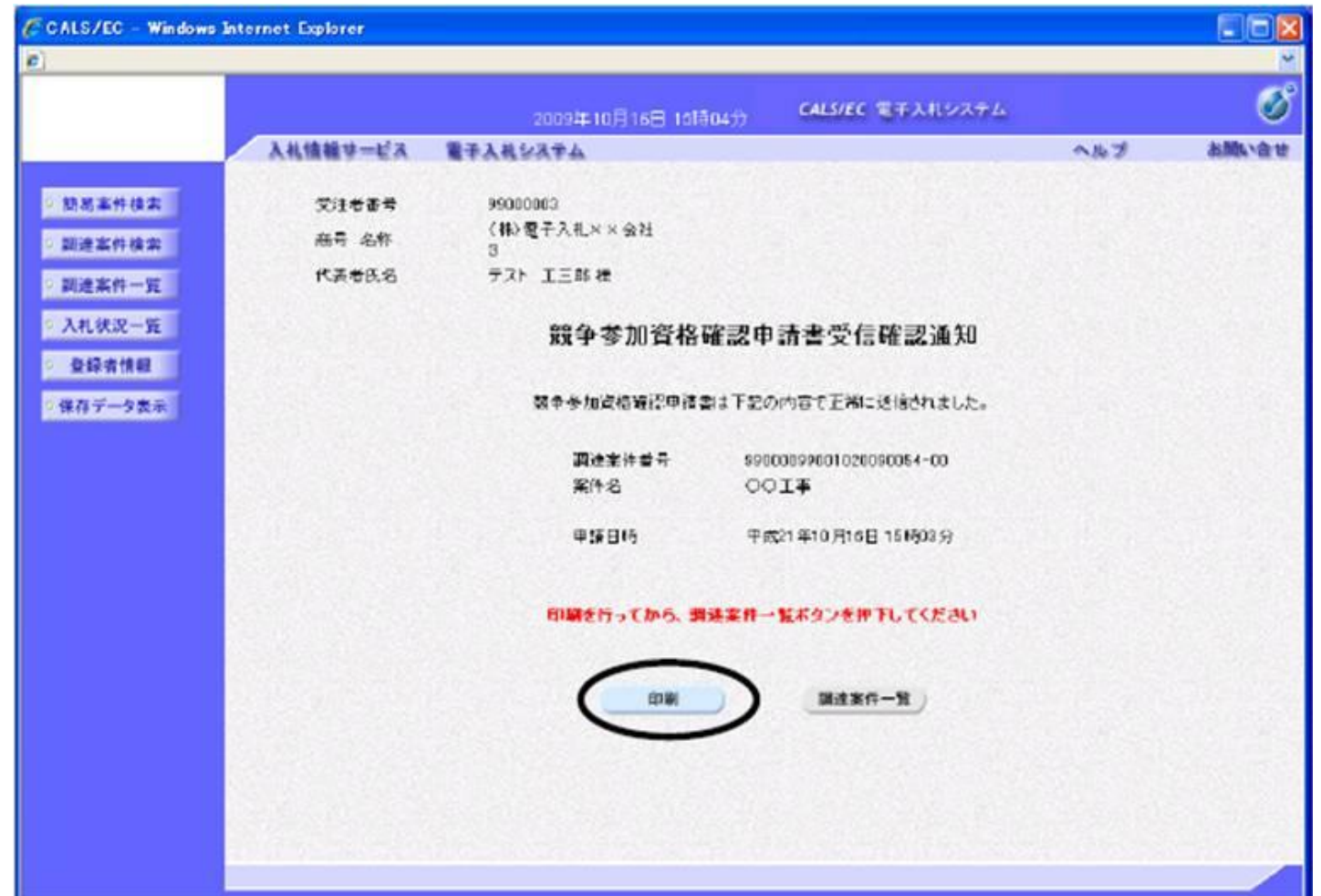

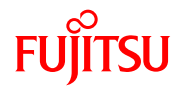

### ⑩ 申請書が提出されると、「提出」ボタンが「表示」ボタンに変わります。 受付票欄の「表示」ボタンをクリックします。

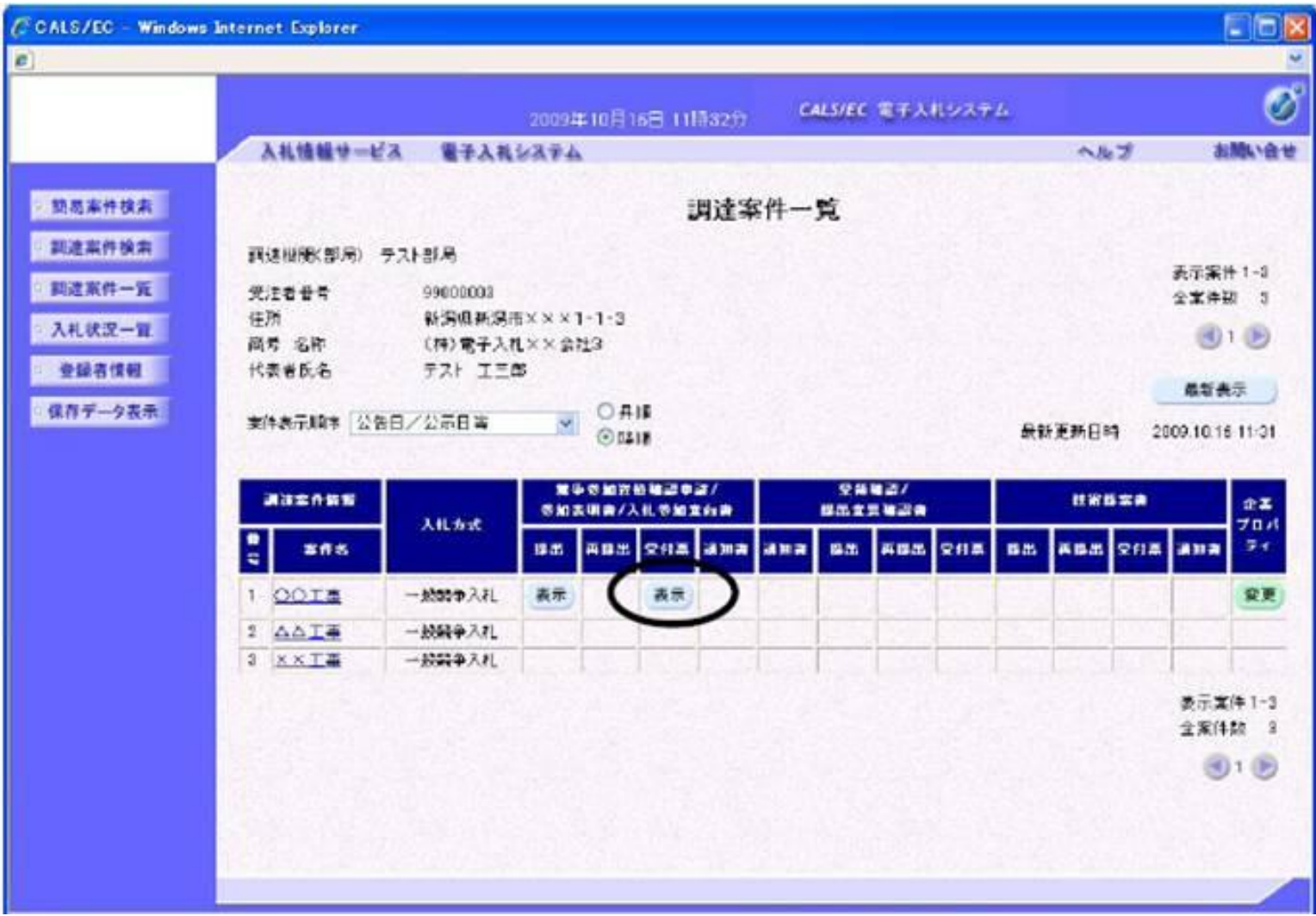

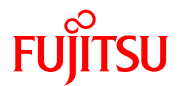

#### 競争参加資格確認申請書受付票を確認し、「戻る」ボタンをクリックします。

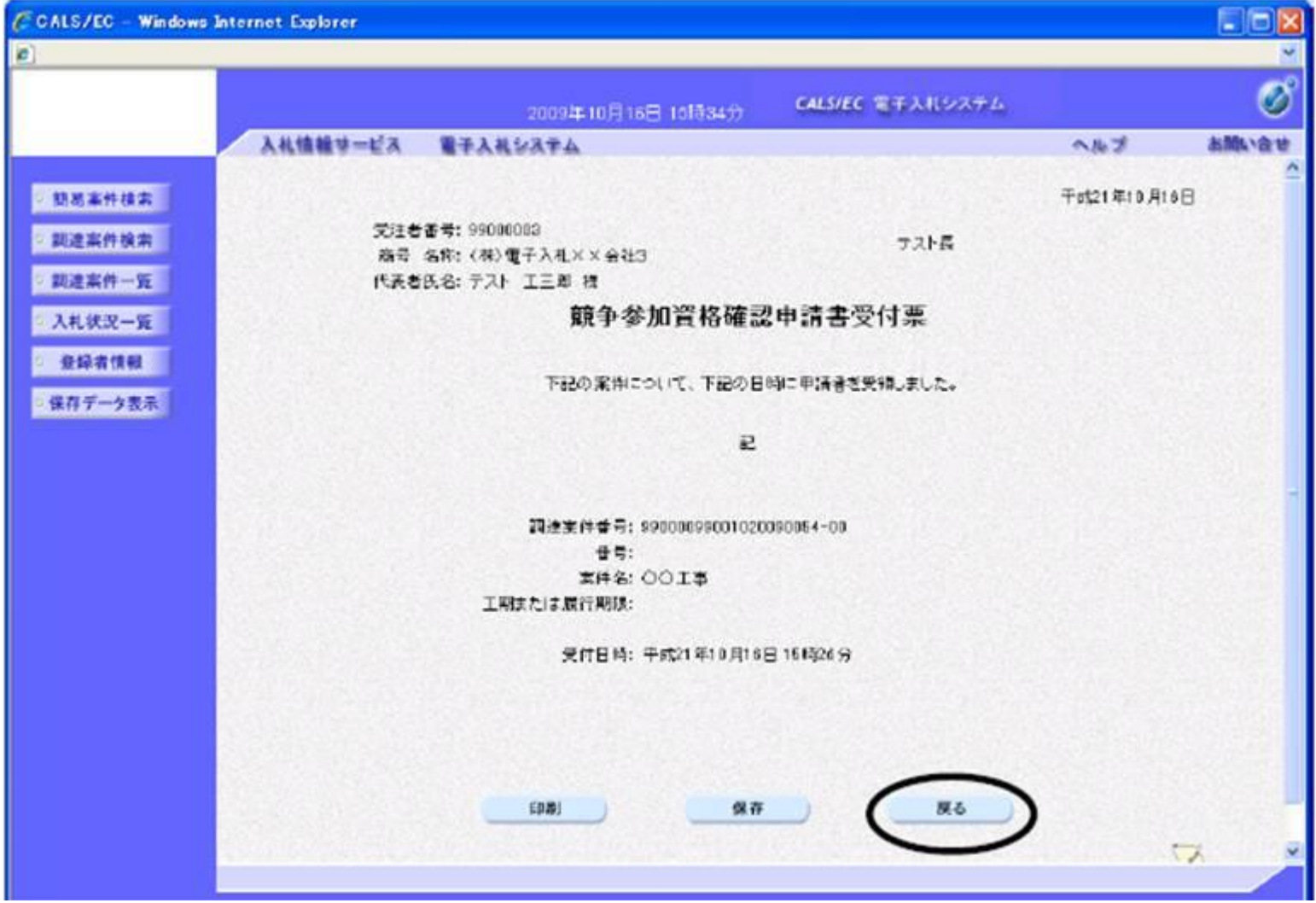

**A** 

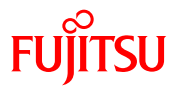

同様に、通知書欄の「表示」ボタンをクリックし、「競争参加資格確認通知書」を確認します。

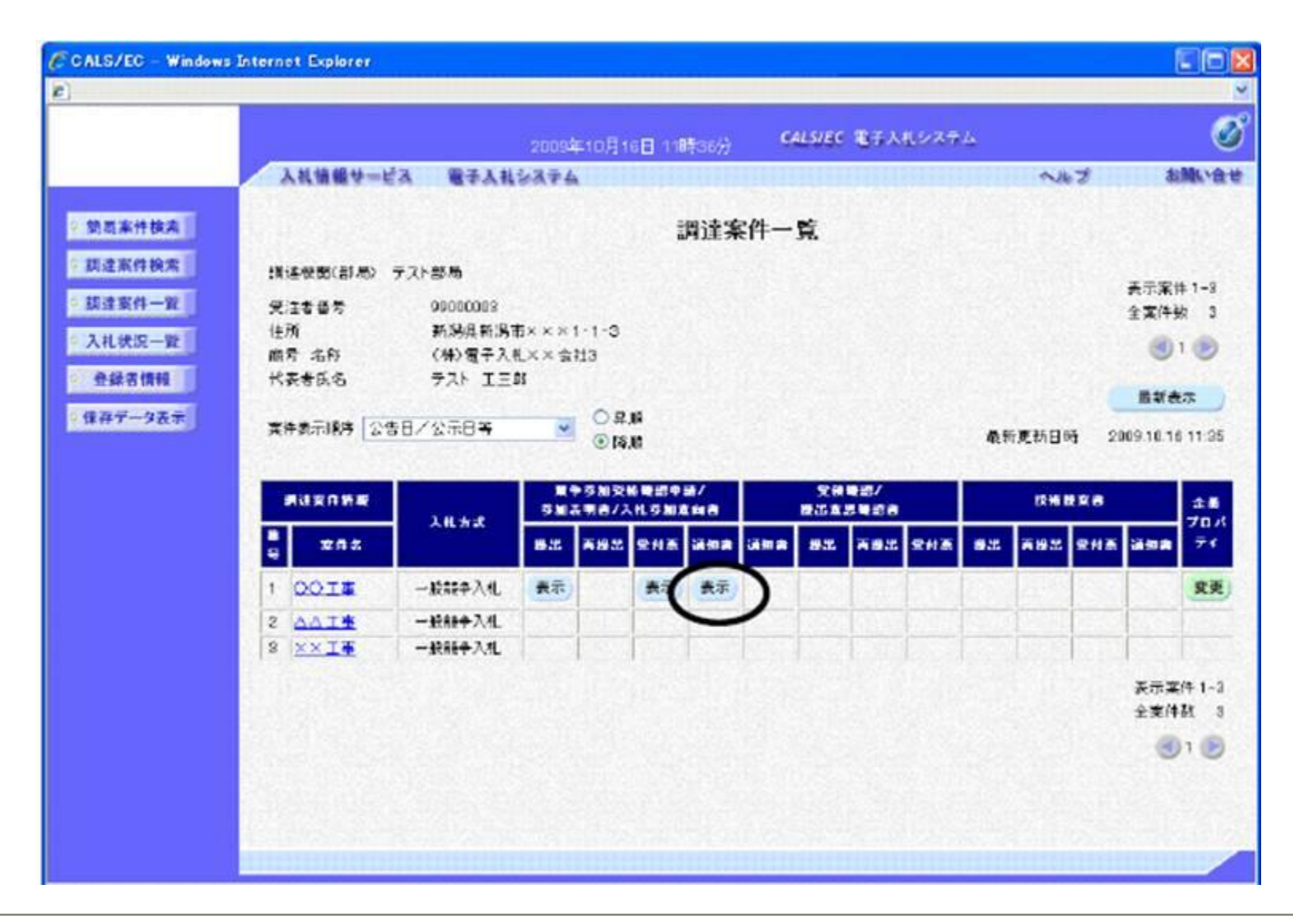

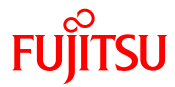

#### ⑬ 競争参加資格確認通知書が表示されます。競争参加資格の有、無を確認し、「戻る」ボタンをク リックして一覧に戻ります。

А.

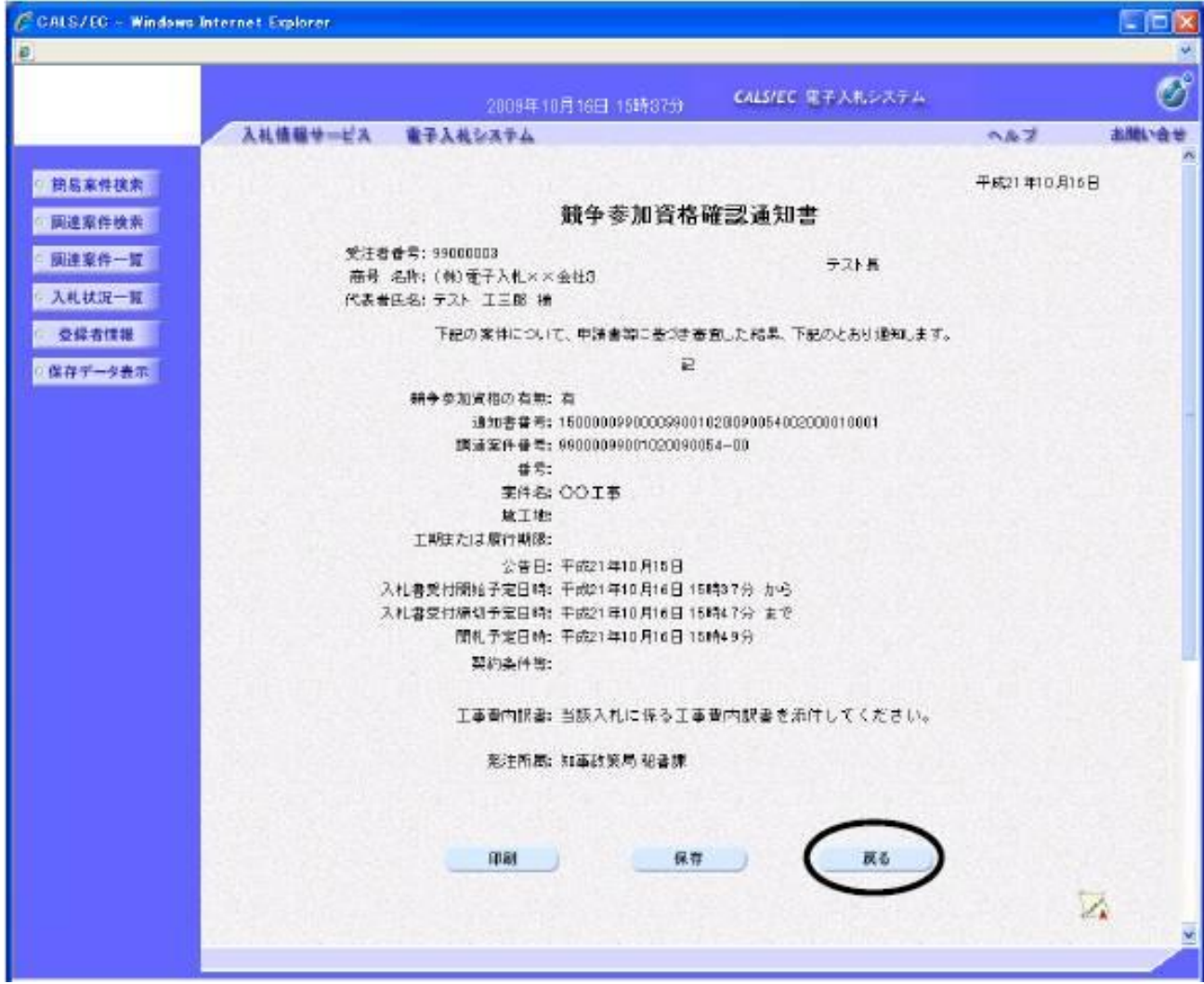

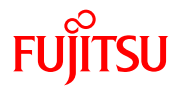

### ① 次は、入札書の提出に進みます。 画面左側メニューの「入札状況一覧」ボタンをクリックします。

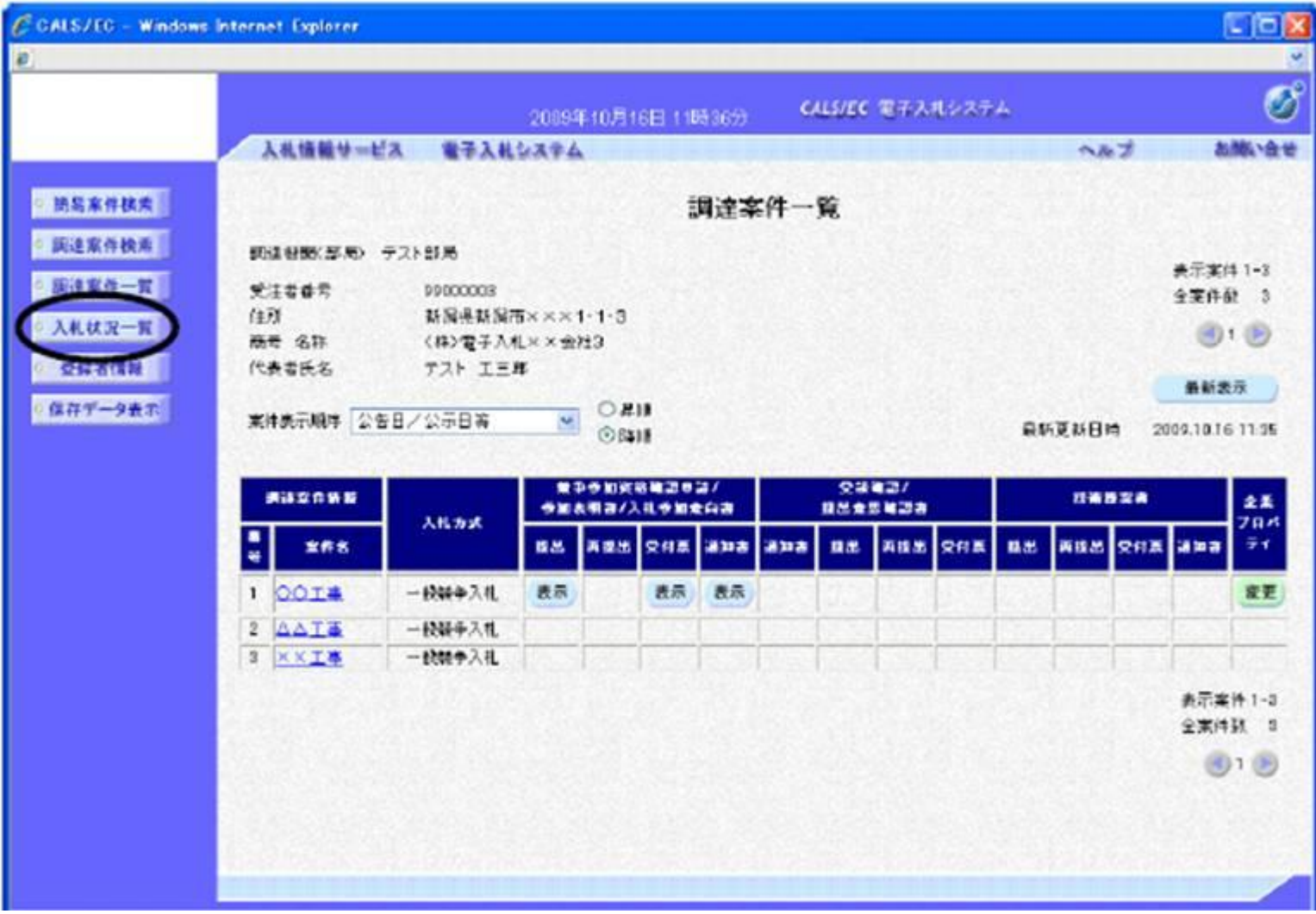

А.

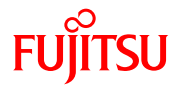

### 入札受付開始時間がくると、「入札書提出」ボタンが表示されますので、クリックします。

 $\triangle$ 

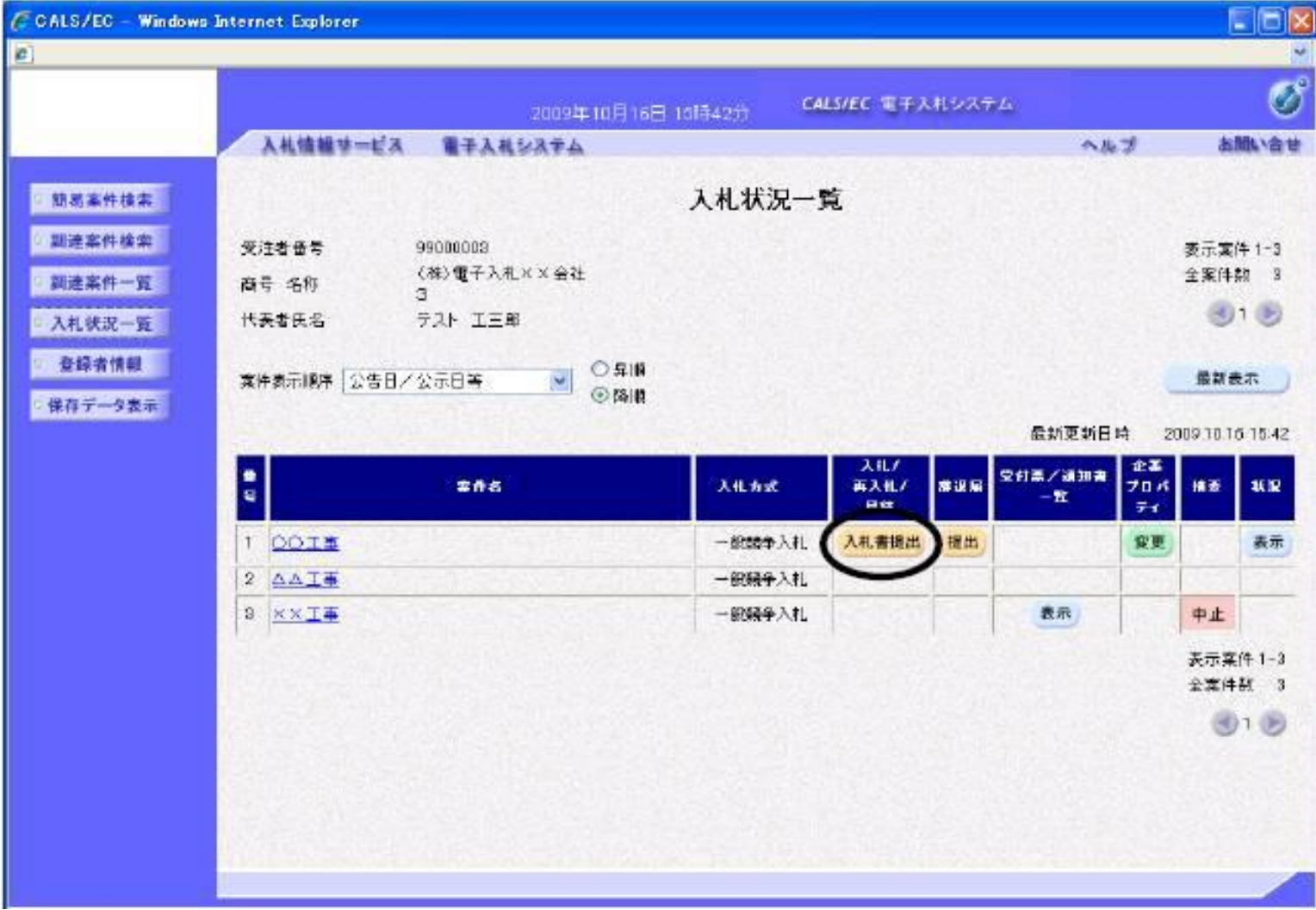

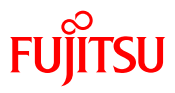

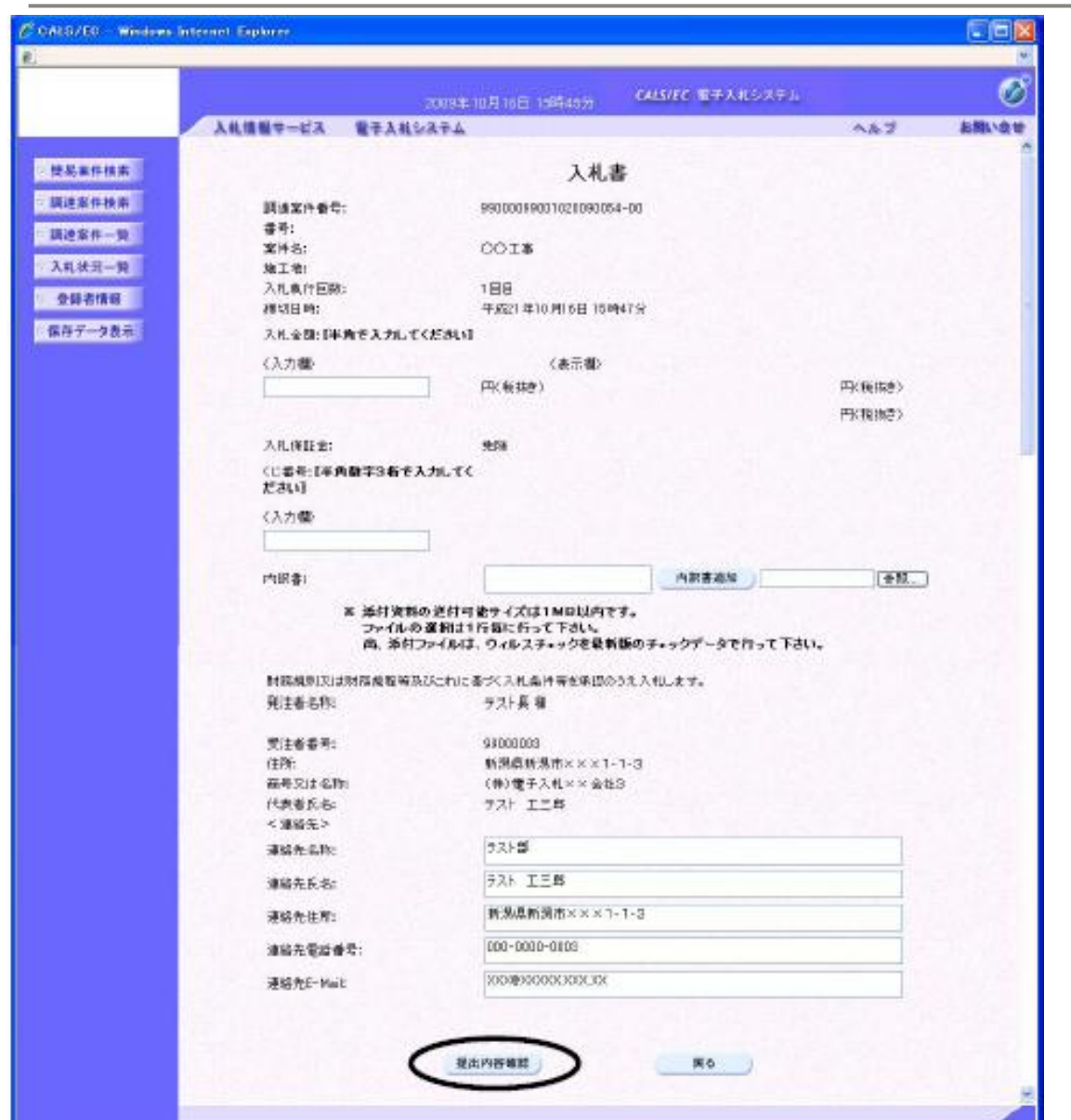

③ 入札金額、くじ番号を入力します。

 工事費内訳書を添付する場合は、競争参 加資格確認申請書と同様の操作にて添付 してください。

 連絡先などを変更する場合には、修正 します。

 入力が修了したら、「提出内容確認」 ボタンをクリックします。

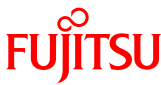

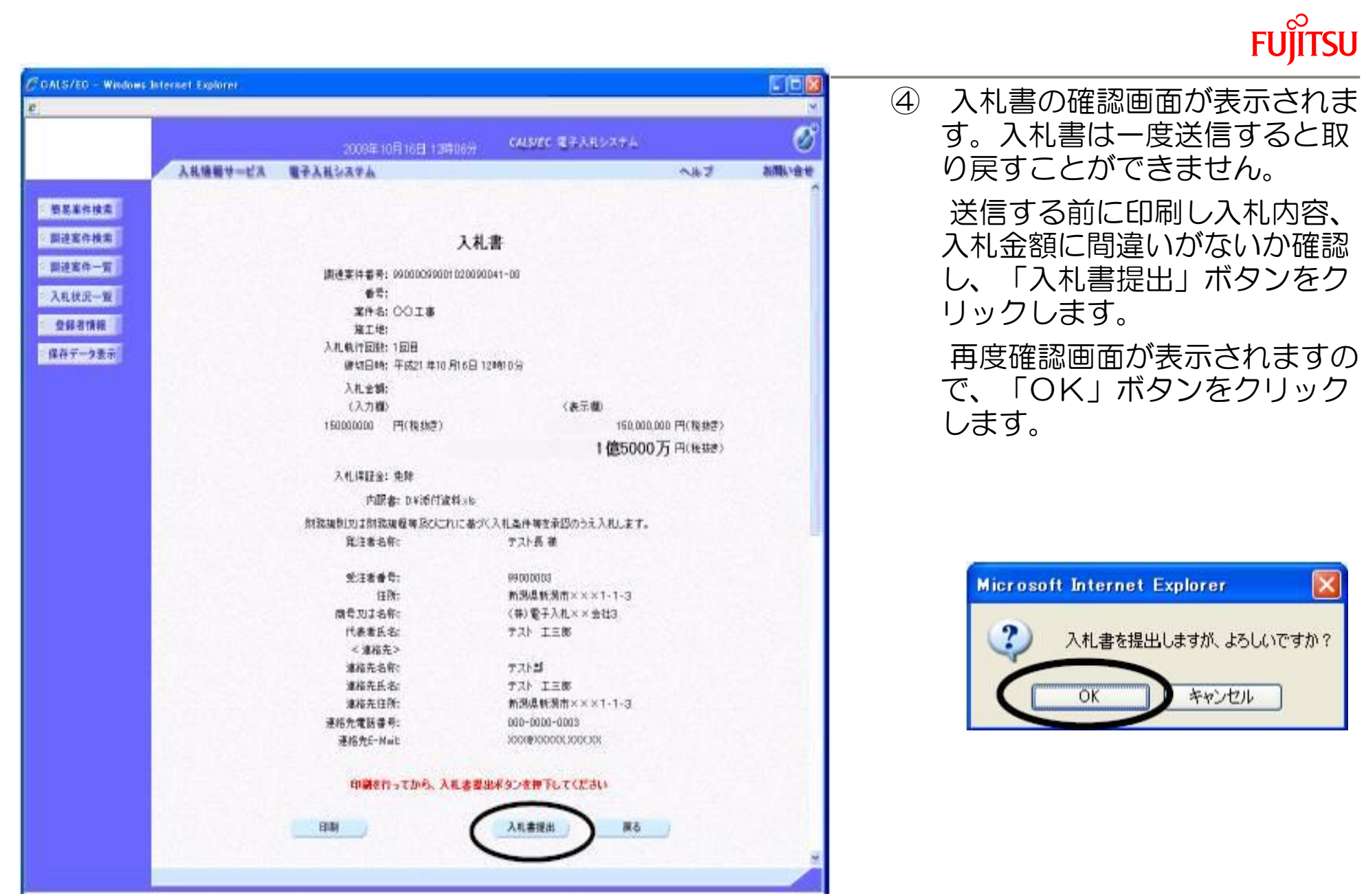

- 40

# **FUJITSU**

⑤ 入札書が送信されると、発注者から入札書受信確認通知が返信されてきます。この通知は、入札 書の送信が正常に行われた証拠書類となります。「印刷」ボタンをクリックして印刷し、「入札状 況一覧」ボタンをクリックして一覧に戻ります。

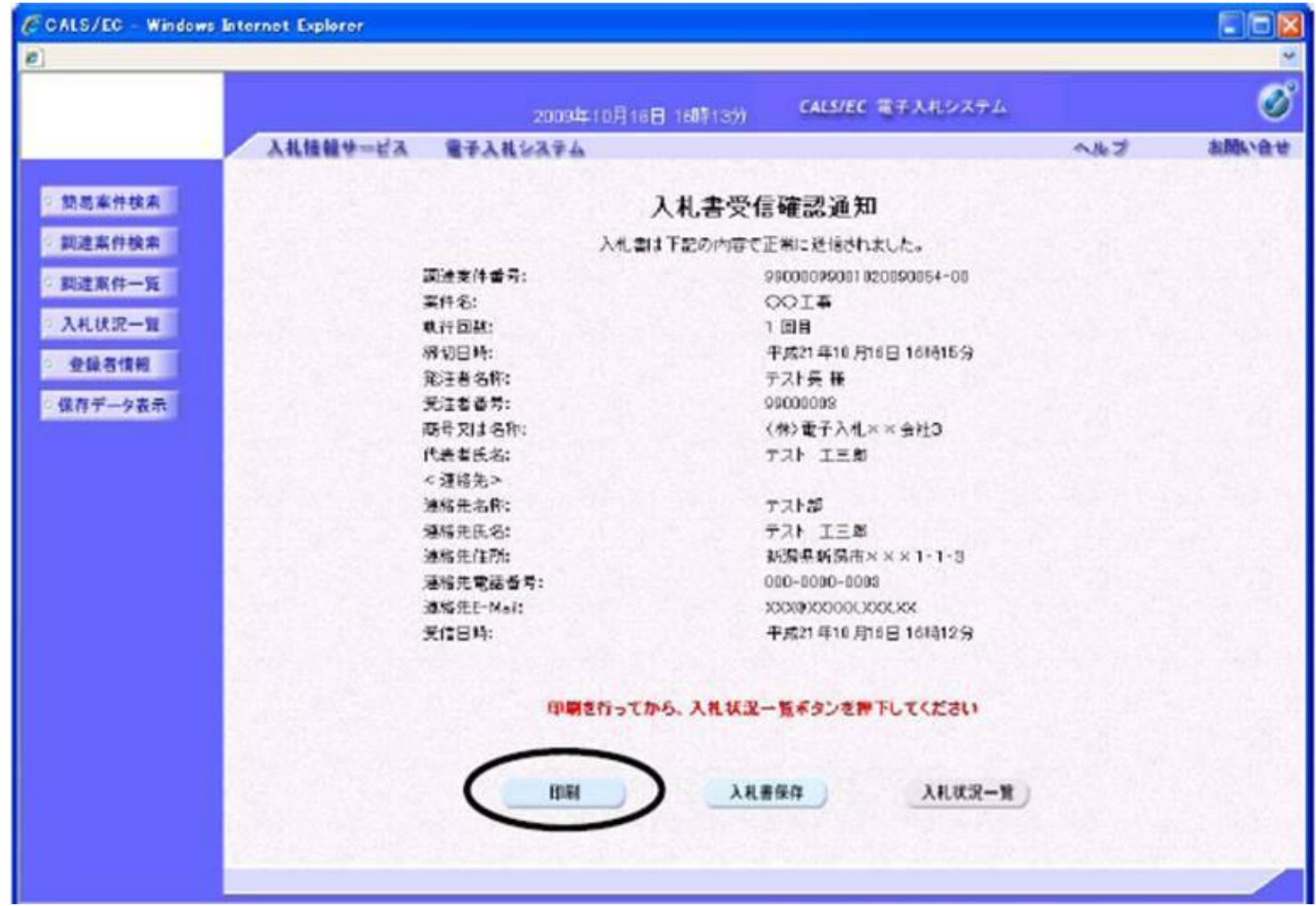

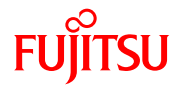

⑥ 入札書が提出されると、「入札書提出」ボタンが非表示となり、後日発注者から入札書受付票が 送信されてきます。受付票/通知書一覧の「表示」ボタンをクリックします。

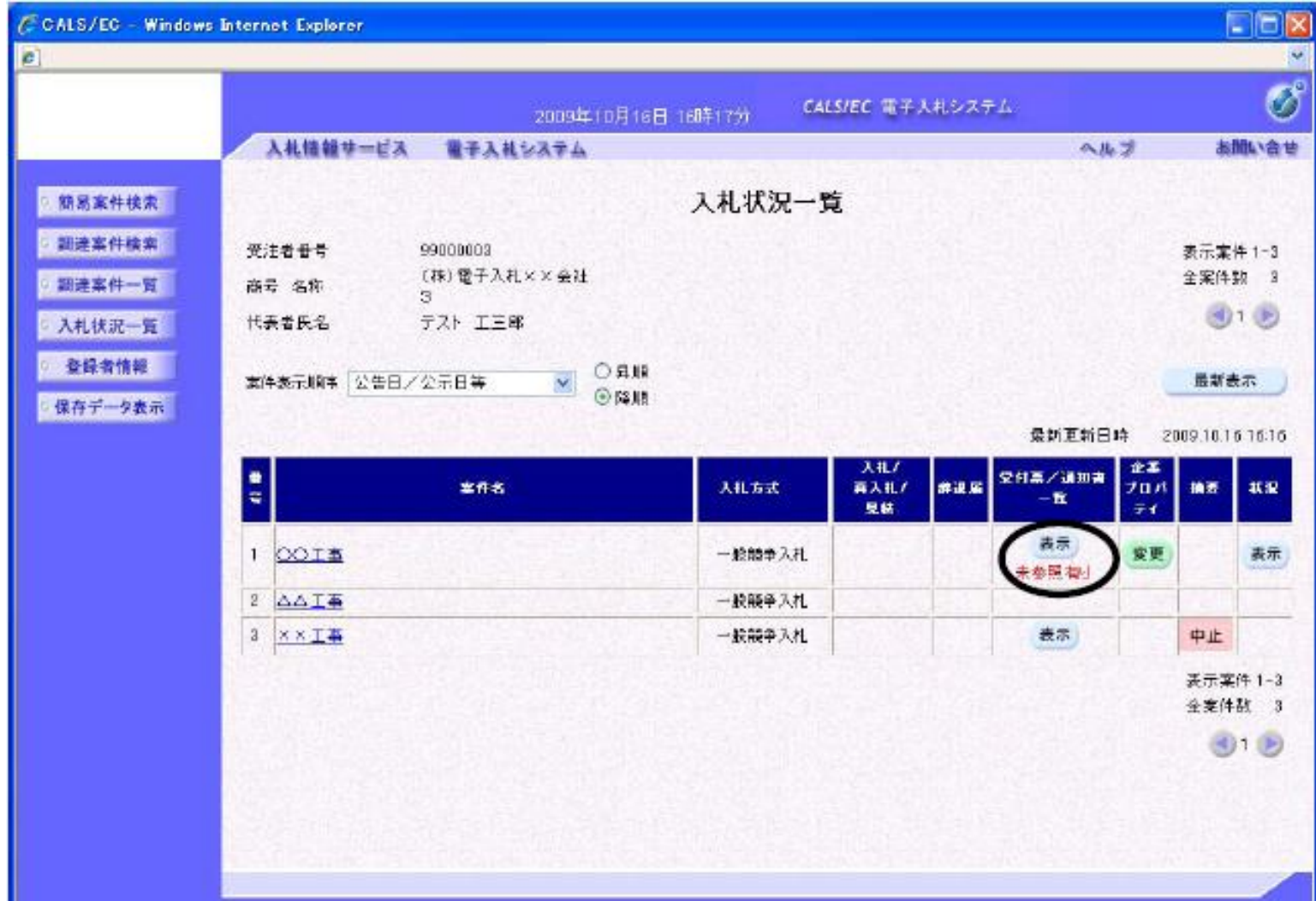

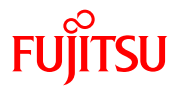

⑦ 入札状況通知書一覧画面が表示されます。通知書表示欄の「表示」ボタンをクリックします。参 照後には、通知書確認欄が未参照から参照済に変わります。

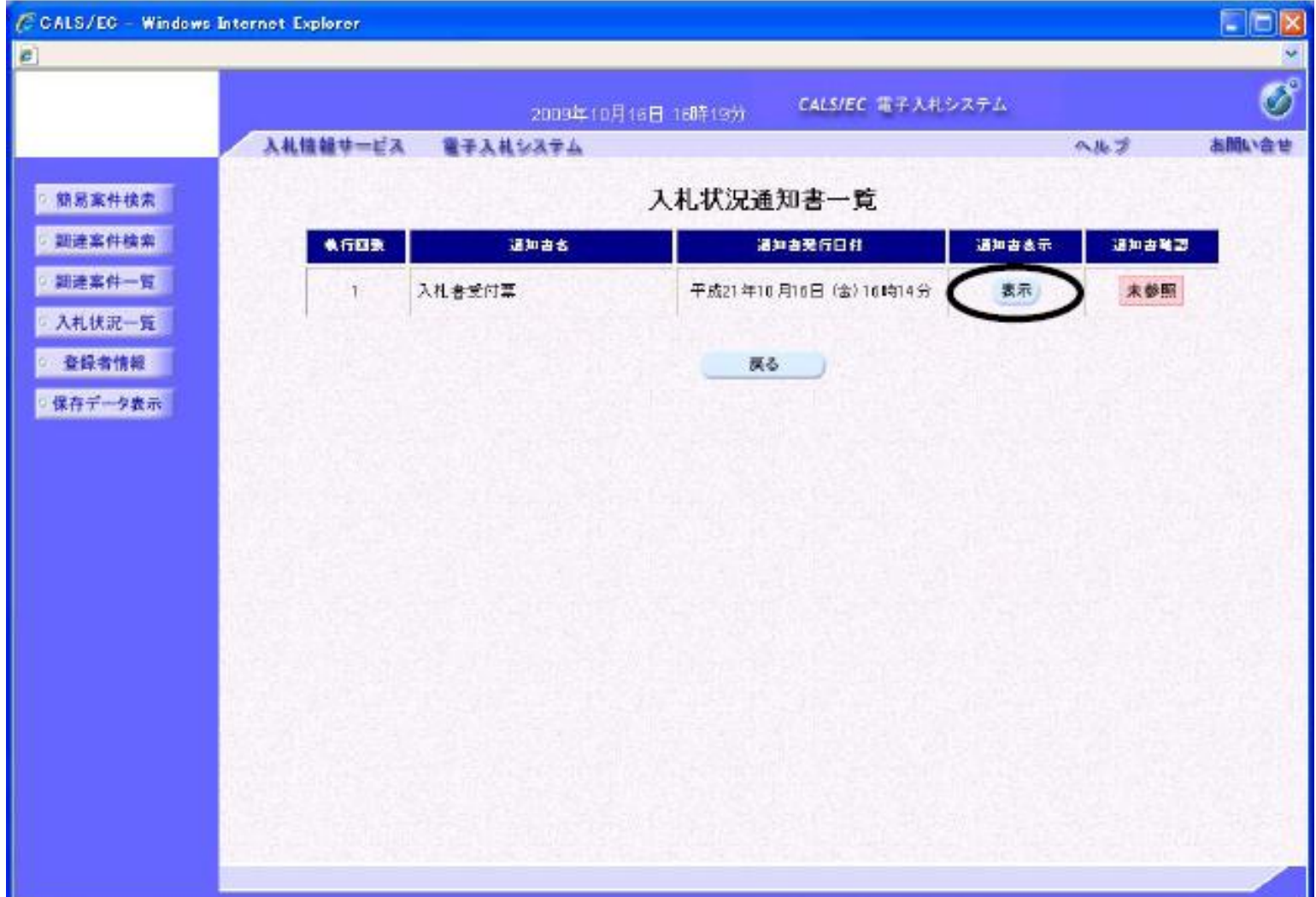

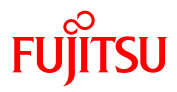

入札書受付票が表示されます。必要に応じて印刷又は保存し、「戻る」ボタンでクリックします。

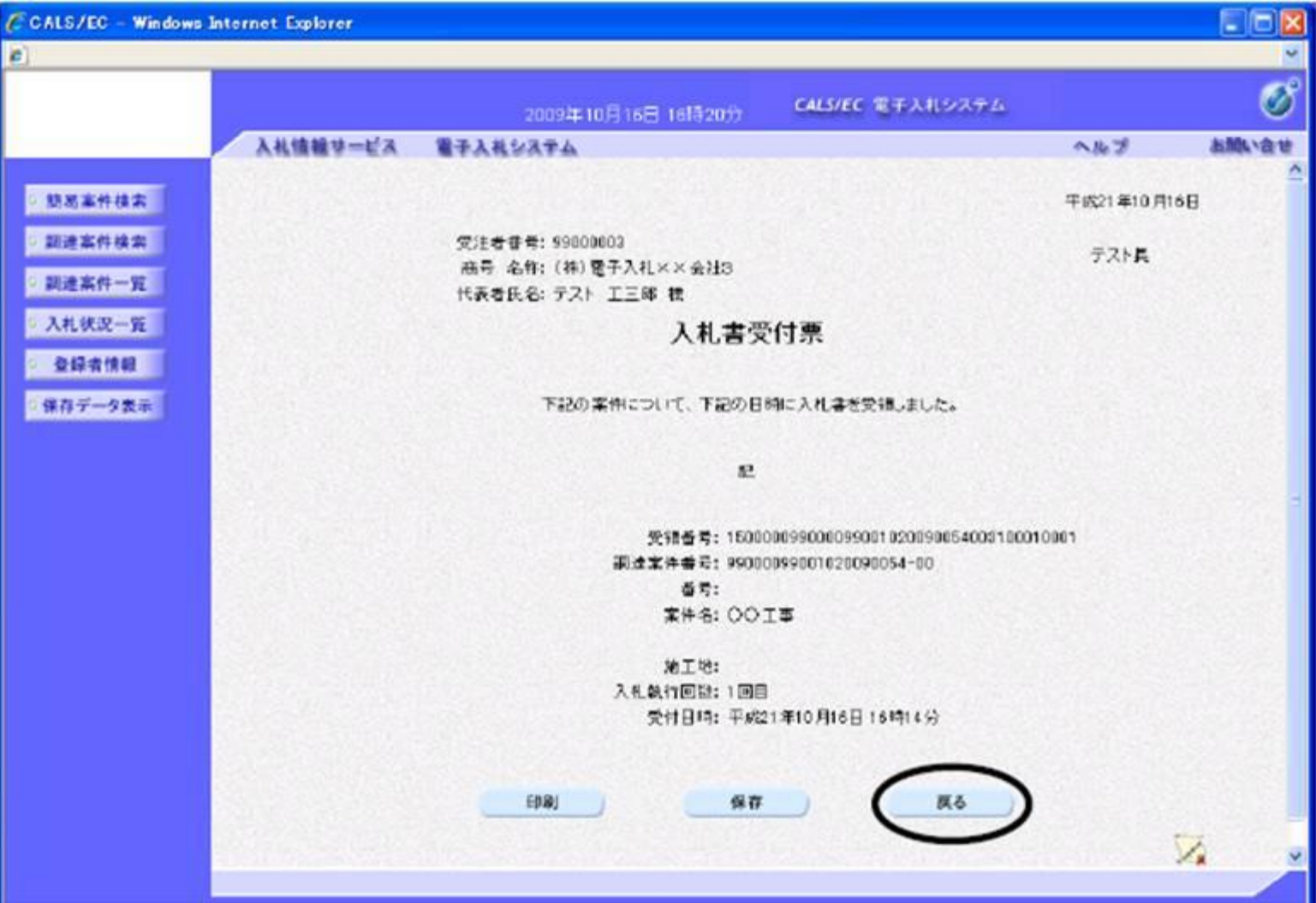

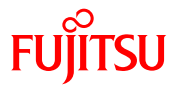

#### ⑨ 入札書の締切時間が過ぎると、入札締切通知書が確認できます。受付票/通知書一覧の「表示」ボ タンをクリックします。

 $\triangle$ 

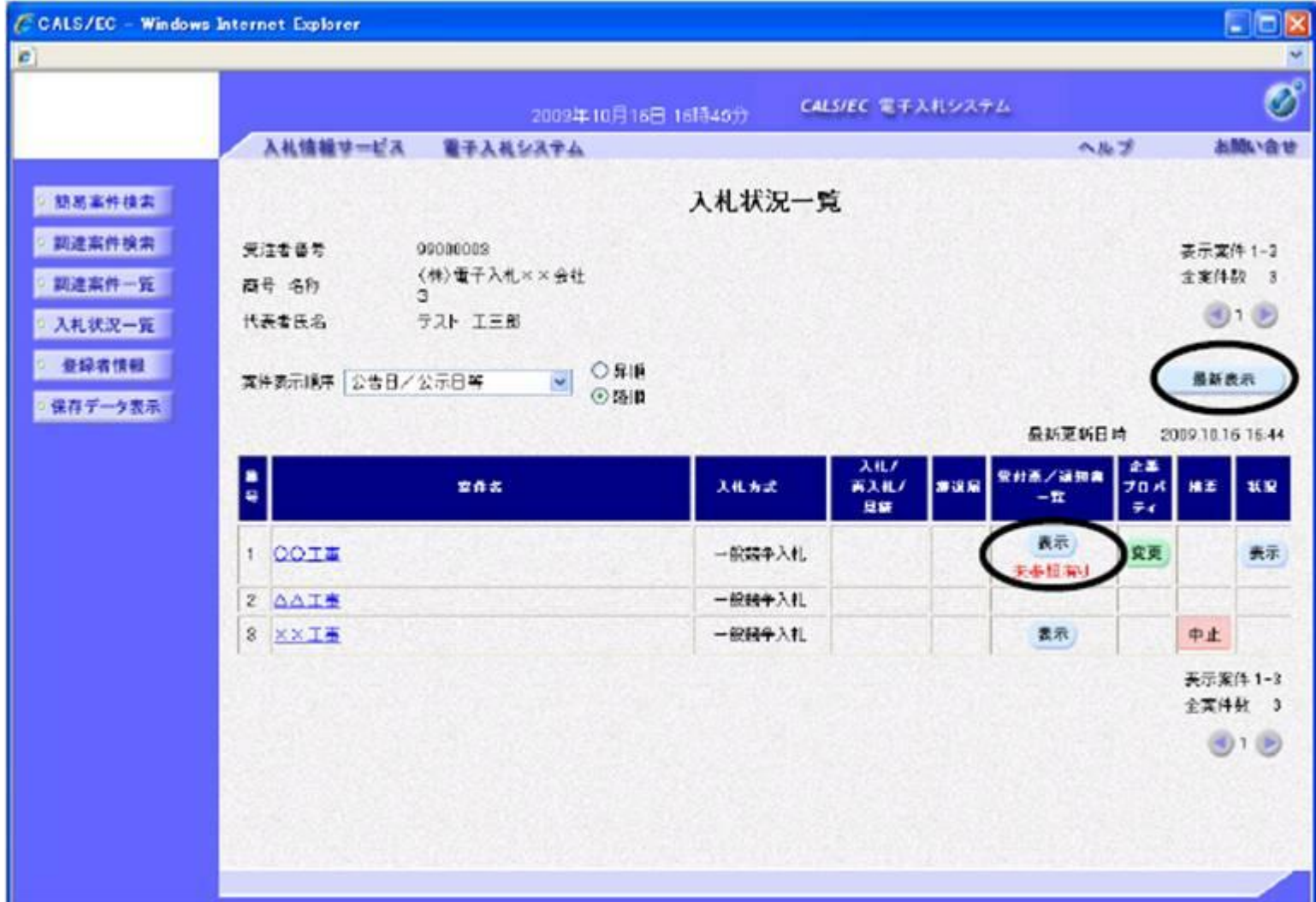

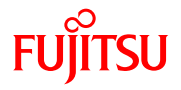

⑩ 入札状況通知書一覧画面が表示されます。入札締切通知書の通知書表示欄の「表示」ボタンを クリックします。参照後には、通知書確認欄が未参照から参照済に変わります。

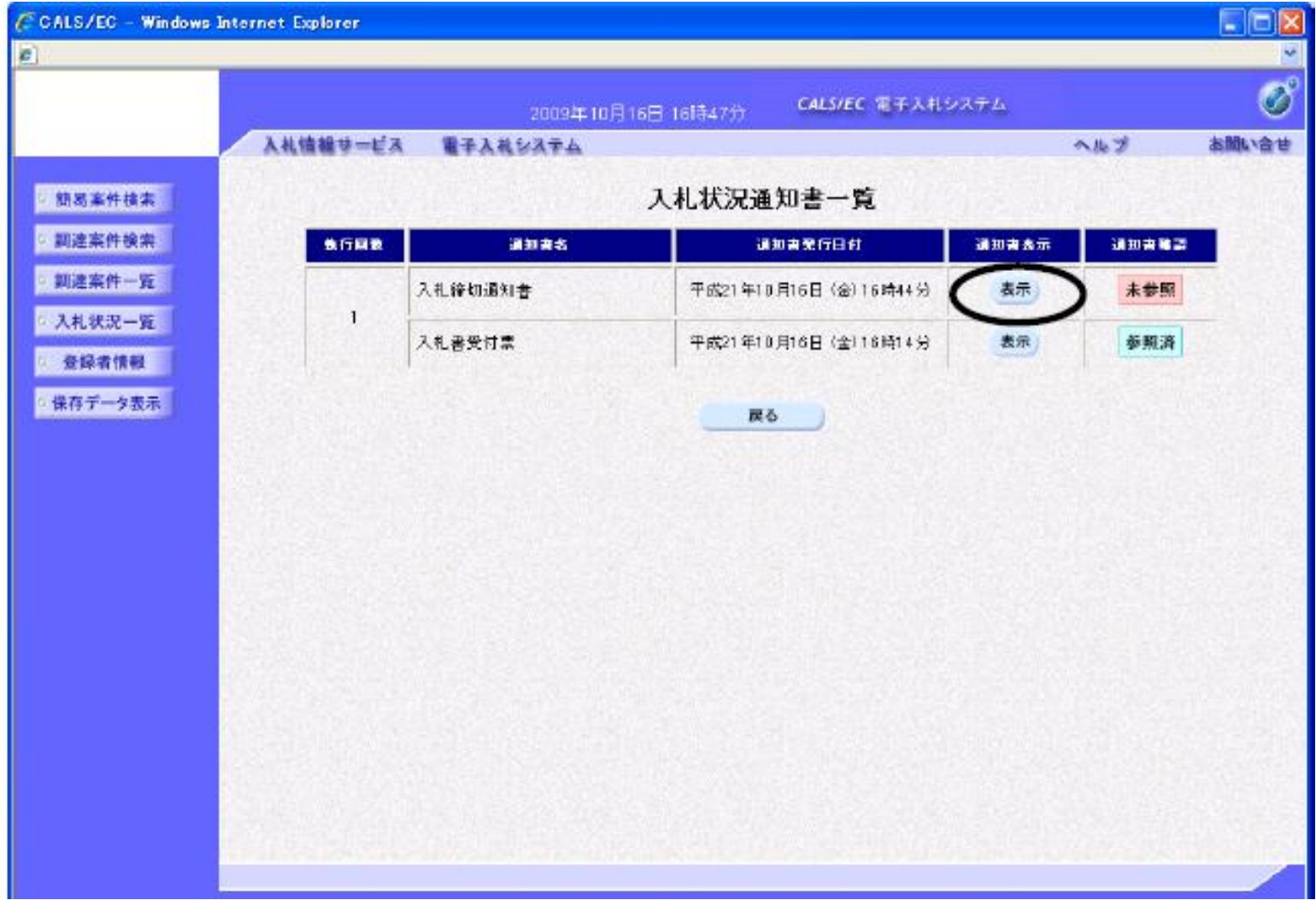

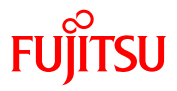

⑪ 入札締切通知書が表示されます。必要に応じて印刷又は保存し、「戻る」ボタンでクリックしま す。

А.

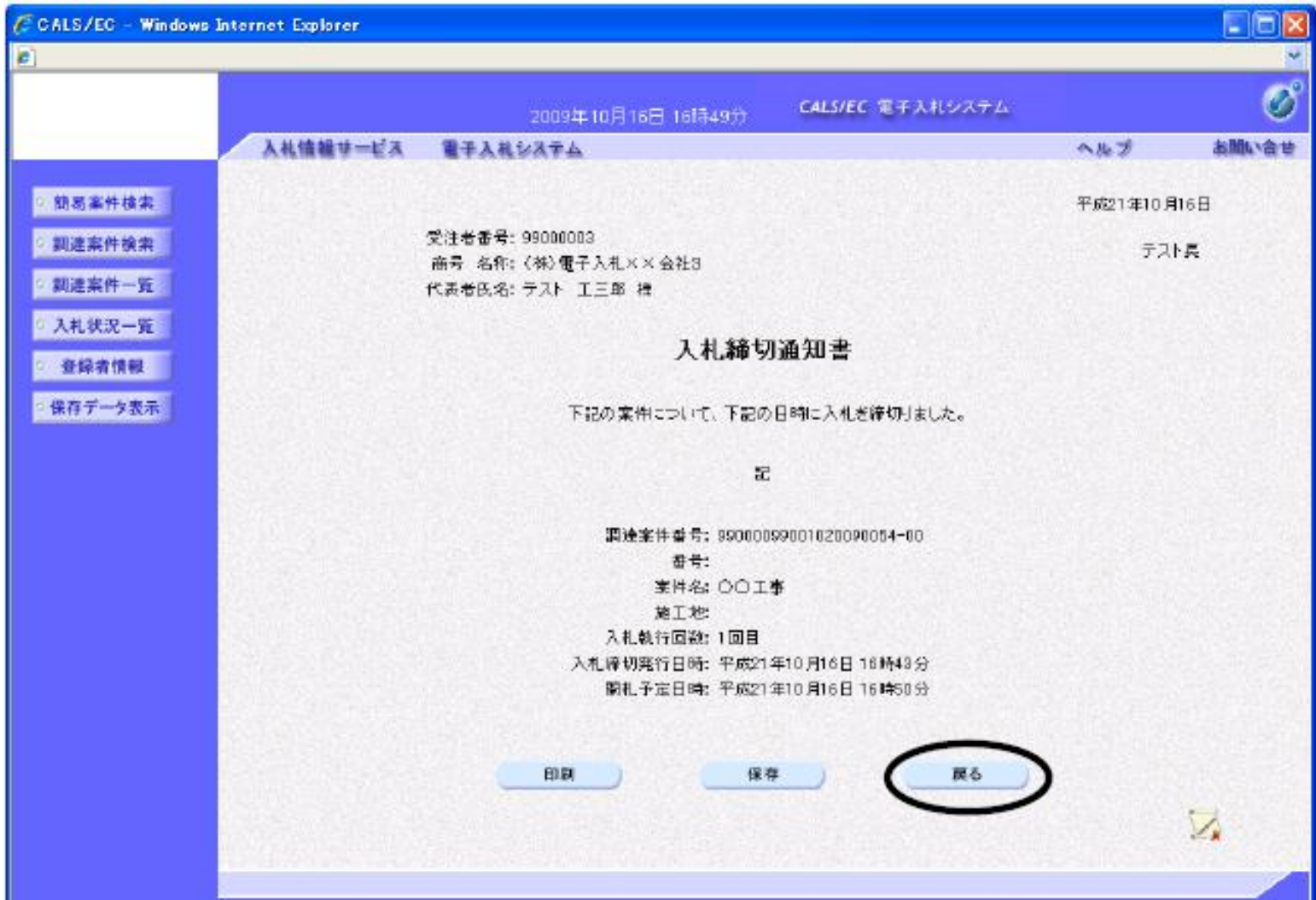

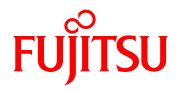

#### ⑫ 開札終了時間が過ぎると、落札者決定通知書が確認できます。受付票/通知書一覧の「表示」ボタ ンをクリックします。

 $\triangle$ 

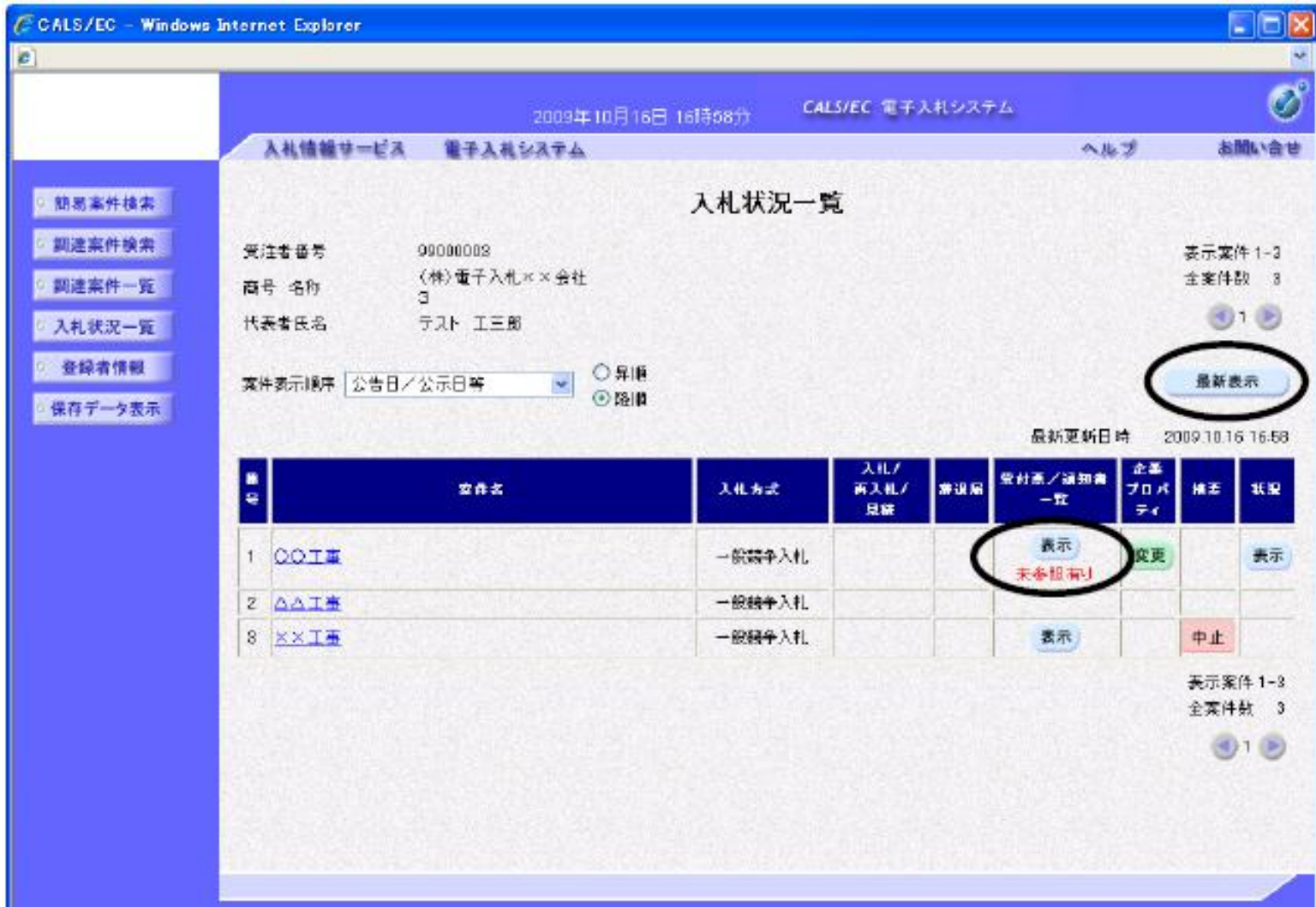

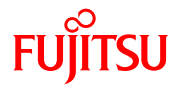

 入札状況通知書一覧画面が表示されます。落札者決定通知書の通知書表示欄の「表示」ボタンを クリックします。参照後には、通知書確認欄が未参照から参照済に変わります。

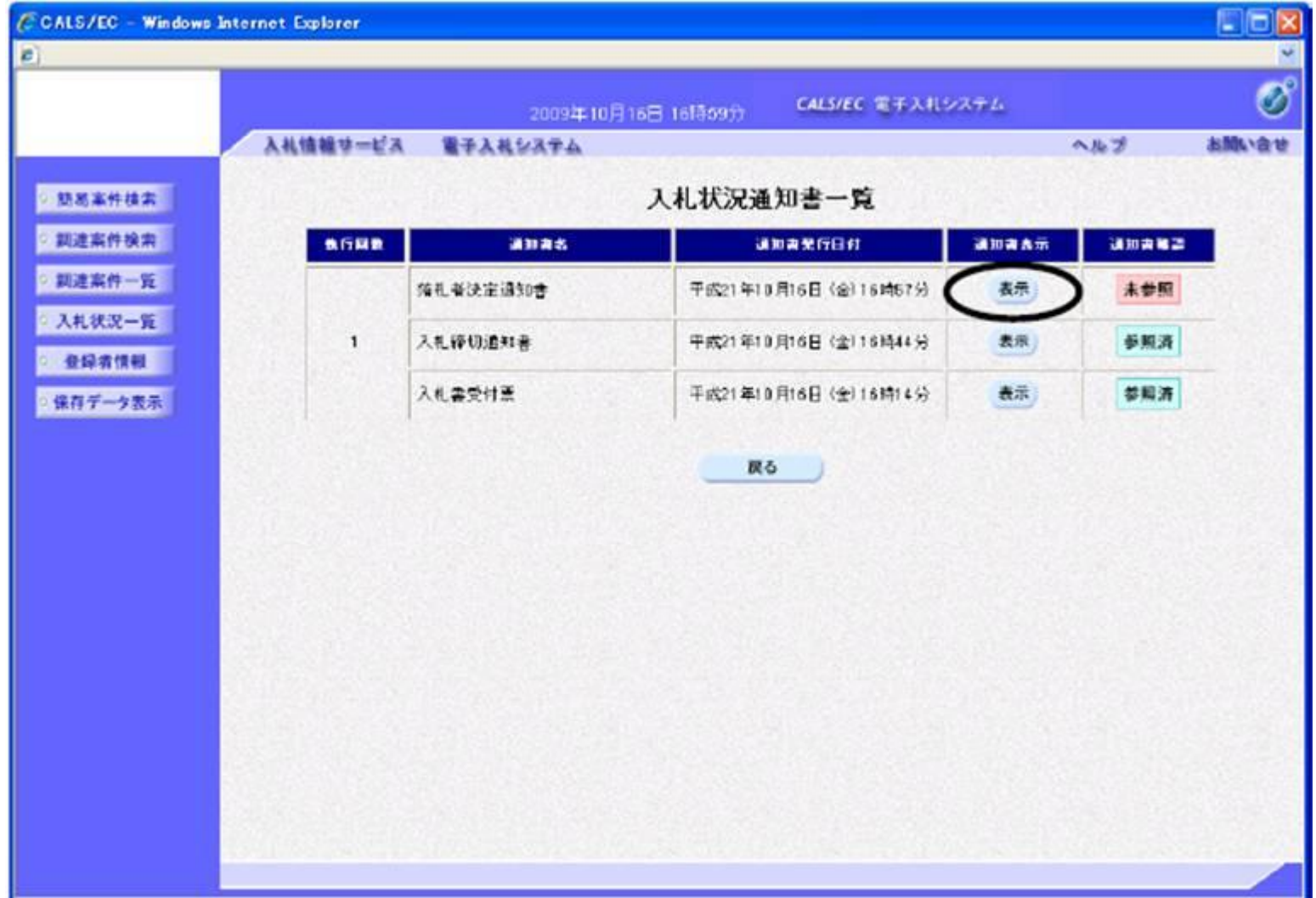

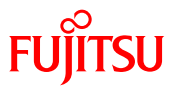

 落札者決定通知書が表示されます。必要に応じて印刷又は保存し、「戻る」ボタンでクリックし ます。

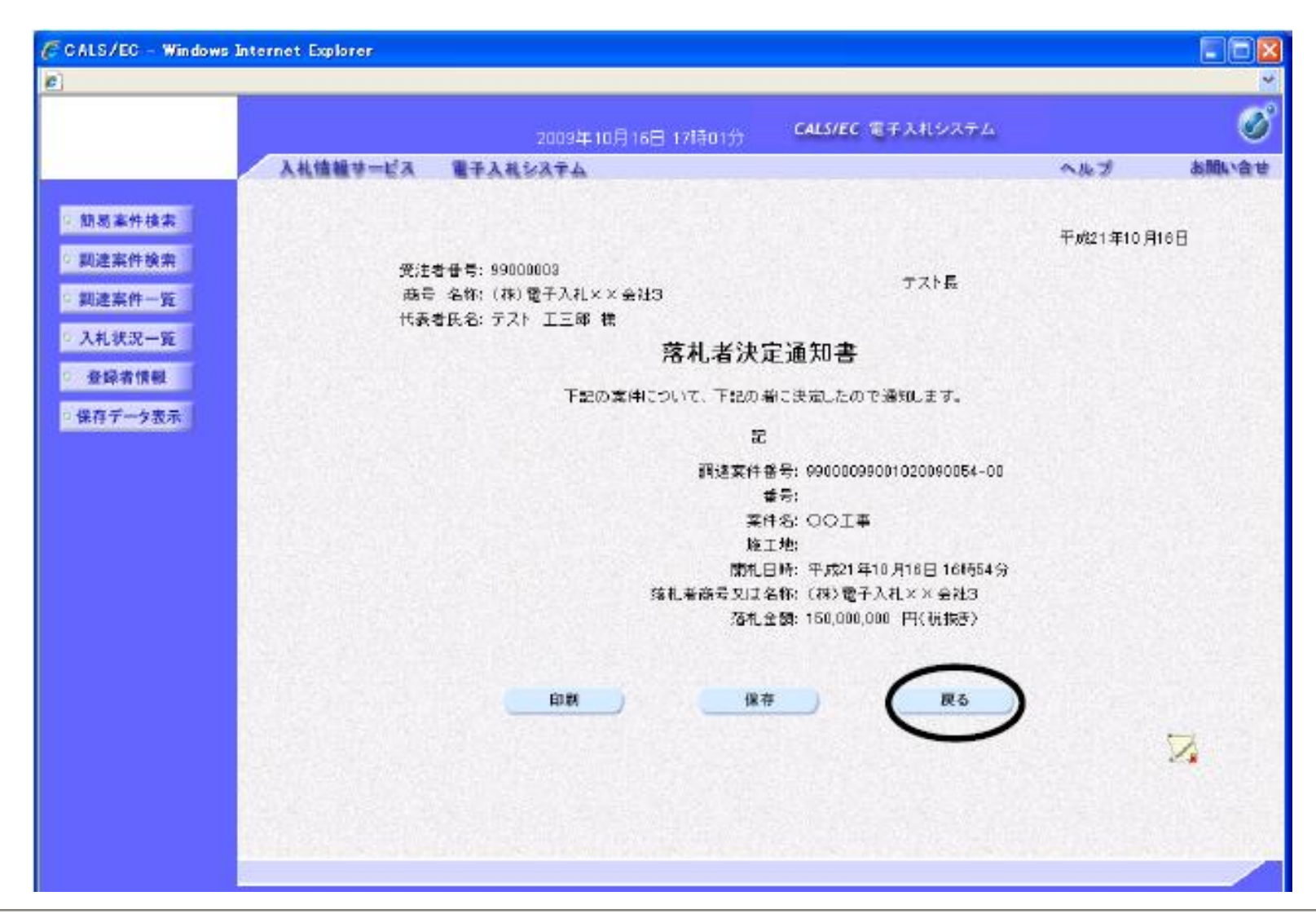

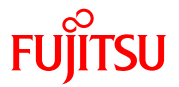

#### これで一般競争入札の一連の操作は終了です。処理を終了するには、ブラウザを閉じます。

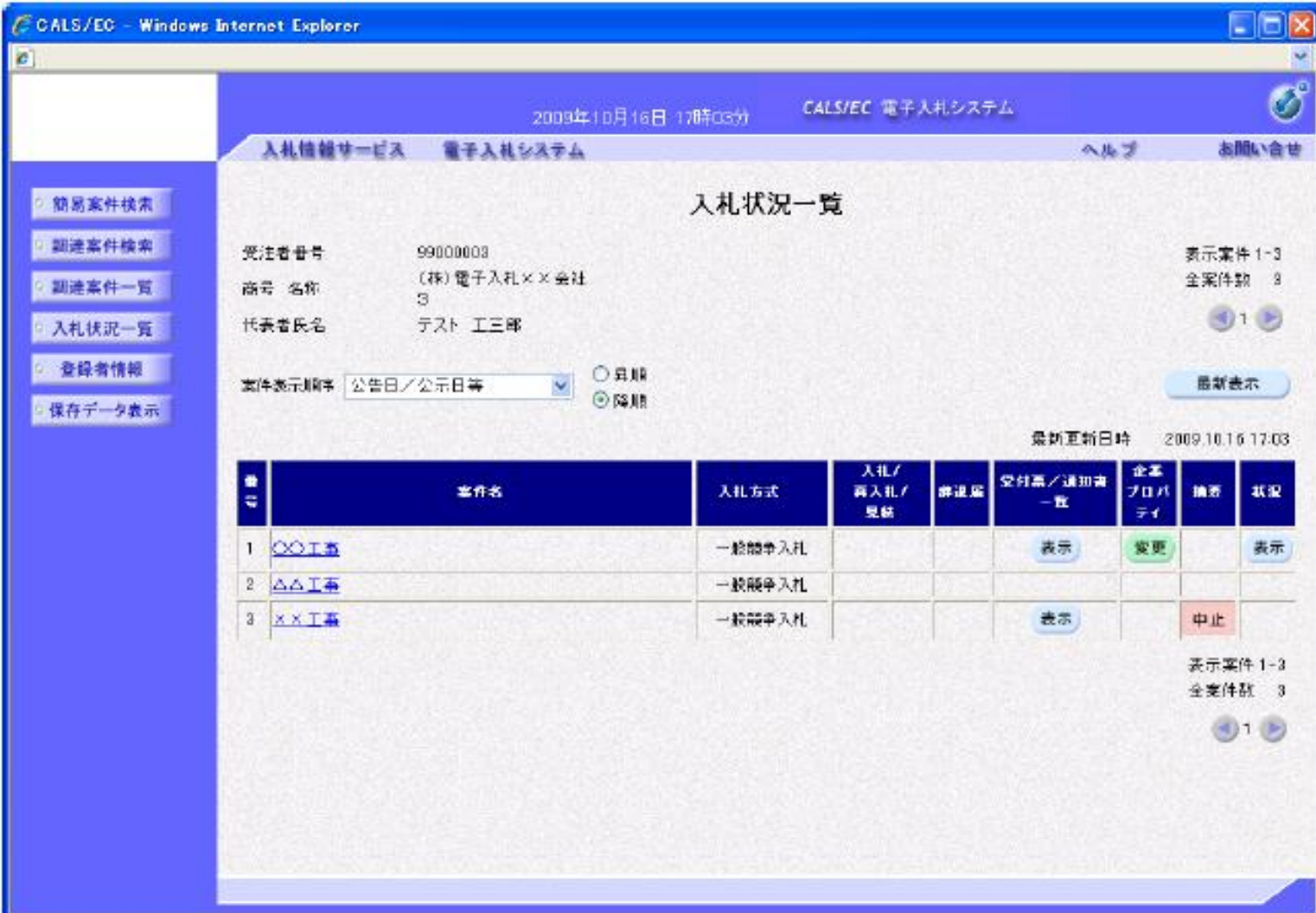

# 公募型指名競争入札(業務の流れ)

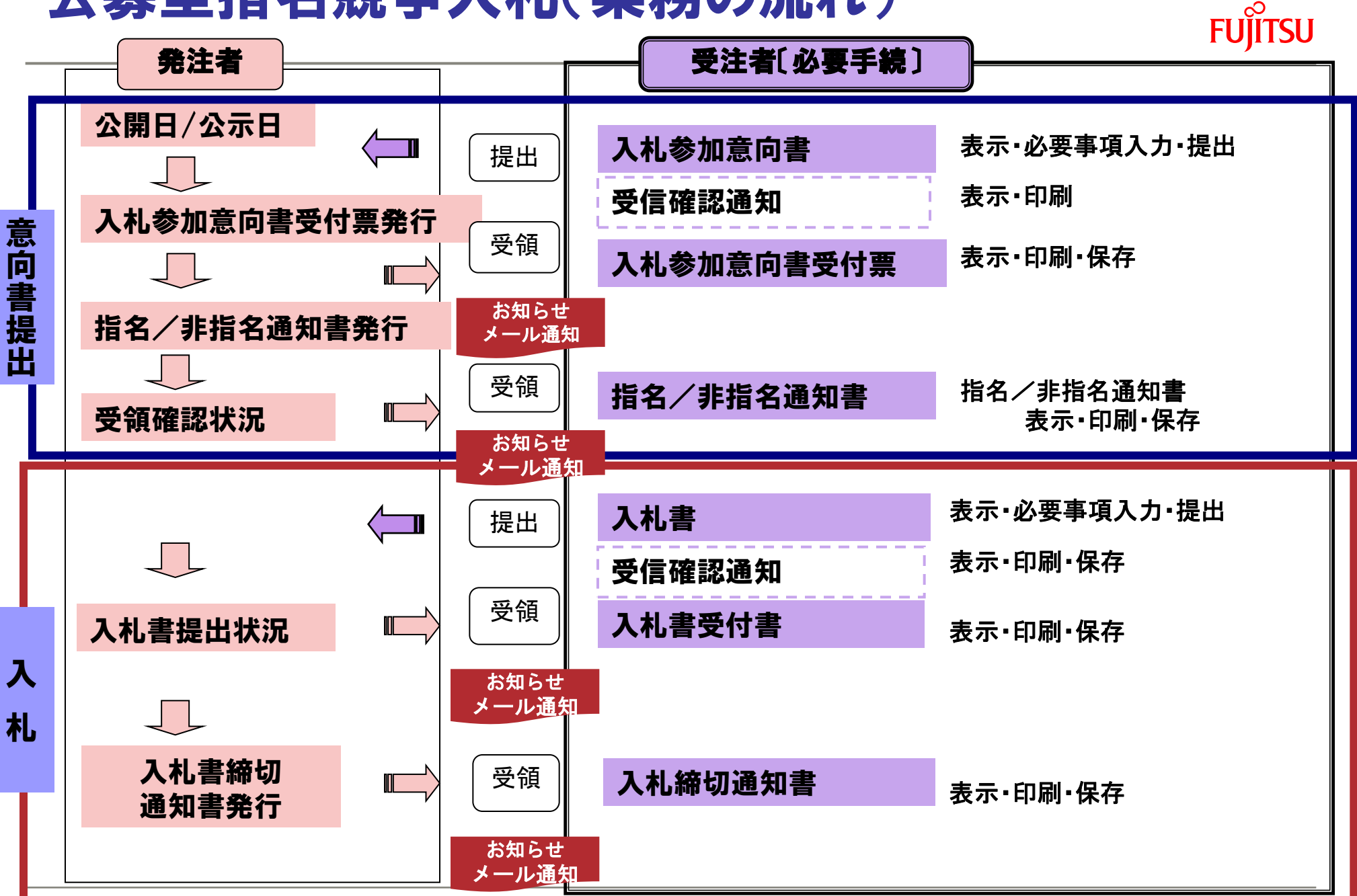

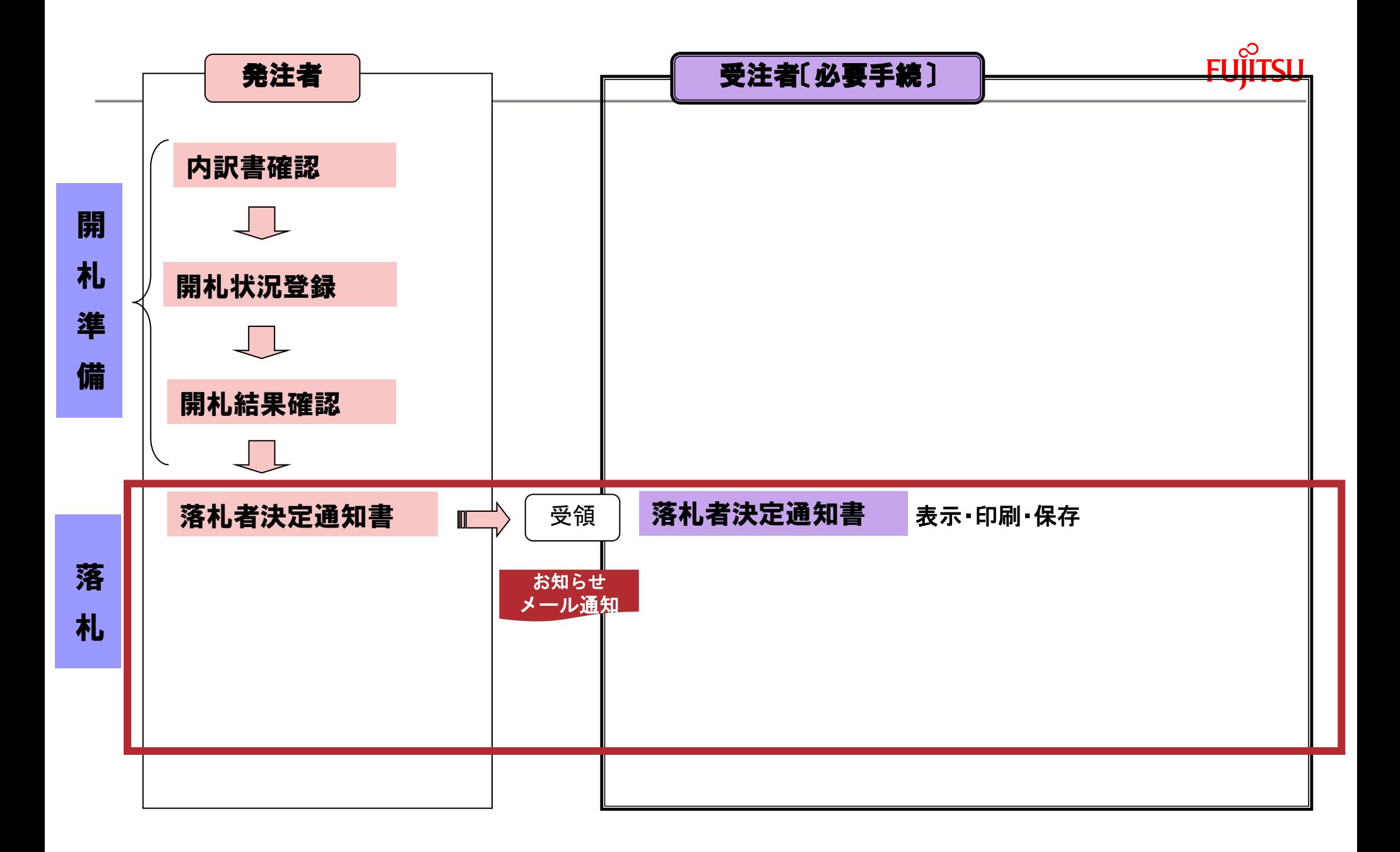

# 指名競争入札(業務の流れ)

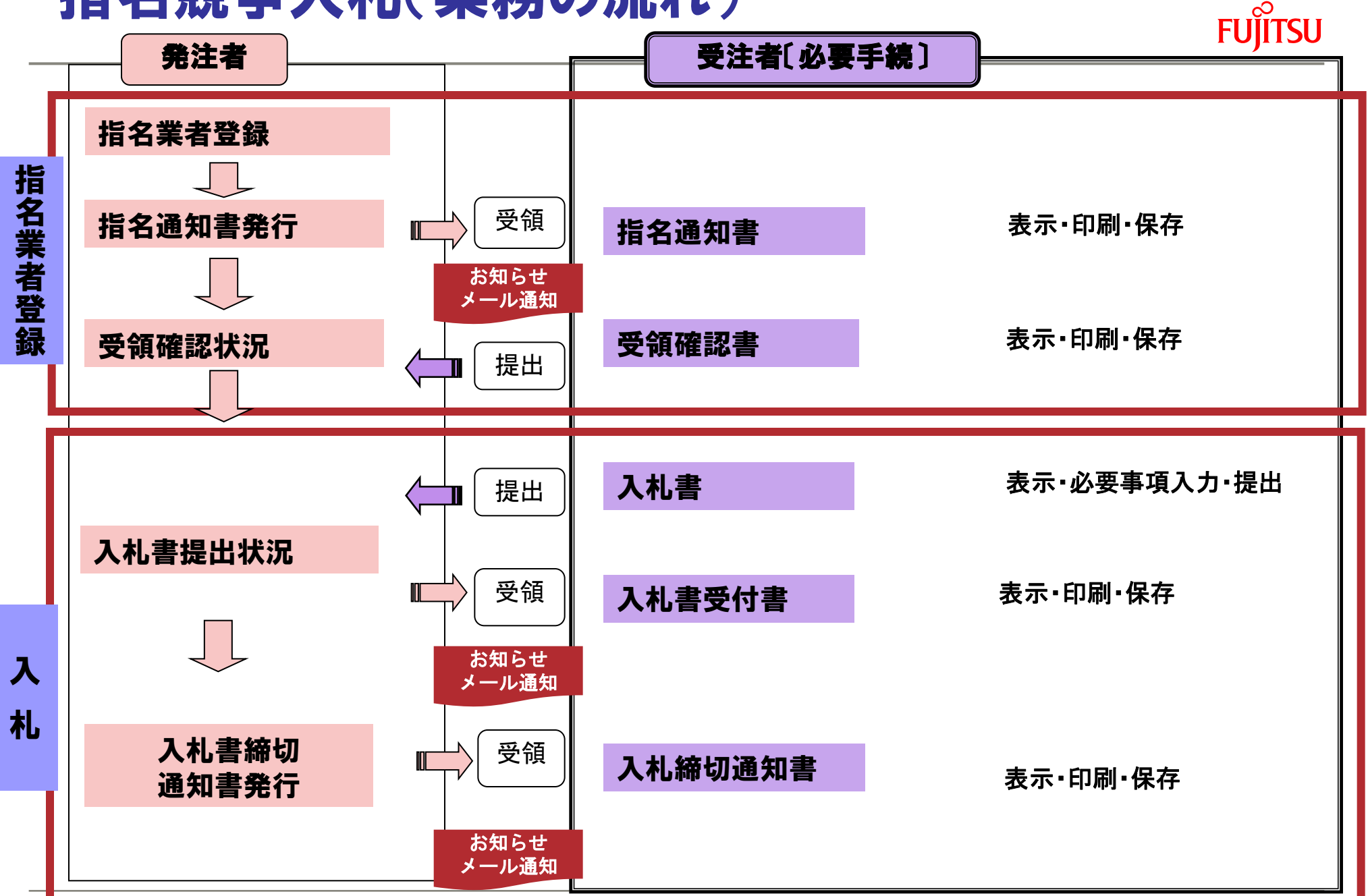

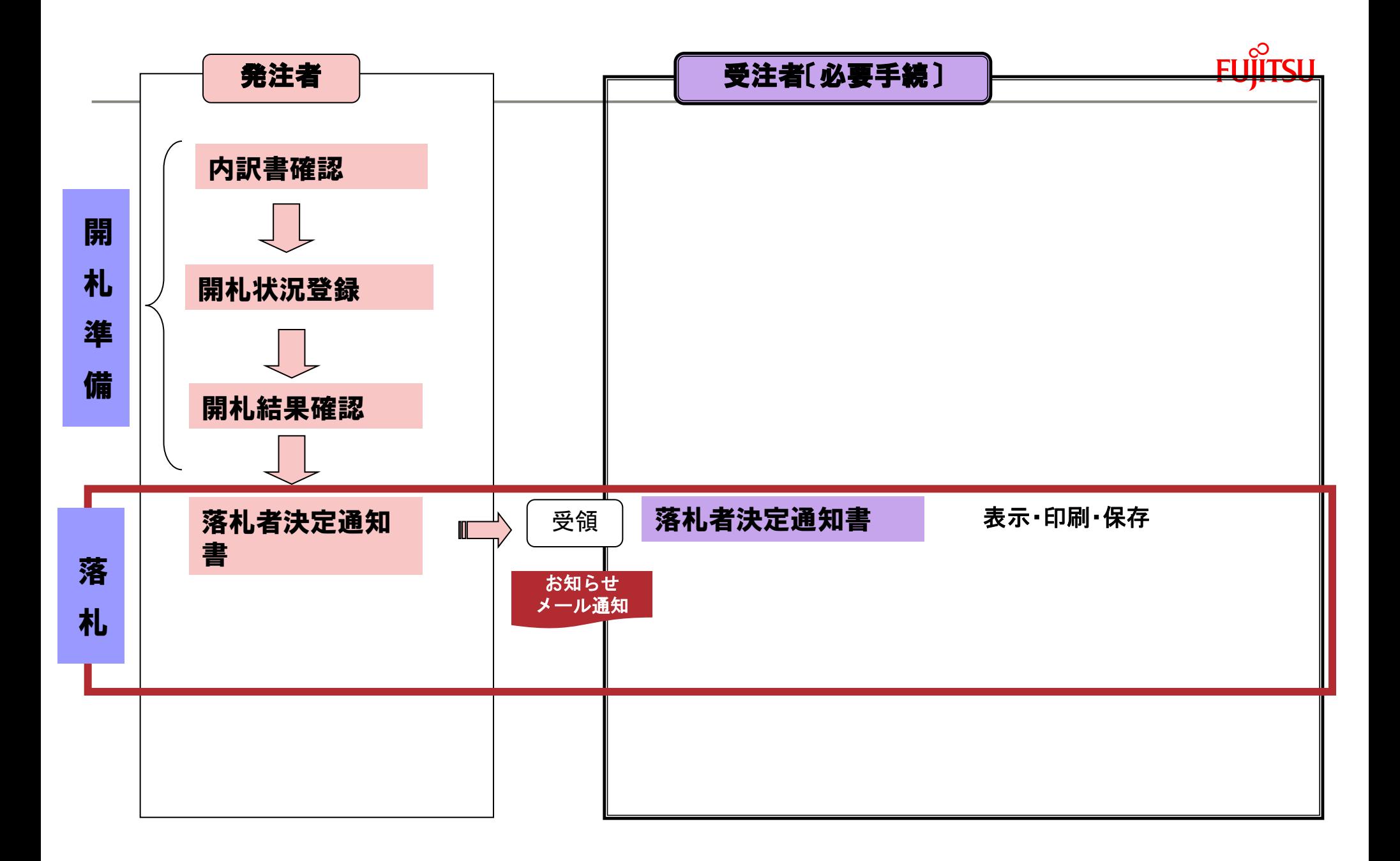

# 参加資格確認申請書等 添付ファイル形式

**FUJITSU** 

## <添付ファイル形式>

- Microsoft Word・・・.doc(バージョンは、Word2010まで)
- Microsoft Excel・・・.xls(バージョンは、Excel2010まで)
- PDFファイル・・・指定無し
- テキストファイル・・・指定無し
- 画像ファイル・・・bmp、jpeg及びgif形式

<圧縮形式>

■ LZH、ZIP ※自己解凍方式は不可

### 【注意事項】

添付するファイルは、ウイルスチェックプログラム等でウィルスに感染していないかを必 ず確認して下さい。

万が一、ウィルス感染したファイルを添付した場合は、当該案件において失格等のペナ ルティが課せられる場合がありますので、充分にご注意ねがいます。
# 工事費内訳書 添付ファイル形式

**FUJITSU** 

<添付ファイル形式>

- Microsoft Word・・・.doc(バージョンは、Word2010まで)
- Microsoft Excel・・・.xls(バージョンは、Excel2010まで)
- PDFファイル・・・指定無し
- テキストファイル・・・指定無し
- 画像ファイル・・・bmp、jpeg及びgif形式

<圧縮形式>

■ LZH、ZIP ※自己解凍方式は不可

#### 【注意事項】

添付するファイルは、ウイルスチェックプログラム等でウィルスに感染していないかを必 ず確認して下さい。

万が一、ウィルス感染したファイルを添付した場合は、当該案件において失格等のペ ナルティが課せられる場合がありますので、充分にご注意ねがいます。

## 入札結果の確認について

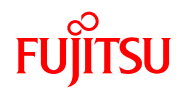

### ① 入札情報サービストップページを表示し、画面左側のメニュー「入札結果」を

クリックします。

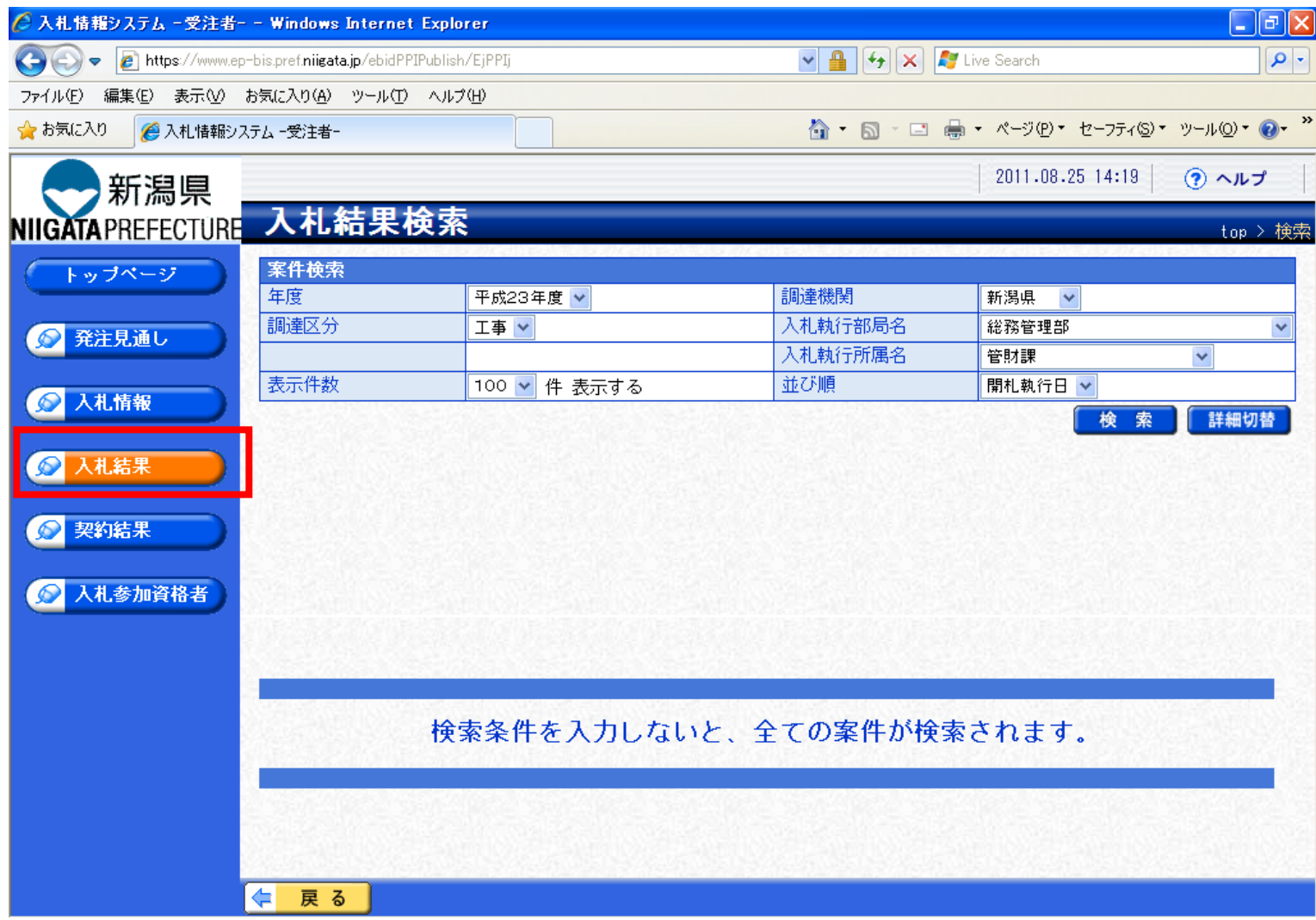

А.

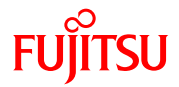

② 入札結果検索画面が表示されます。

 年度、発注機関、執行部局名、執行所属名など、検索したい案件の条件を選択し、 「検索」をクリックします。

 $\blacktriangle$ 

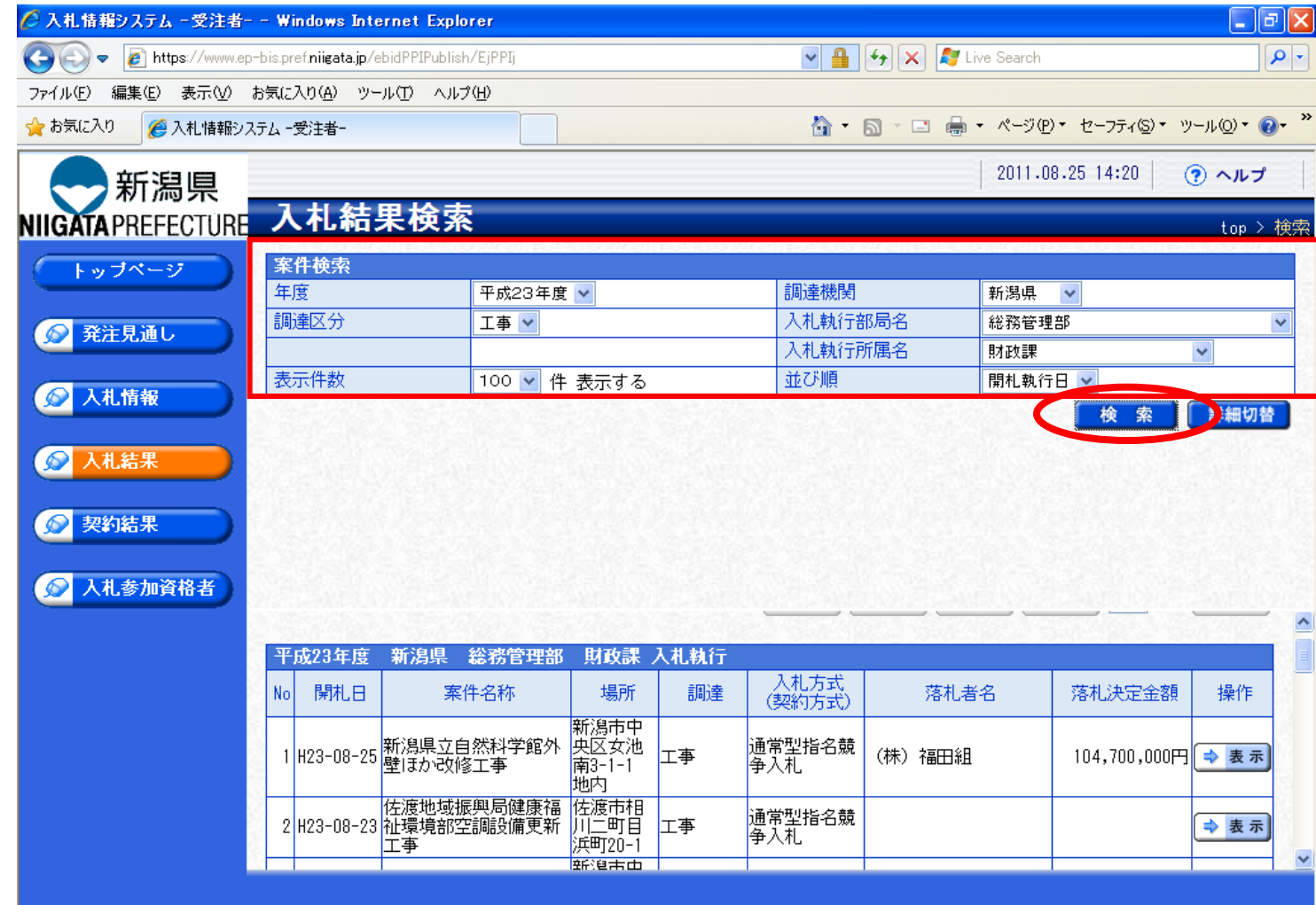

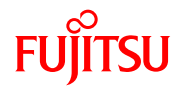

#### ③ 条件にあった案件が画面下に表示されます。 詳細を表示したい案件の右側「表示」ボタンをクリックします。

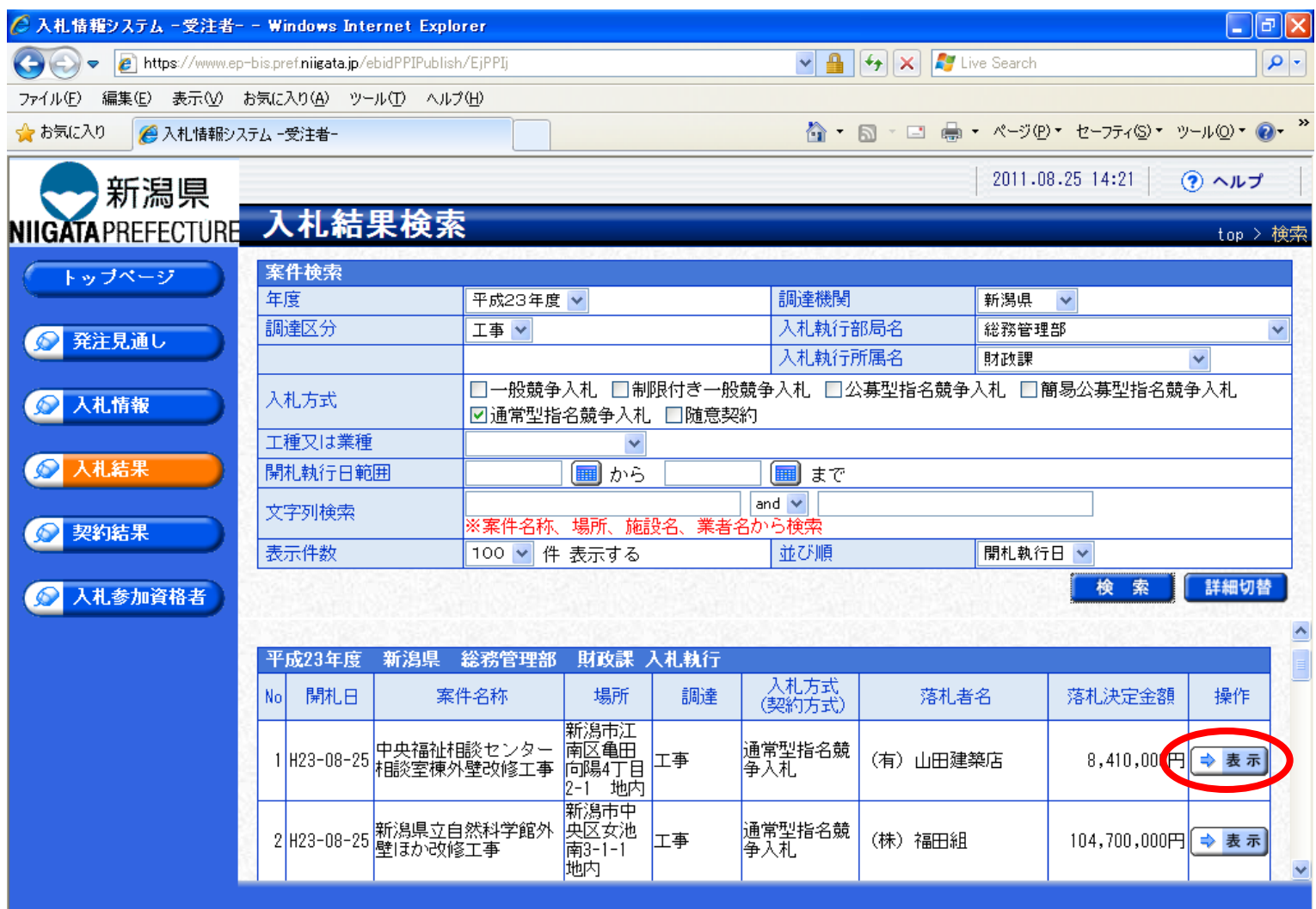

 $\blacktriangle$ 

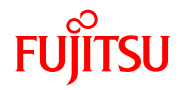

選択した案件の入札結果が表示されます。

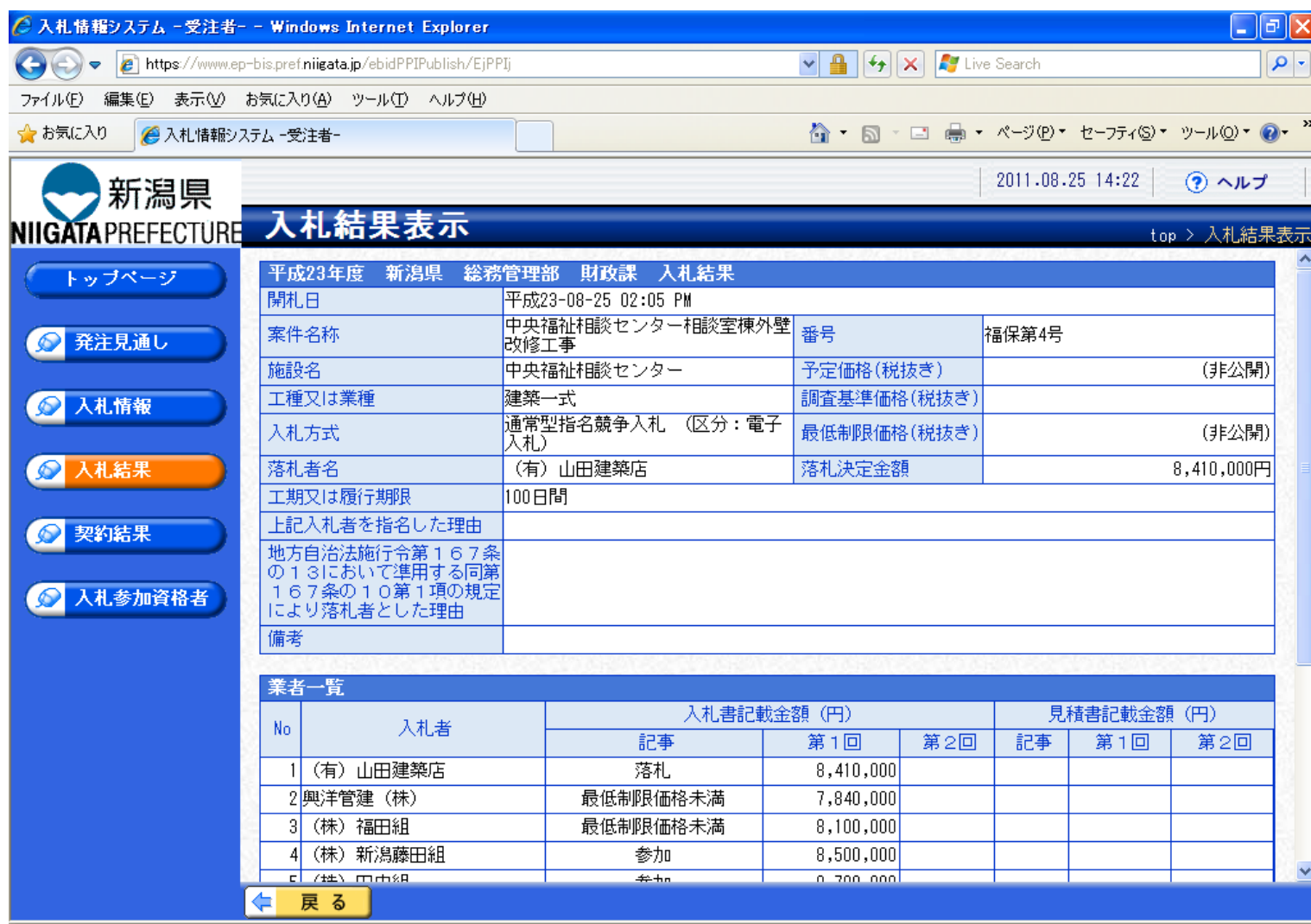

**A**